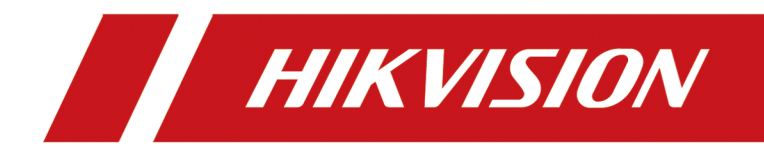

# **AX Security Control Panel**

# **Legal Information**

©2019 Hangzhou Hikvision Digital Technology Co., Ltd. All rights reserved.

### **About this Manual**

The Manual includes instructions for using and managing the Product. Pictures, charts, images and all other information hereinafter are for description and explanation only. The information contained in the Manual is subject to change, without notice, due to firmware updates or other reasons. Please find the latest version of this Manual at the Hikvision website ( *https:// www.hikvision.com/*).

Please use this Manual with the guidance and assistance of professionals trained in supporting the Product.

### **Trademarks**

 $H\bar K$   $V\bar S$   $\bar O$  and other Hikvision's trademarks and logos are the properties of Hikvision in various jurisdictions.

Other trademarks and logos mentioned are the properties of their respective owners.

### **Disclaimer**

TO THE MAXIMUM EXTENT PERMITTED BY APPLICABLE LAW, THIS MANUAL AND THE PRODUCT DESCRIBED, WITH ITS HARDWARE, SOFTWARE AND FIRMWARE, ARE PROVIDED "AS IS" AND "WITH ALL FAULTS AND ERRORS". HIKVISION MAKES NO WARRANTIES, EXPRESS OR IMPLIED, INCLUDING WITHOUT LIMITATION, MERCHANTABILITY, SATISFACTORY QUALITY, OR FITNESS FOR A PARTICULAR PURPOSE. THE USE OF THE PRODUCT BY YOU IS AT YOUR OWN RISK. IN NO EVENT WILL HIKVISION BE LIABLE TO YOU FOR ANY SPECIAL, CONSEQUENTIAL, INCIDENTAL, OR INDIRECT DAMAGES, INCLUDING, AMONG OTHERS, DAMAGES FOR LOSS OF BUSINESS PROFITS, BUSINESS INTERRUPTION, OR LOSS OF DATA, CORRUPTION OF SYSTEMS, OR LOSS OF DOCUMENTATION, WHETHER BASED ON BREACH OF CONTRACT, TORT (INCLUDING NEGLIGENCE), PRODUCT LIABILITY, OR OTHERWISE, IN CONNECTION WITH THE USE OF THE PRODUCT, EVEN IF HIKVISION HAS BEEN ADVISED OF THE POSSIBILITY OF SUCH DAMAGES OR LOSS.

YOU ACKNOWLEDGE THAT THE NATURE OF INTERNET PROVIDES FOR INHERENT SECURITY RISKS, AND HIKVISION SHALL NOT TAKE ANY RESPONSIBILITIES FOR ABNORMAL OPERATION, PRIVACY LEAKAGE OR OTHER DAMAGES RESULTING FROM CYBER-ATTACK, HACKER ATTACK, VIRUS INSPECTION, OR OTHER INTERNET SECURITY RISKS; HOWEVER, HIKVISION WILL PROVIDE TIMELY TECHNICAL SUPPORT IF REQUIRED.

YOU AGREE TO USE THIS PRODUCT IN COMPLIANCE WITH ALL APPLICABLE LAWS, AND YOU ARE SOLELY RESPONSIBLE FOR ENSURING THAT YOUR USE CONFORMS TO THE APPLICABLE LAW. ESPECIALLY, YOU ARE RESPONSIBLE, FOR USING THIS PRODUCT IN A MANNER THAT DOES NOT INFRINGE ON THE RIGHTS OF THIRD PARTIES, INCLUDING WITHOUT LIMITATION, RIGHTS OF PUBLICITY, INTELLECTUAL PROPERTY RIGHTS, OR DATA PROTECTION AND OTHER PRIVACY RIGHTS. YOU SHALL NOT USE THIS PRODUCT FOR ANY PROHIBITED END-USES, INCLUDING THE DEVELOPMENT OR PRODUCTION OF WEAPONS OF MASS DESTRUCTION, THE DEVELOPMENT OR

PRODUCTION OF CHEMICAL OR BIOLOGICAL WEAPONS, ANY ACTIVITIES IN THE CONTEXT RELATED TO ANY NUCLEAR EXPLOSIVE OR UNSAFE NUCLEAR FUEL-CYCLE, OR IN SUPPORT OF HUMAN RIGHTS ABUSES.

IN THE EVENT OF ANY CONFLICTS BETWEEN THIS MANUAL AND THE APPLICABLE LAW, THE LATER PREVAILS.

# **Symbol Conventions**

The symbols that may be found in this document are defined as follows.

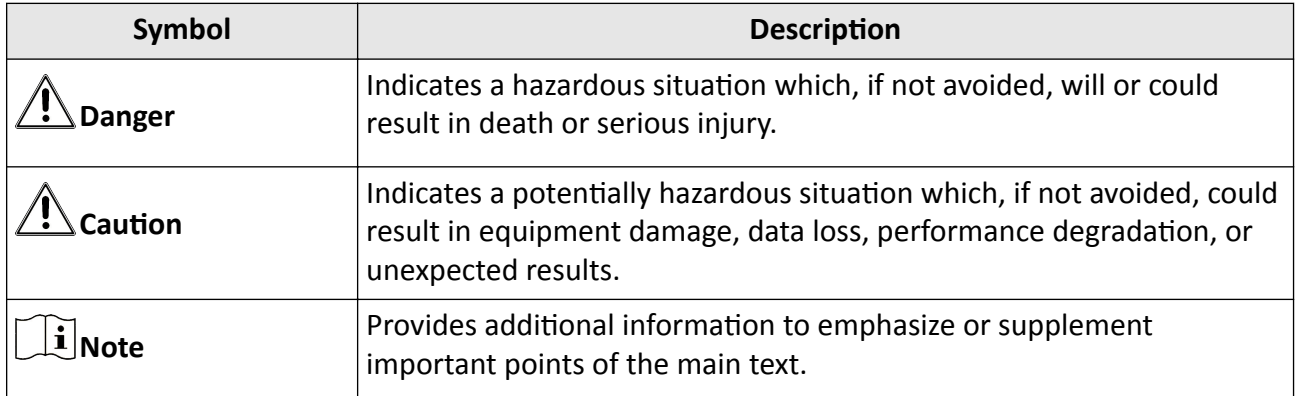

# **Regulatory Information**

EN 50131-1:2009+A2:2017 EN 50131-3:2009 EN 50131-6:2017 EN 50131-5-3:2017 EN 50131-10: 2014 EN 50136-2: 2013

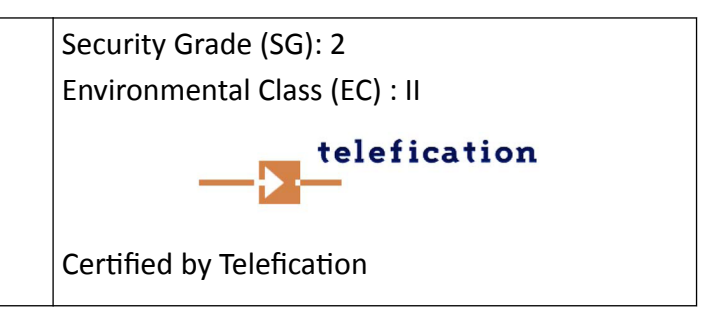

### **Note**

EN50131 compliance labeling should be removed if non-compliant configurations are used.

### **EU Conformity Statement**

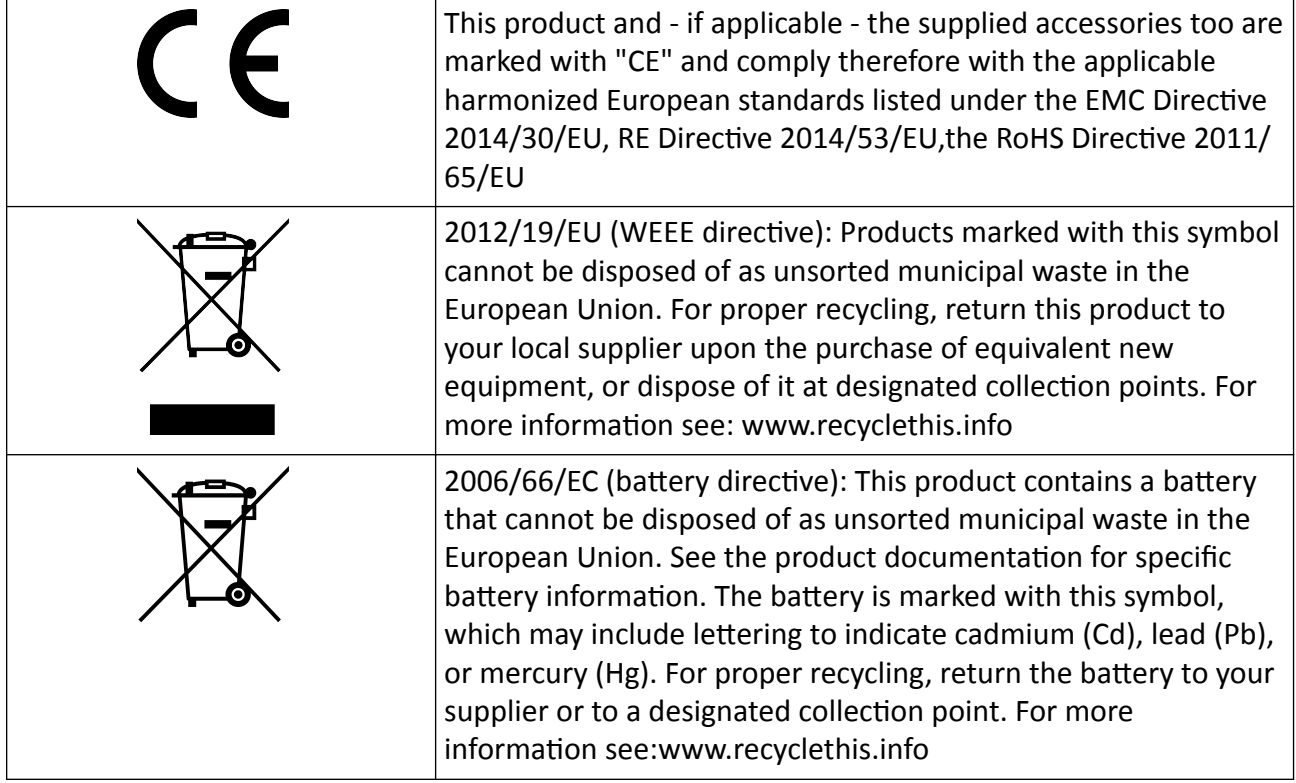

# **Contents**

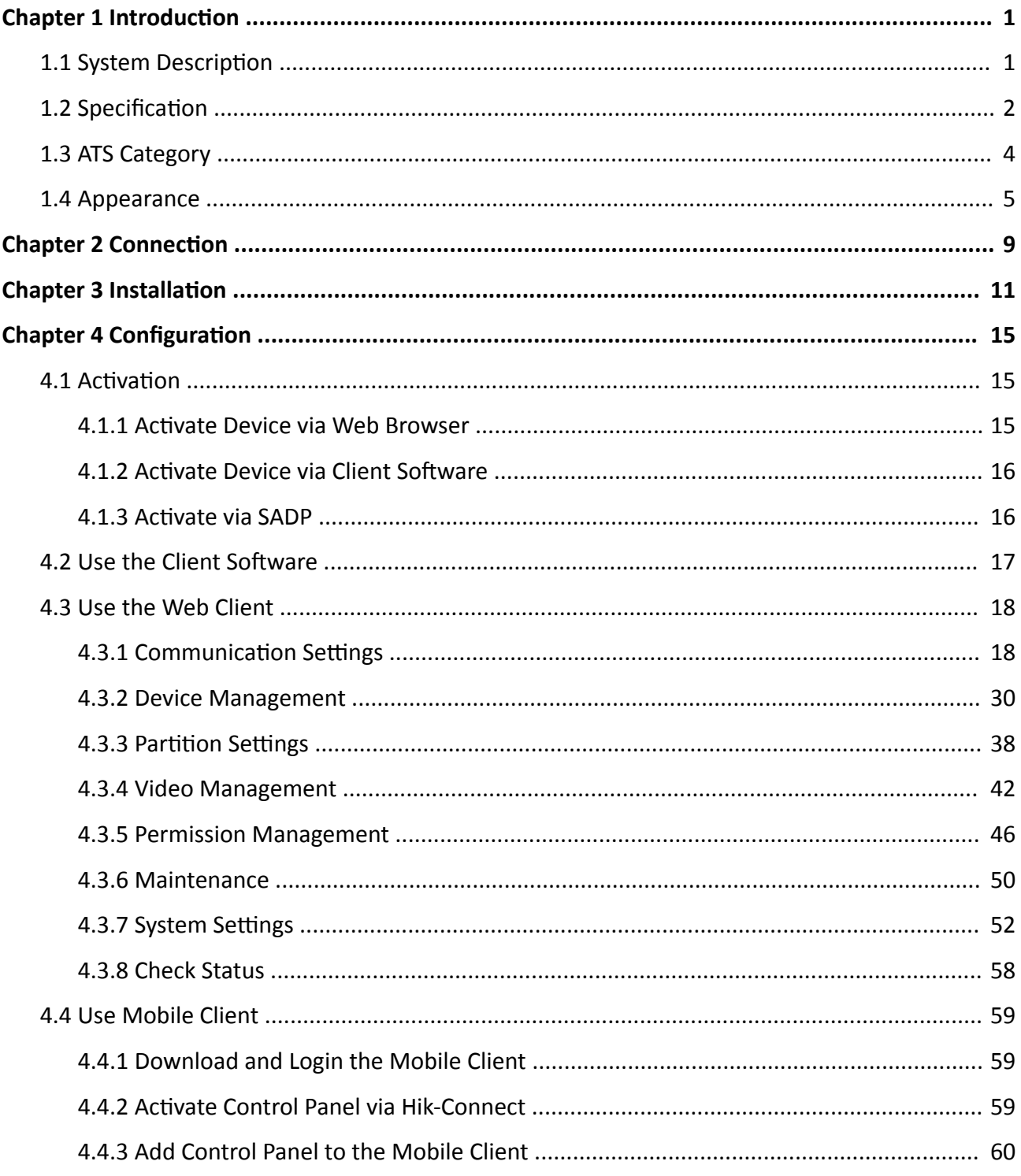

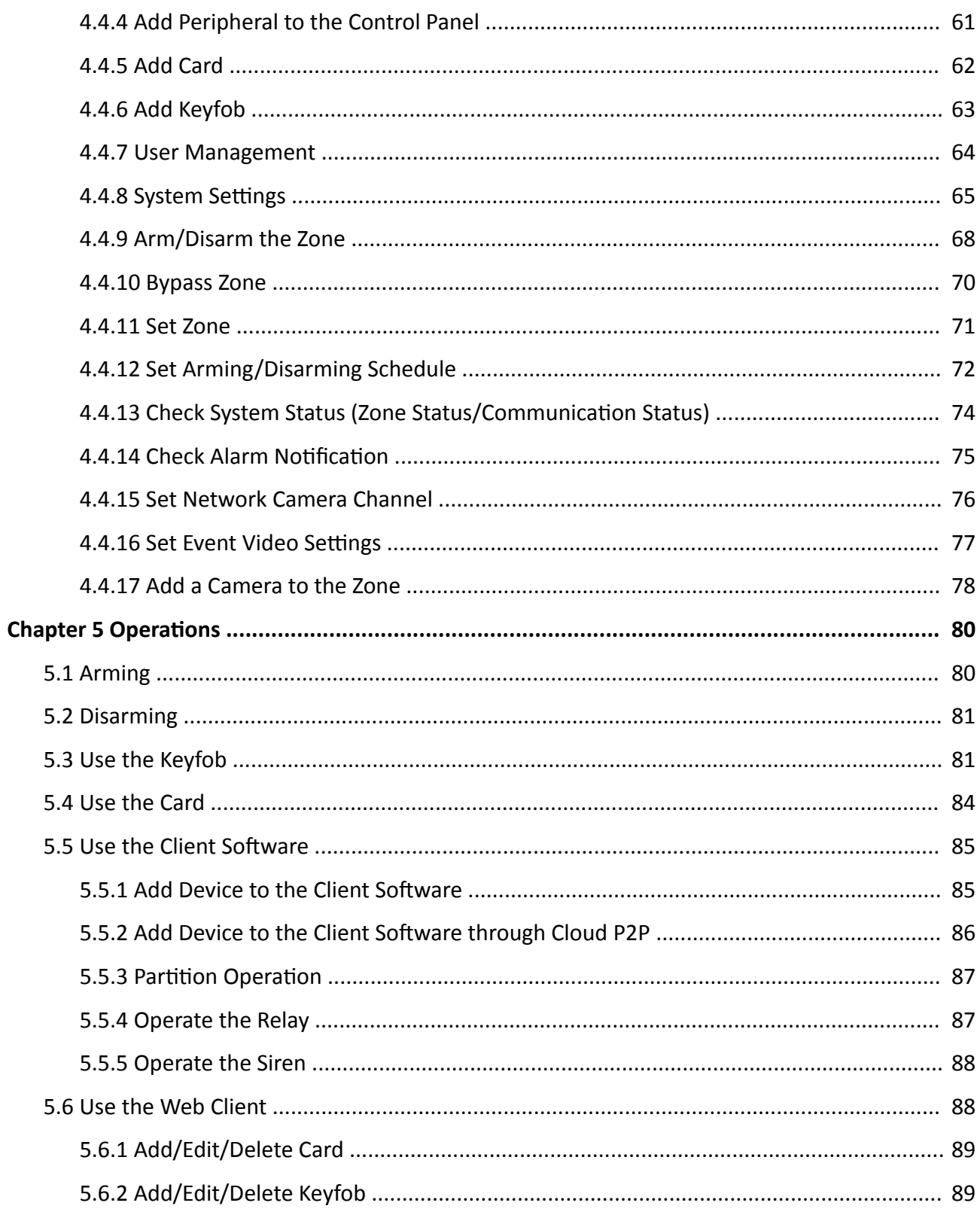

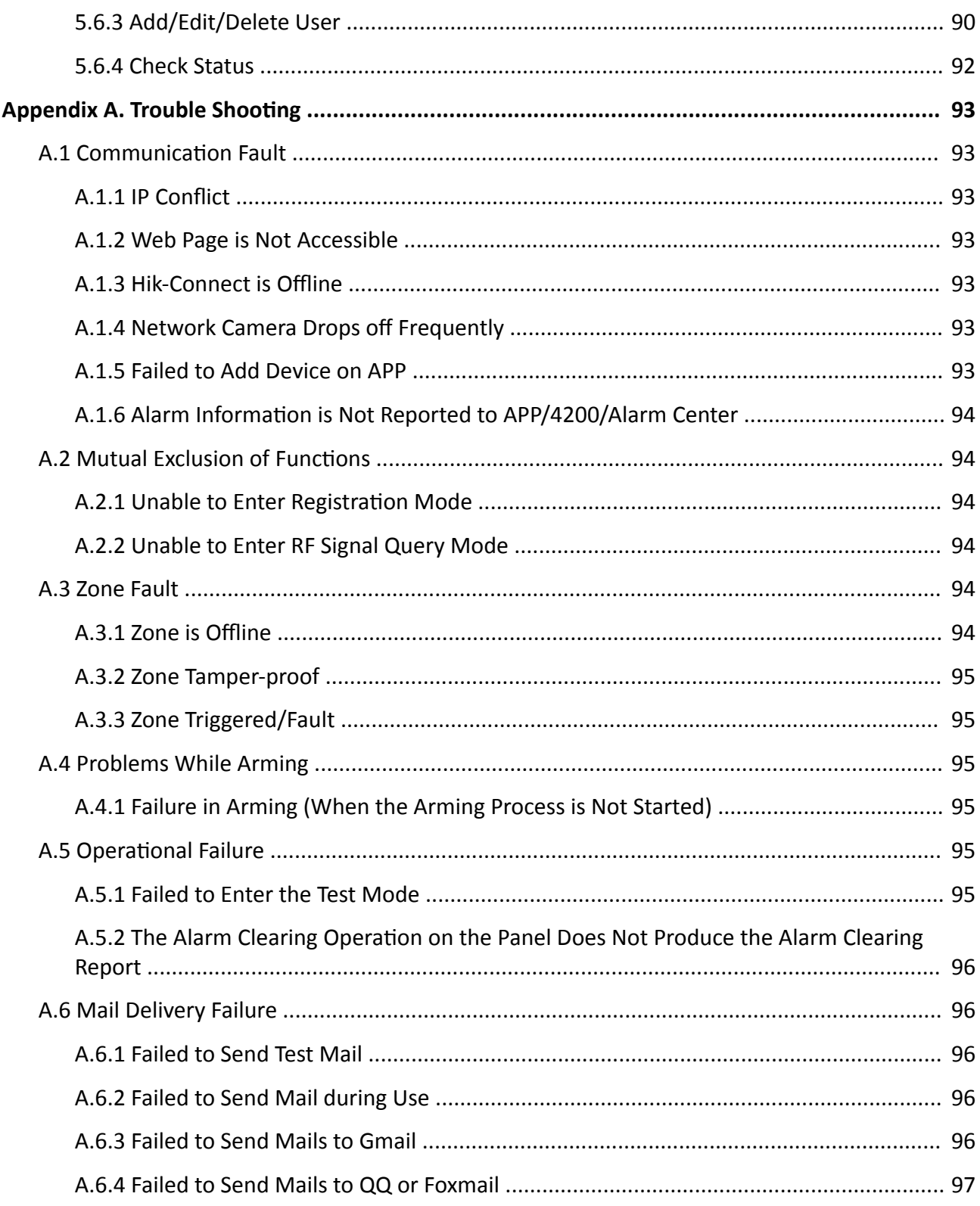

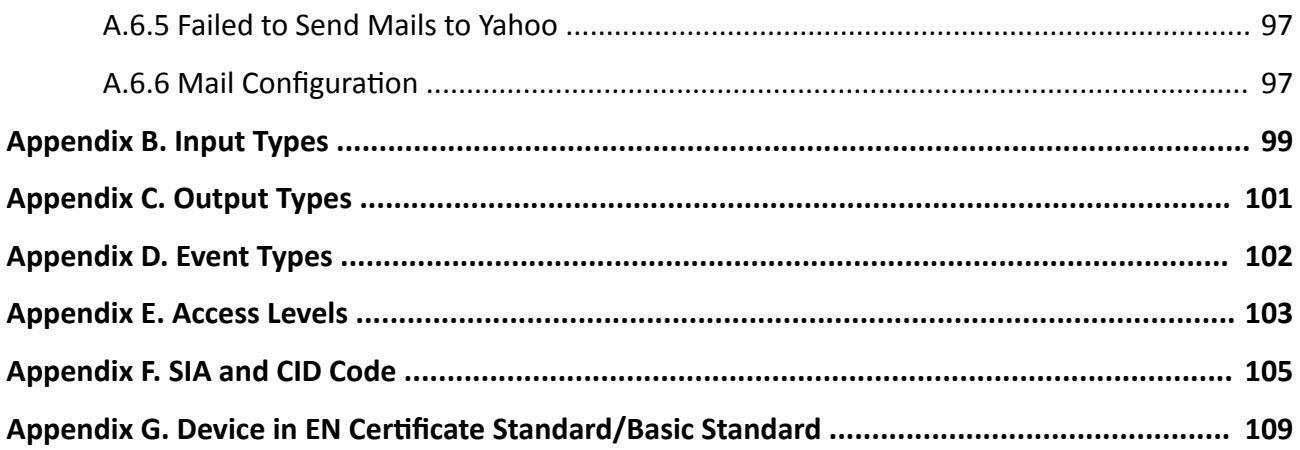

# **Chapter 1 Introduction**

## <span id="page-9-0"></span>**1.1 System Description**

AX wireless security control panel, containing 32 wireless zones, supports Wi-Fi, TCP/IP, and GPRS/3G/4G communication methods. It also supports ISAPI, Hik-Connect, and DC-09, which is applicable to the scenarios of market, store, house, factory, warehouse, office, etc.

- TCP/IP, Wi-Fi, and GPRS/3G/4G network
- Connects up to 32 wireless zones, 4 wireless outputs, 8 wireless keyfobs, 32 relays and 4 sirens
- Supports up to 13 network users, including 1 installer, 1 administrator, 1 manufacturer, and 10 normal users

### $\mathbf{i}$  Note

The default password of the **installer** is **installer12345**, and the default password of the **manufacturer** is **hik12345**. These codes will have to be changed when first connected.

- Supports doorbell function: The detector rings like a doorbell when it is triggered in disarming status
- Voice prompt
- Wi-Fi settings in AP mode
- Configuration via Web client or mobile client
- Pushes alarm notification via messages or phone calls

## **Note**

Only device containing GPRS/3G/4G communication method supports this function

- Views live videos and sends emails of alarm linked videos via mobile client
- Uploads reports to alarm center
- Long distance two-way communication with AES-128 encryption
- Supports LED indicator to indicates system status
- 4520 mAh lithium backup battery, supports up to 12 h power supply
- SIA-Contact ID protocol compatible

### **Note**

To compliant the EN requirement, the system will only record the same log 3 times continuously.

• The device will be locked 90 s after 3 failed credential attempts in a minute

### <span id="page-10-0"></span>Ordering

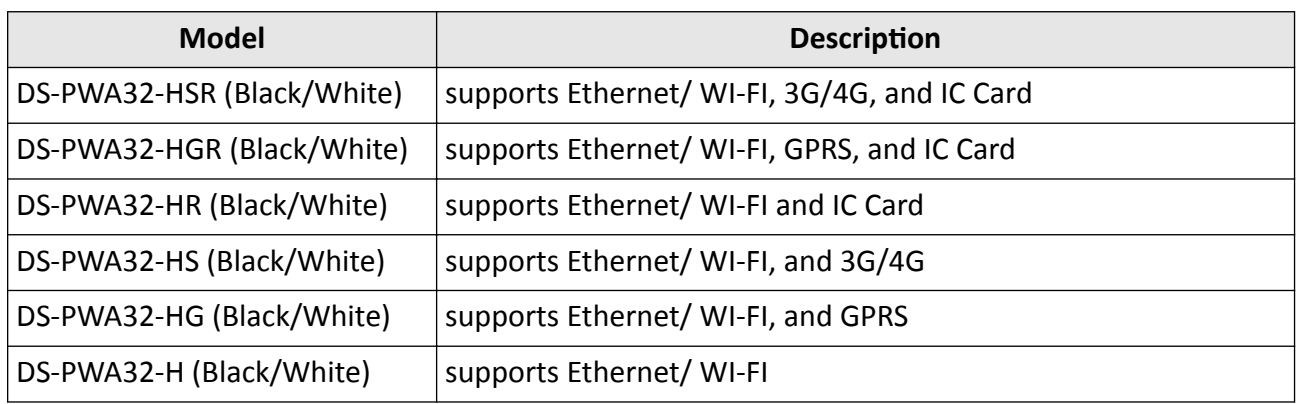

## 1.2 Specification

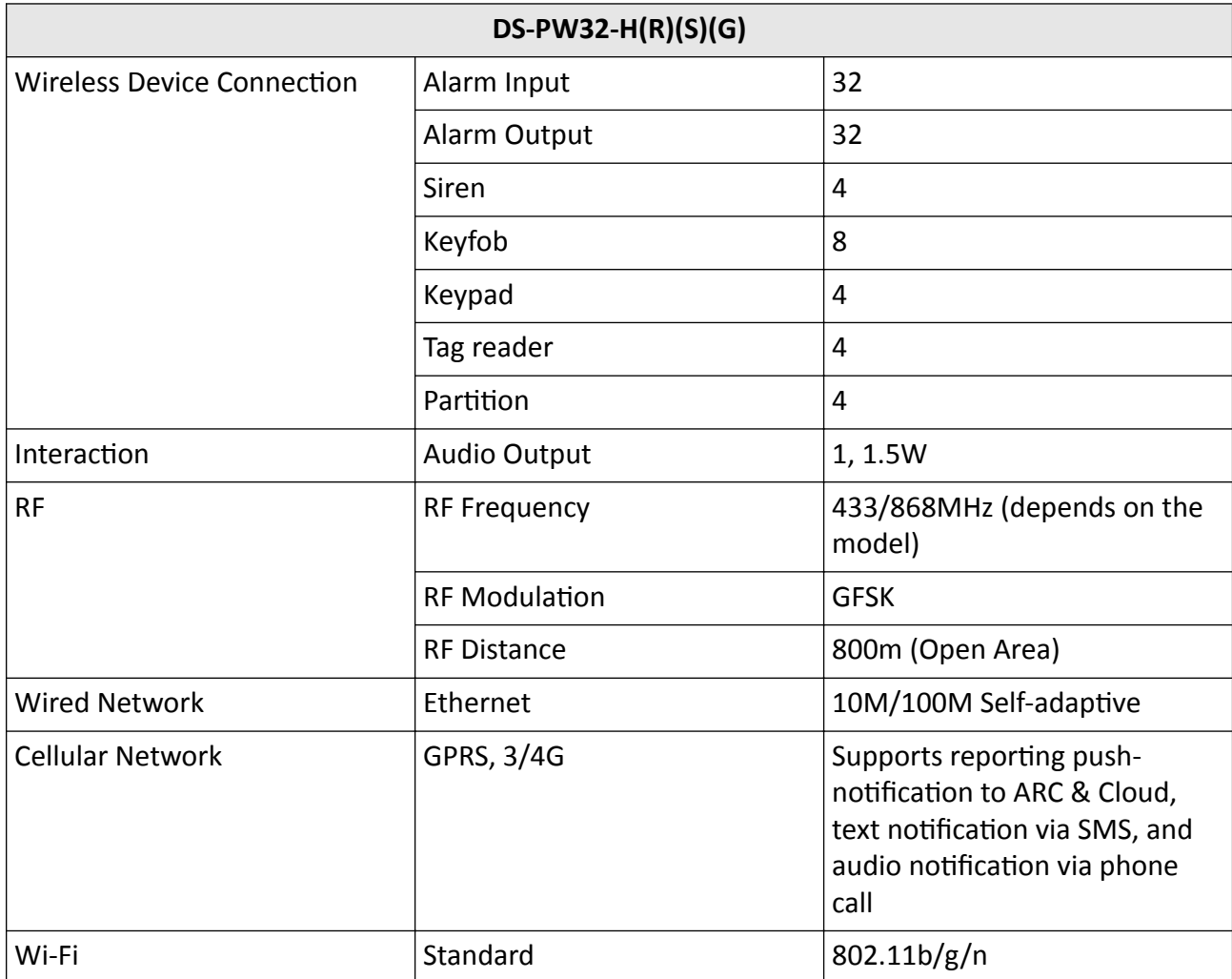

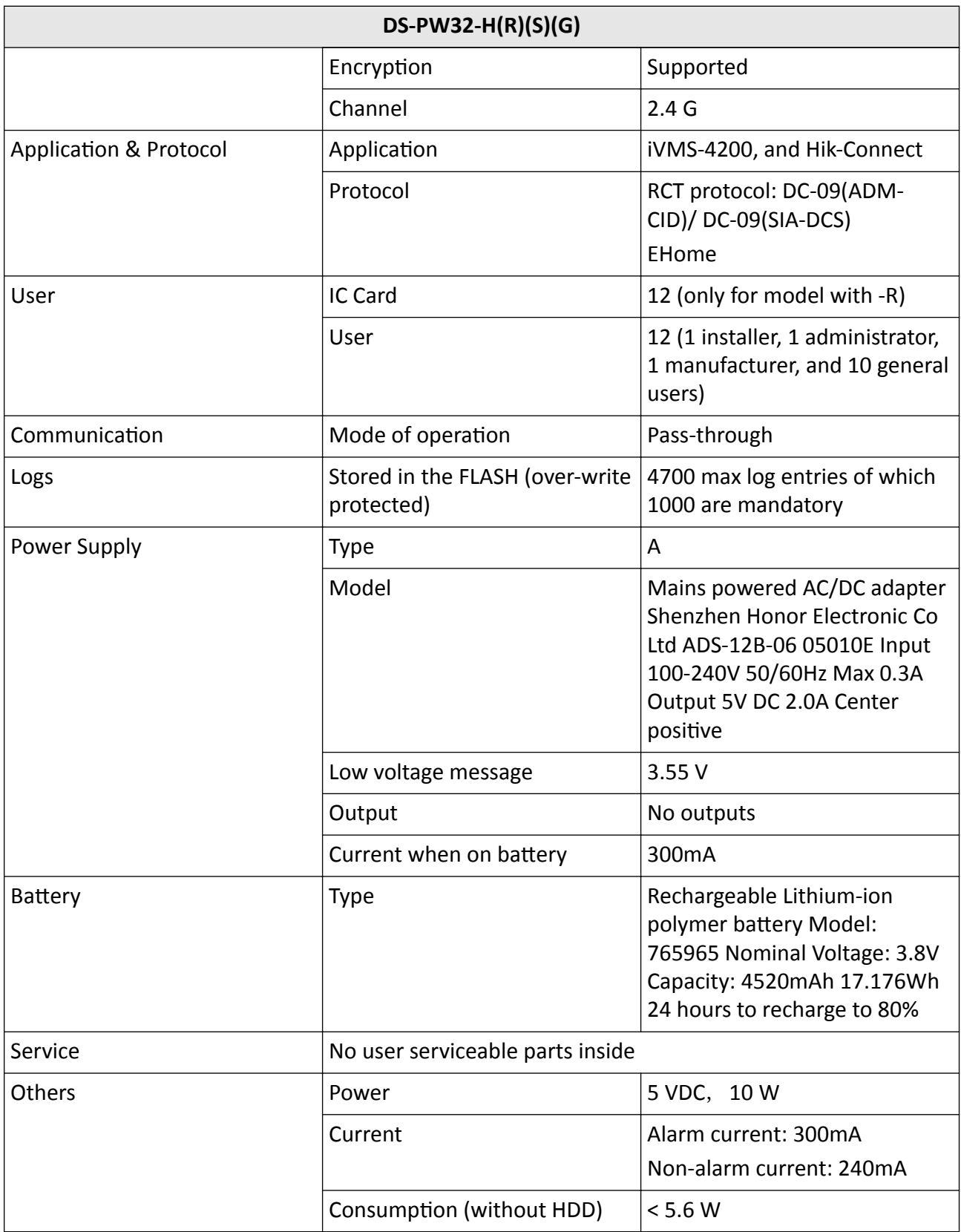

<span id="page-12-0"></span>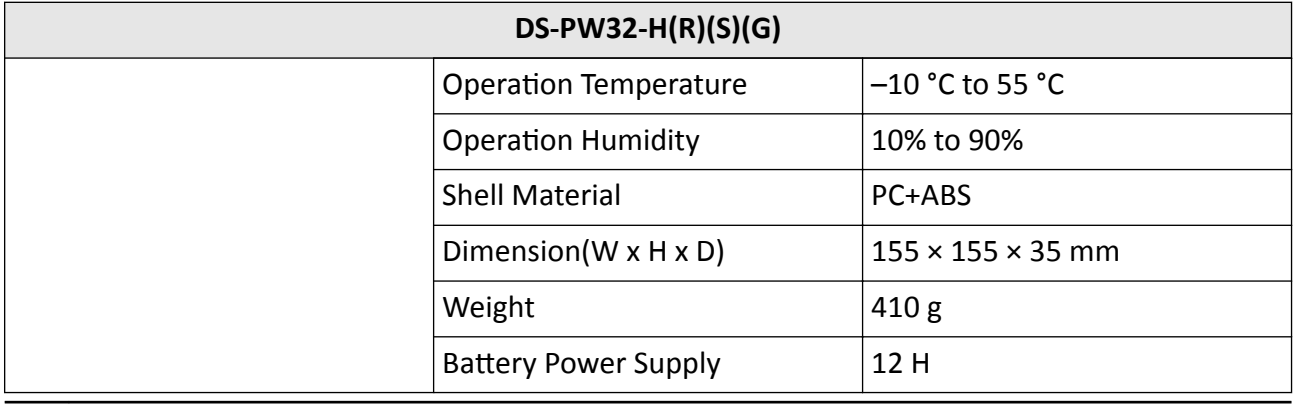

### $\widetilde{\mathbf{1}}$ Note

Ehome5.0: a privacy internet protocol that is used for accessing the third-party platform, which supports alarm report uploading, security control panel management, and short video uploading.

## **Note**

Standard DC-09 Protocol

ADM-CID: The data presenting method of DC-09 is CID, which is not encrypted and only for uploading alarm report.

\*ADC-CID: The data presenting method of DC-09 is CID, which is encrypted and only for uploading alarm report.

SIA-DCS: The data presenting method of DC-09 is DCS (also called SIA protocol), which is not encrypted and only for uploading alarm report.

\*SIA-DCS: The data presenting method of DC-09 is DCS (also called SIA protocol), which is encrypted and only for uploading alarm report.

## **1.3 ATS Category**

### **Table 1-2 ATS Category**

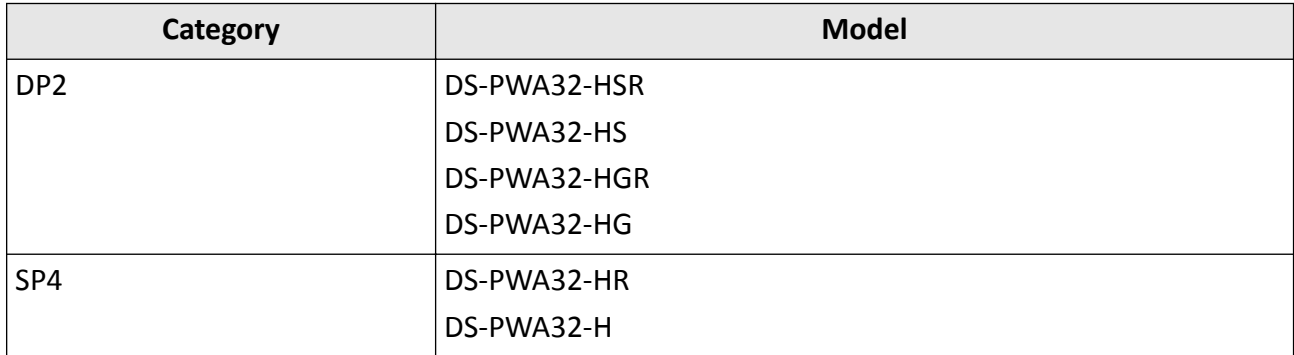

### <span id="page-13-0"></span> $\left| \mathbf{i} \right|$  Note

If the ATP fault is detected, the control panel will generate and report logs. If the ATS fault is detected, the control panel will generate and report logs, indicates the fault with Alert LED (solid orange), and prompts fault details when the system is disarmed by authorized users. DP2: While the alarm receiving center is enabled. The control panel will upload alarm report to the receiver center via the main path (LAN or Wi-Fi) or the back-up path (3G/4G). If the control panel is properly connected to the LAN or Wi-Fi, the main path is selected as the transmission path. If the main path connection is failed, the path will be switched to 3G/4G. And if the main path connection is restored, the path will be switched back to LAN or Wi-Fi. The control panel checks the connection status continuously, and generates logs transmission fault for any of the path. While both of the paths are invalid, the control panel determines ATS fault.

SP: Control panel can only upload report via LAN or Wi-Fi. While the connection is failed, the control panel determines ATS fault and stores the event log.

You can check the fault information in the control panel logs.

### **1.4 Appearance**

### **Front Panel**

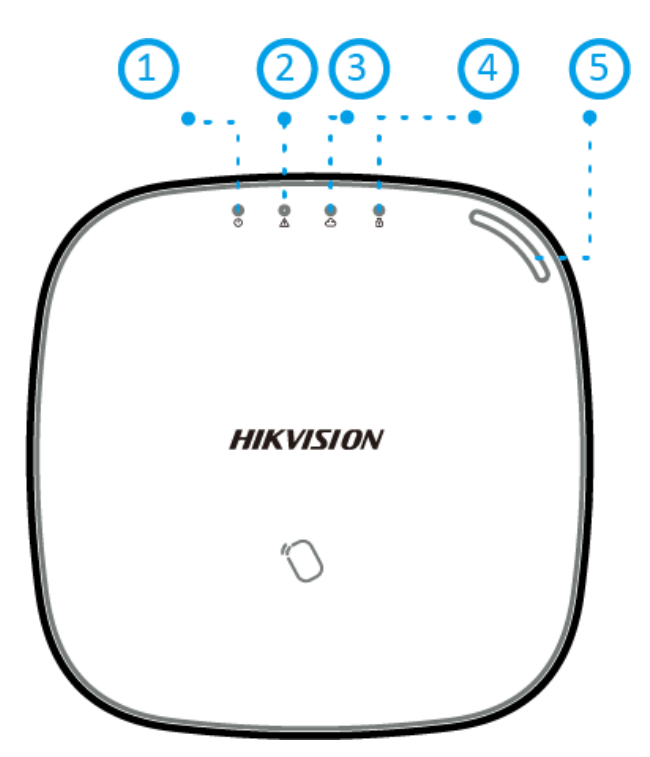

#### **Figure 1-1 Front Panel**

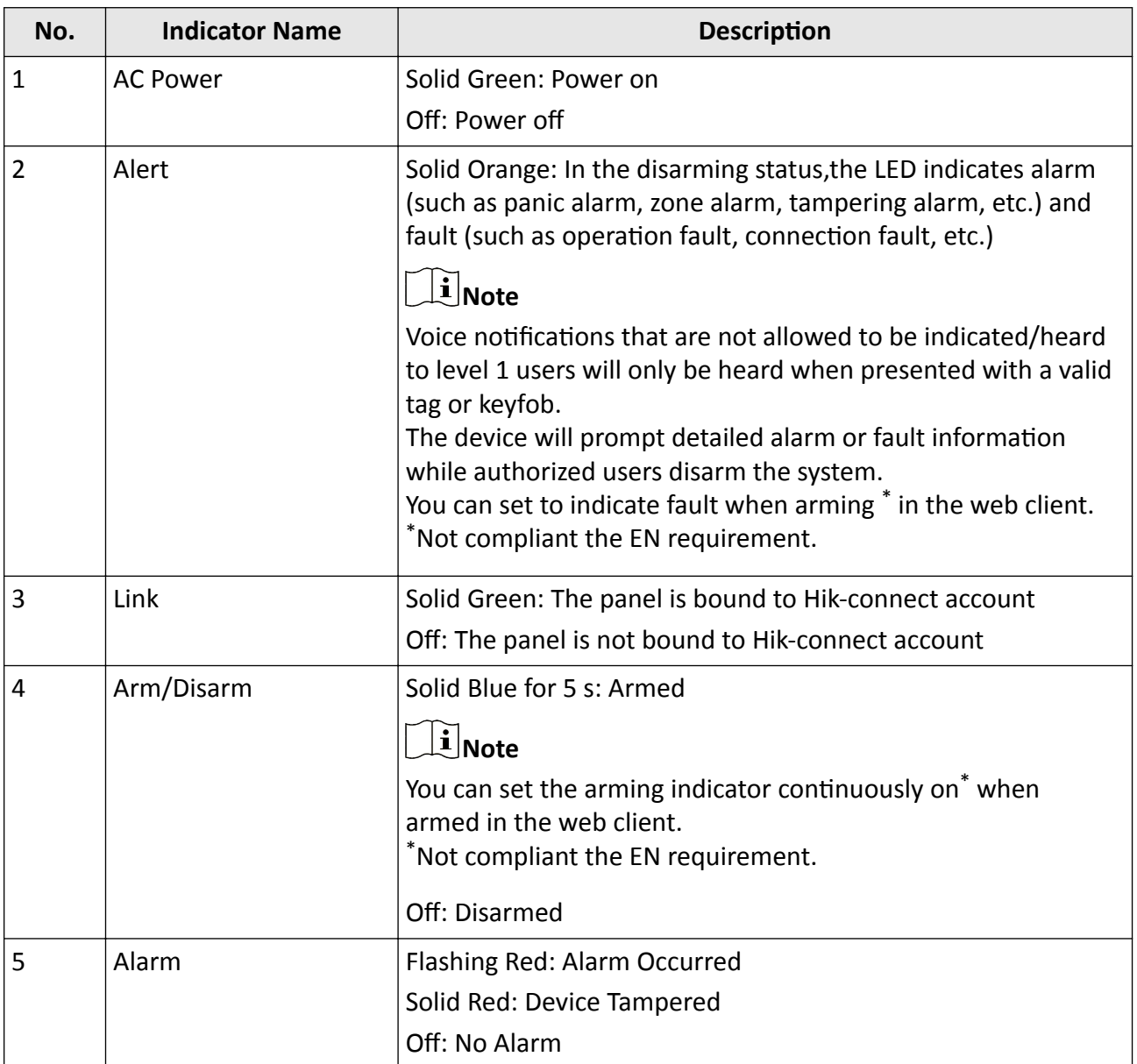

### **Table 1-3 Front Panel Description**

### **Component and Interface**

Remove the rear cover, and some of the components and interfaces are on the rear panel.

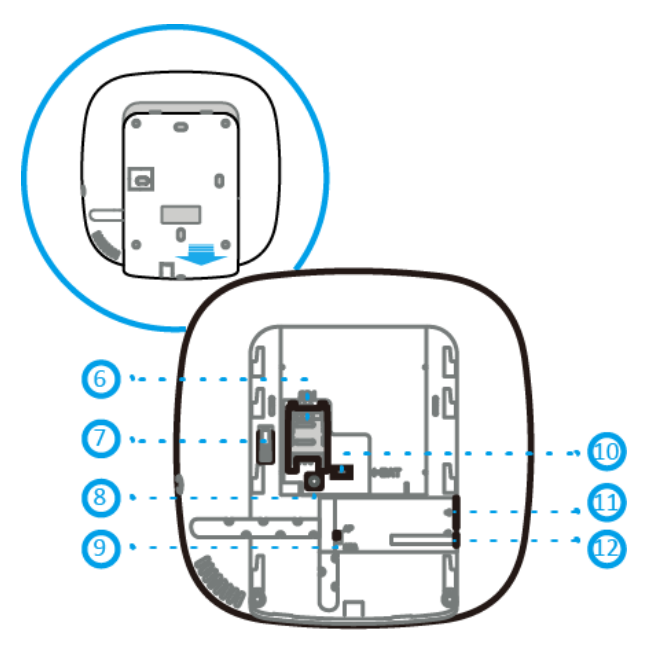

**Figure 1-2 Component and Interface**

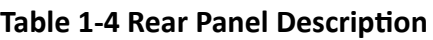

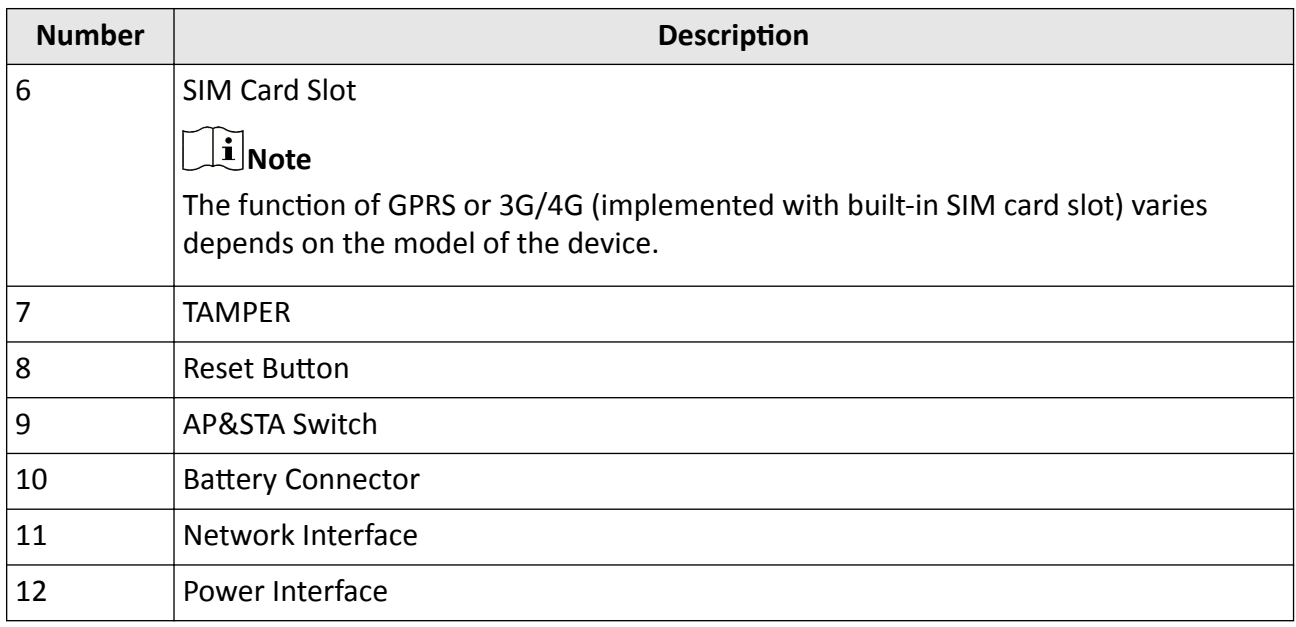

### **Function Button**

The function button is on the side of the control panel.

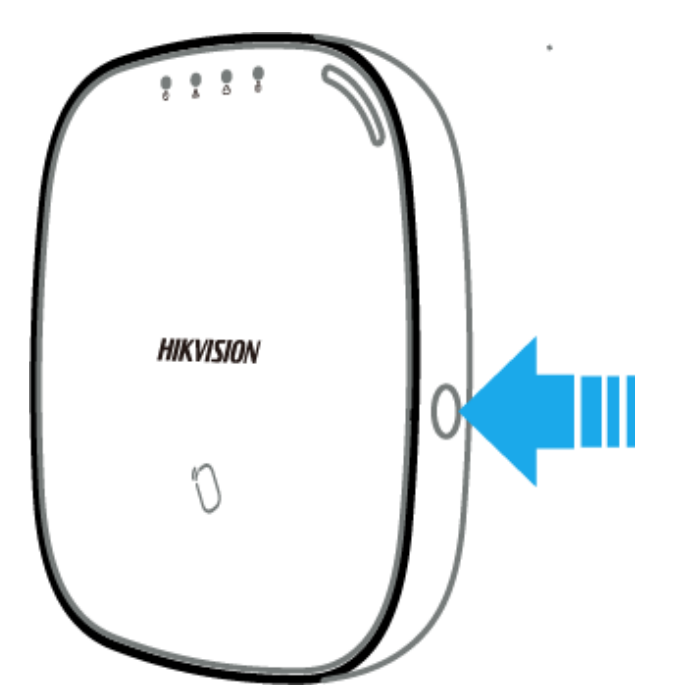

**Figure 1-3 Function Button** 

Use the function button to add wireless devices and check the RF signal.

While the control panel is not in the configuration mode, press the function button on the side of the control panel once and trigger a peripheral device.

While the control panel is not in the configuration mode, double press the function button, and you can check the RF signal strength on the peripheral device.

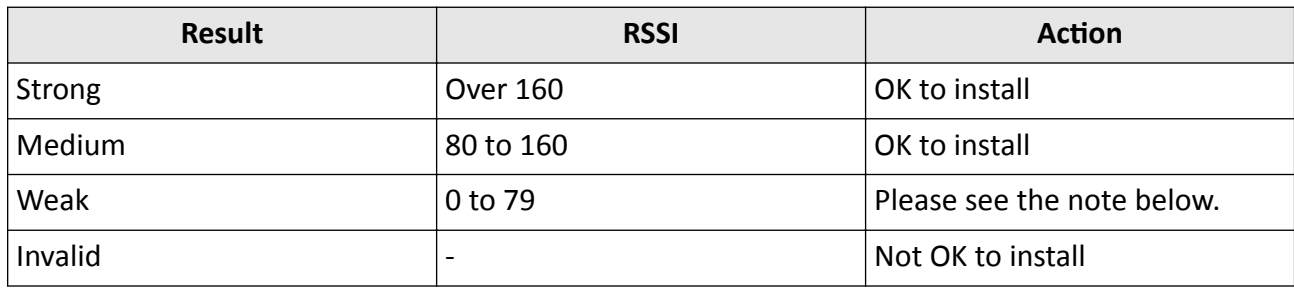

### $\widetilde{\mathbf{1}}$ Note

Only install peripherals when the signal strength is 100 or above. For much better system, install at 120 and above.

# **Chapter 2 Connection**

<span id="page-17-0"></span>You can connect peripheral device to the control panel locally, via client software, web client, or mobile client.

## $\widetilde{\mathbf{1}}$ Note

Check the RF signal strength before connection and peripheral device installation. While the control panel is not in the registration mode, double press the function button, and trigger the wireless device (event alarm or tampering alarm). You can view the RF signal strength indication on the peripheral device.

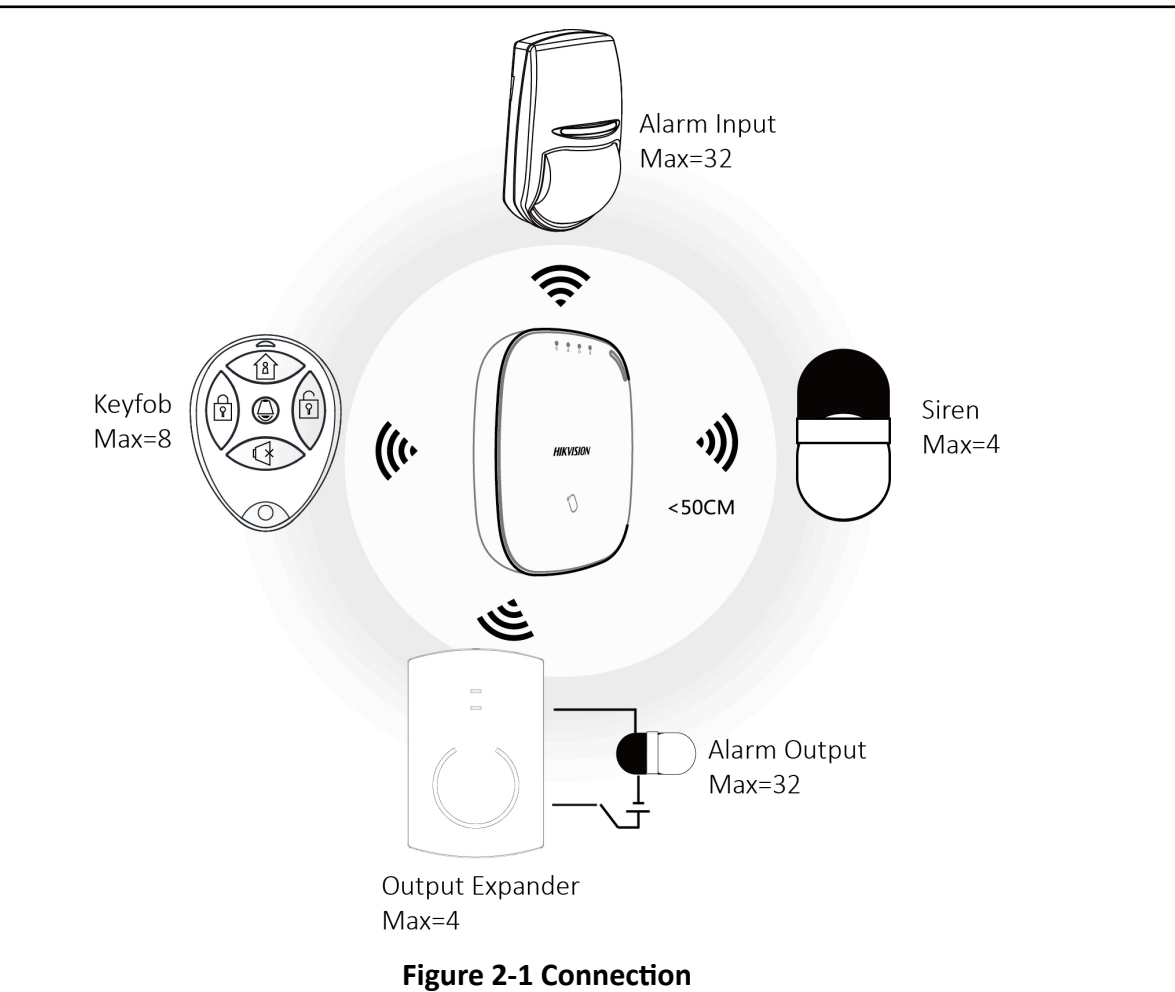

### **Connect Locally**

### $\mathbf{i}$  Note

Add the card or keyfob via the web client before adding peripheral device for clearing tampering alarm.

The distance between the control panel and wireless device should be less than 50 cm.

While the control panel is not in the registration mode, press the function button on the side of the control panel once and trigger a peripheral device.

### **Connect via Client Software**

Add a control panel to the client software.

In the client software, click **Device Management** →  $\bullet$  → Wireless Device . Select a zone/relay/ siren and enter the **Settings** page. Input the device serial No. for connection.

### $\left| \mathbf{i} \right|$ Note

For details, refer to the chapter of *Configuration-Configure via Web Client-Alarm Settings*.

### **Connect via Web Client**

In the web client, click **Wireless Device** . Select a zone/relay/siren and enter the **Settings** page. Input the device serial No. for connection.

## $\mathbf{\widehat{I}}$  Note

For details, refer to the chapter of *Configuration-Configure via Web Client-Alarm Settings*.

### **Connect via Mobile Client**

Add a control panel to the mobile client.

On the control panel settings page, Click **+**, scan the QR code on the wireless device or enter the serial No. of the device.

## **Note**

For details, refer to the chapter ofConfiguration-Configuration via Mobile Client-Add Peripheral to *the Control Panel.*

# **Chapter 3 Installation**

### <span id="page-19-0"></span>**Steps**

**1.** Loosen the screw on the rear cover. Slide down the rear cover and remove it from the control panel.

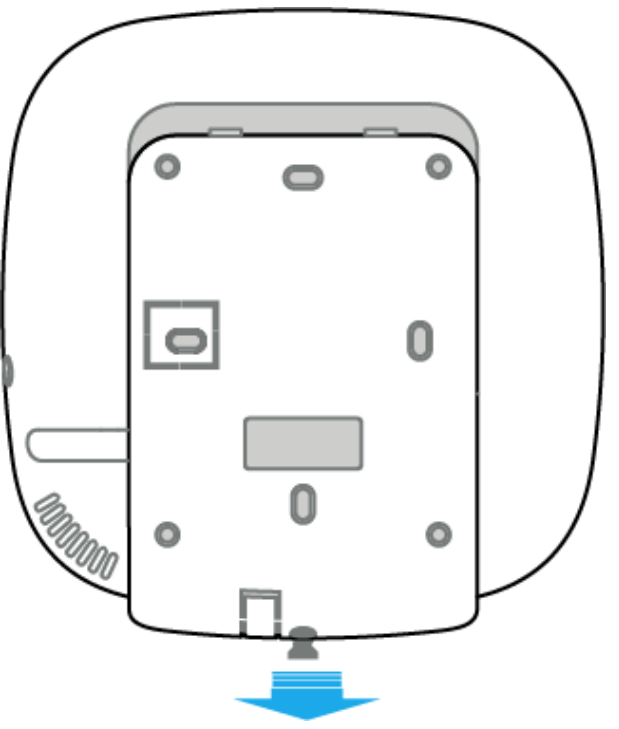

**Figure 3-1 Remove the Rear Cover**

**2.** Insert a SIM card into the SIM card slot.

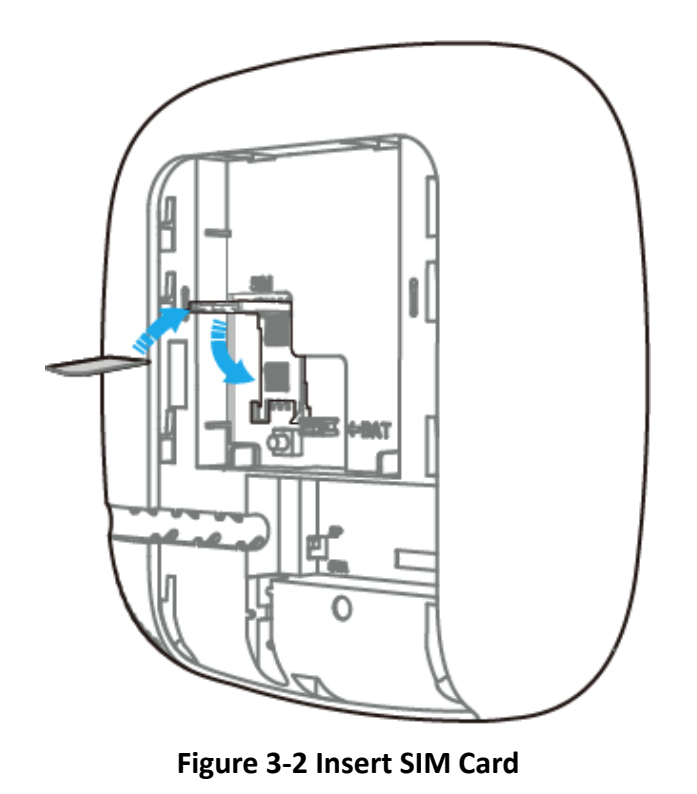

#### /!` **Caution**

Please ensure that the SIM card is tested as there might be communication issues with some providers.

**3.** Connect the battery to the control panel.

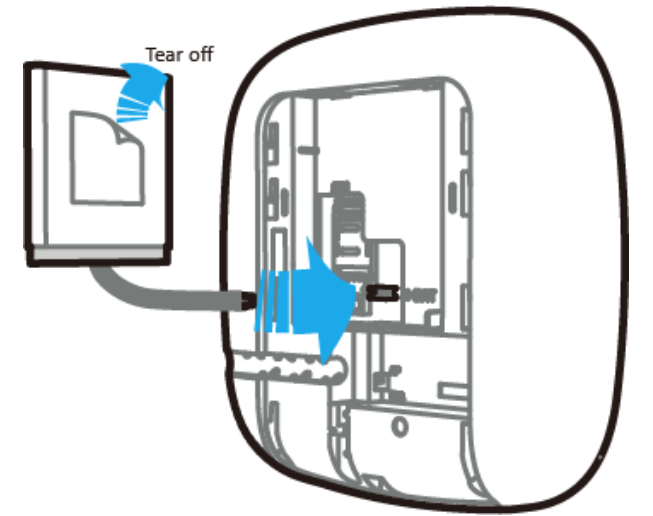

### **Figure 3-3 Connect the Battery**

**4.** Connect the power adapter to the control panel and a power outlet. The power indicator turns green after about 30 s, which means that the device is powered on.

## **Note**

The conditions of no SIM card, no battery, AC power off, or network disconnected, will cause Control Panel Fault.

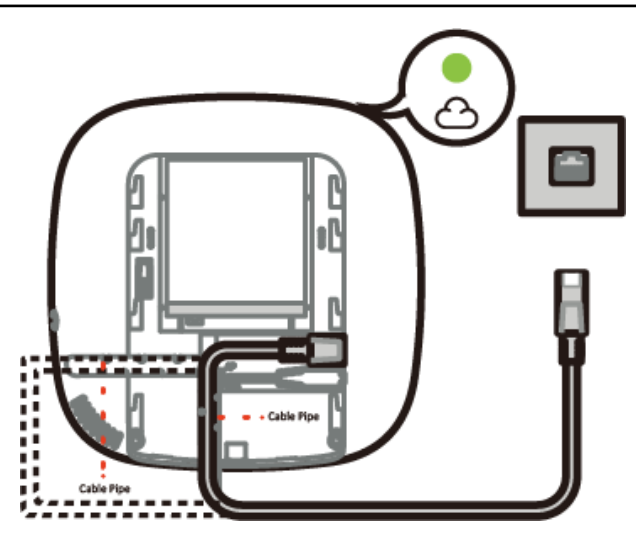

**Figure 3-4 Power On**

**5.** Connect the Ethernet cable to an internet outlet. While the device is added to a Hik-Connect account, the Link indicator turns green.

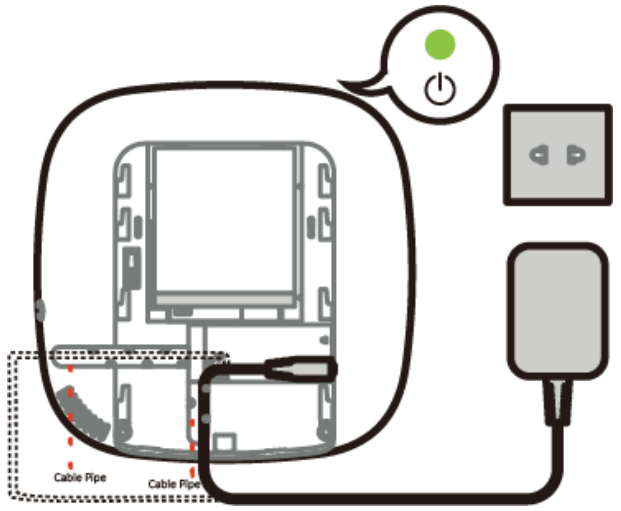

**Figure 3-5 Connect to the Ethernet**

6. Secure the rear cover to the installation position with the supplied screws. Attach the control panel on the rear cover, and tighten the rear cover screw to complete the installation.

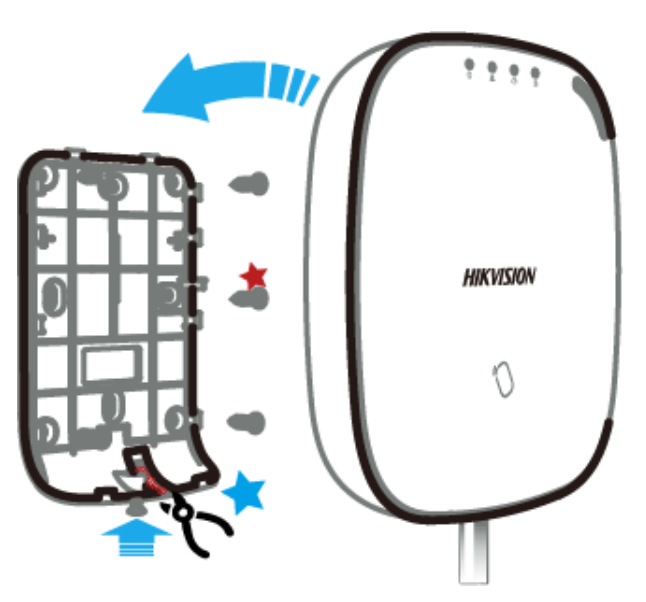

**Figure 3-6 Complete the Installation** 

# **Note**

- Blue Star: Side Opening. If you need to route the cable though the bottom of the panel, remove the sheet of the side opening.
- Red Star: TAMPER Screw. It is compulsory to secure the TAMPER screw.
- No adjustments are required.
- For use within the supervised premises only.

# **Chapter 4 Configuration**

<span id="page-23-0"></span>Configure the security control panel in the web client or the remote configuration page in client software.

### **4.1 Activation**

In order to protect personal security and privacy and improve the network security level, you should activate the device the first time you connect the device to a network.

### **4.1.1 Activate Device via Web Browser**

Use web browser to activate the device. Use SADP software or PC client to search the online device to get the IP address of the device, and activate the device on the web page.

### **Before You Start**

Make sure your device and your PC connect to the same LAN.

### **Steps**

**1.** Open a web browser and input the IP address of the device.

### $\tilde{\mathbf{I}}$  Note

If you connect the device with the PC directly, you need to change the IP address of your PC to the same subnet as the device. The default IP address of the device is 192.0.0.64.

**2.** Create and confirm the admin password.

## $^{\prime}$ **!** $\Delta$  Caution

STRONG PASSWORD RECOMMENDED-We highly recommend you create a strong password of your own choosing (using a minimum of 8 characters, including upper case letters, lower case letters, numbers, and special characters) in order to increase the security of your product. And we recommend you reset your password regularly, especially in the high security system, resetting the password monthly or weekly can better protect your product.

- **3.** Click **OK** to complete activation.
- **4.** Edit IP address of the device.
	- 1) Enter IP address modification page.
	- 2) Change IP address.
	- 3) Save the settings.

### <span id="page-24-0"></span>**4.1.2 Activate Device via Client Software**

### **Before You Start**

- Get the iVMS-4200 client software from the supplied disk or the official website *http:// www.hikvision.com/en/*. Install the software by following the prompts.
- The device and the PC that runs the software should be in the same subnet.

### **Steps**

- 1. Run the client software.
- **2.** Enter **Device Management**.
- **3.** Click **Online Device**.
- **4.** Check the device status from the online device list, and select an inactive device.
- **5.** Click **Activate**.
- **6.** Create and confirm the admin password of the device.

# **/!\Caution**

STRONG PASSWORD RECOMMENDED-We highly recommend you create a strong password of your own choosing (using a minimum of 8 characters, including upper case letters, lower case letters, numbers, and special characters) in order to increase the security of your product. And we recommend you reset your password regularly, especially in the high security system, resetting the password monthly or weekly can better protect your product.

**7.** Click OK to start activation.

Device status will change to **Active** after successful activation.

- **8.** Edit IP address of the device.
	- 1) Select a device and click  $\bigoplus$  on the online device list.
	- 2) Change the device IP address to the same subnet with your computer and set port number as 80.
	- 3) Enter the admin password of the device and click **OK** to complete modification.
- **9. Optional:** Check the device on the online device list and click **Add** to add the device to the device list.

### **4.1.3 Activate via SADP**

SADP is a tool to detect, activate and modify the IP address of the device over the LAN.

### **Before You Start**

- Get the SADP software from the supplied disk or the official website *http://* **www.hikvision.com/en/**, and install the SADP according to the prompts.
- The device and the PC that runs the SADP tool should be within the same subnet.

The following steps show how to activate a device and modify its IP address. For batch activation and IP addresses modification, refer to *User Manual of SADP* for details.

### <span id="page-25-0"></span>**Steps**

- **1.** Run the SADP software and search the online devices.
- **2.** Find and select your device in online device list.
- **3.** Input new password (admin password) and confirm the password.

# **Caution**

STRONG PASSWORD RECOMMENDED-We highly recommend you create a strong password of your own choosing (using a minimum of 8 characters, including upper case letters, lower case letters, numbers, and special characters) in order to increase the security of your product. And we recommend you reset your password regularly, especially in the high security system, resetting the password monthly or weekly can better protect your product.

**4.** Click **Activate** to start activation.

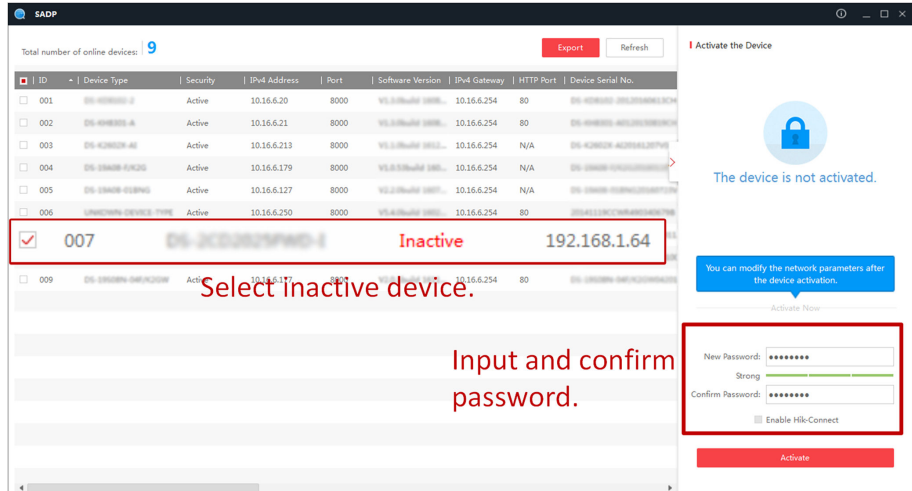

Status of the device becomes **Active** after successful activation.

- **5.** Modify IP address of the device.
	- 1) Select the device.
	- 2) Change the device IP address to the same subnet as your computer by either modifying the IP address manually or checking **Enable DHCP**.
	- 3) Input the admin password and click Modify to activate your IP address modification.

## **4.2 Use the Client Software**

### **Steps**

- **1.** Download, install and register to the client software.
- **2.** Add device in **Device Management → Device** .

## <span id="page-26-0"></span>**Note**

- Set the device port No. as 80.
- The user name and password when adding device are the activation user name and password.
- **3.** Click  $\ddot{\odot}$  to enter the Remote Configuration page after the device is completely added,

## **4.3 Use the Web Client**

### **Steps**

- **1.** Connect the device to the Ethernet.
- **2.** Search the device IP address via the client software and the SADP software.
- **3.** Enter the searched IP address in the address bar.

## $\widehat{\mathrm{Id}}_{\mathsf{Note}}$

When using mobile browser, the default IP Address is 192.168.8.1. The device must be in the AP mode.

## **Note**

When connecting the network cable with computer directly, the default IP Address is 192.0.0.64

**4.** Use the activation user name and password to login.

## **Note**

Refer to *Activation* chapter for the details.

### **4.3.1 Communication Settings**

### **Wired Network**

If the device is linked to the wired network, you can set the wired network parameters when you want to change the device IP address and other network parameters.

### **Steps**

### $\mathbf{i}$  Note

The function is not supported by some device models.

- **1.** In the client software, enter the **Device Management** page.
- **2.** Select the device in the Device for Management list, click **Remote Configuration**.
- **3.** Click Communication Parameters → Ethernet to enter the Wired Network Parameters page.

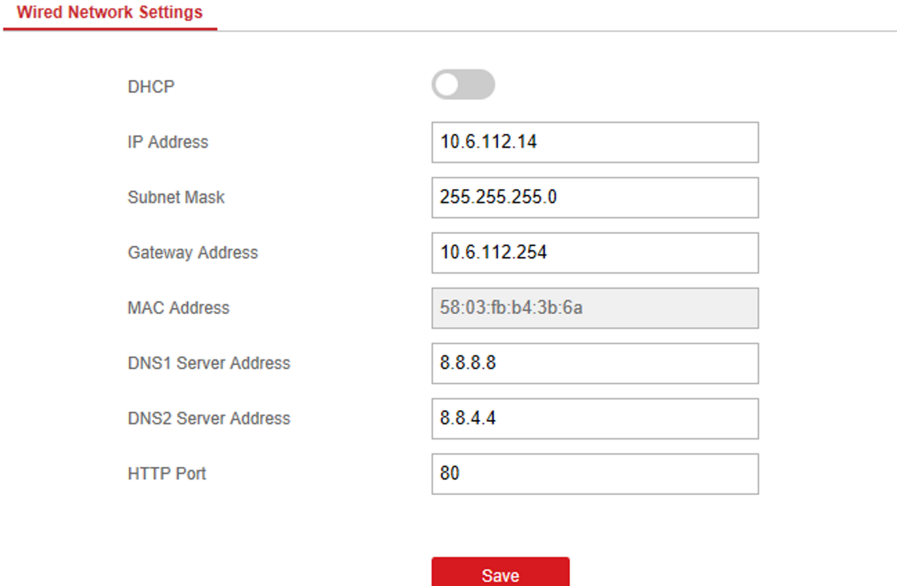

### **Figure 4-1 Wired Network Settings Page**

- **4.** Set the parameters.
	- **-** Automatic Settings: Enable DHCP and set the HTTP port.
	- **-** Manual ^ĞƫnŐƐ͗ Disabled **DHCP** and set **IP Address**, **Subnet Mask**, **Gateway Address**, **DNS Server Address**.

## **Note**

By default, the HTTP port is 80.

- 5. Optional: Set correct DNS server address if the device needs to visit Hik-Connect server via a domain name.
- **6.** Click **Save**.

### **Wi-Fi**

You can set the Wi-Fi parameters if there are secure and credible Wi-Fi networks nearby.

### **Steps**

**1.** Click Communication Parameters → Wi-Fi to enter the Wi-Fi page.

| Wi-Fi Access point WLAN |                 |              |                        |                        |           |  |
|-------------------------|-----------------|--------------|------------------------|------------------------|-----------|--|
| Status of STA/AP Swit   |                 |              |                        |                        |           |  |
| Switch Mode:            | <b>STA Mode</b> |              |                        |                        |           |  |
| Wi-Fi                   |                 |              |                        |                        |           |  |
| SSID Wi-Fi              |                 |              |                        |                        |           |  |
| Wi-Fi Password          |                 |              |                        |                        |           |  |
| <b>Encryption Mode</b>  | WPA2-personal   | ٠            |                        |                        |           |  |
| <b>Network List</b>     |                 |              |                        |                        |           |  |
|                         | Name            | Channel No.  | <b>Signal Strength</b> | <b>Encryption Mode</b> | Operation |  |
|                         | MERCURY_1F32    | 13           | 100                    | WPA2-personal          | Connect   |  |
|                         | gaoke_3E64E0    | 13           | 100                    | WPA2-personal          | Connect   |  |
|                         | linksys_test    | $\bf 8$      | 90                     | WPA2-personal          | Connect   |  |
|                         | rongyao-pro     | 6            | 88                     | WPA2-personal          | Connect   |  |
|                         | NETGEAR91       | $\mathbf{1}$ | 84                     | WPA2-personal          | Connect   |  |
|                         | HAP_Q00197765   | 11           | 76                     | WPA2-personal          | Connect   |  |
|                         | TP-LINK_DD63    | $\mathbf{1}$ | 72                     | WPA2-personal          | Connect   |  |
|                         |                 |              |                        |                        |           |  |

**Figure 4-2 Wi-Fi Settings Page** 

- **2.** Connect to a Wi-Fi.
	- **-** Manually Connect: Input the SSID Wi-Fi and Wi-Fi Password, select Encryption Mode and click **Save**.
	- **-** Select from Network List: Select a target Wi-Fi from the Network list. Click **Connect** and input Wi-Fi password and click **Connect**.
- **3.** Click **WLAN** to enter the WLAN page.

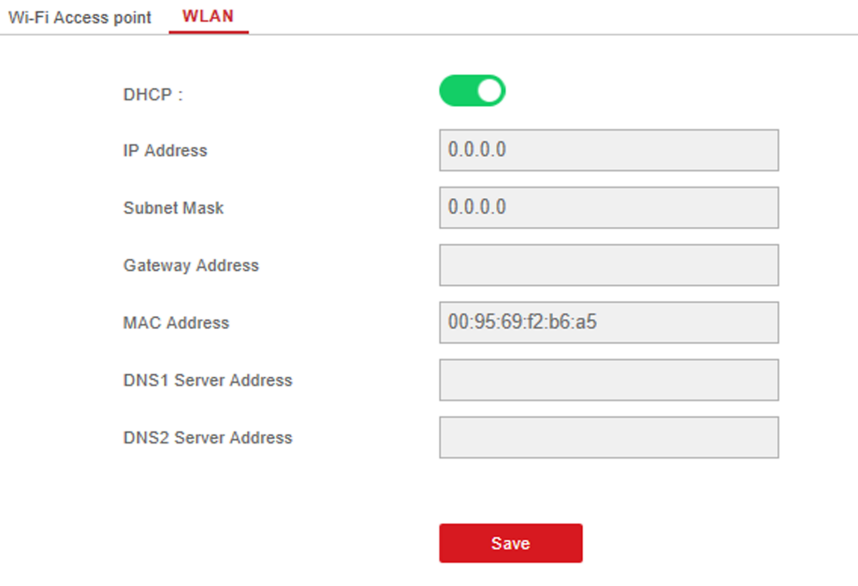

#### **Figure 4-3 WLAN Settings Page**

**4.** Set **IP Address**, **Subnet Mask**, **Gateway Address**, and **DNS Server Address**.

## **Note**

If enable DHCP, the device will gain the Wi-Fi parameters automatically.

**5.** Click **Save**.

### **Cellular Network**

Set the cellular network parameters if you insert a SIM card inside the device. By using the cellular network, the device can upload alarm notifications to the alarm center.

#### **Before You Start**

Insert a SIM card into the device SIM card slot.

#### **Steps**

**1.** Click Communication Parameters → Cellular Data Network to enter the Cellular Data Network Settings page.

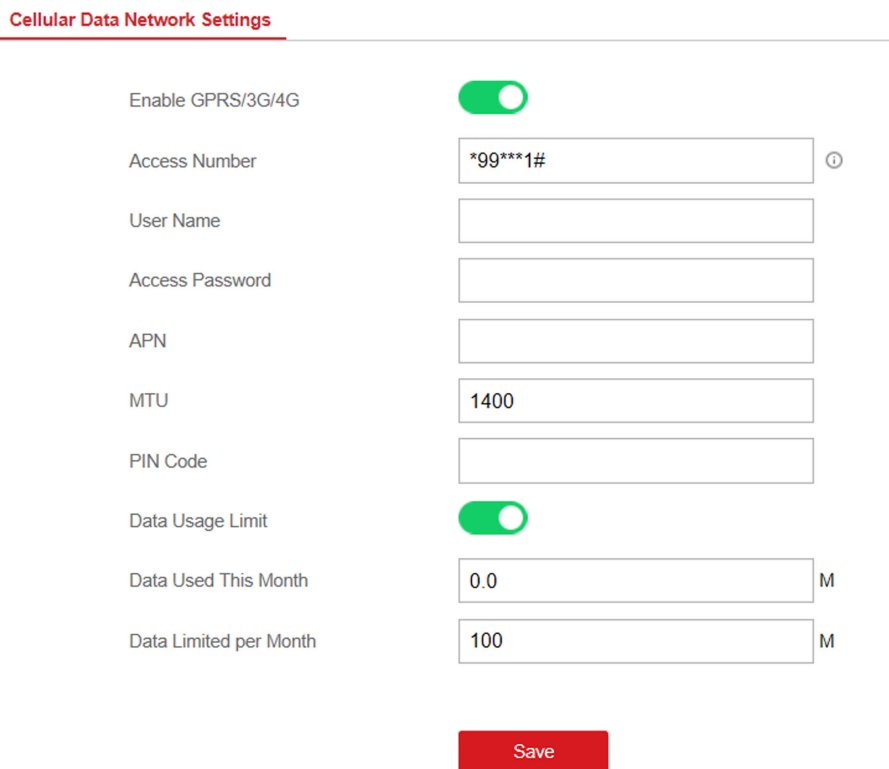

### **Figure 4-4 Cellular Data Network Settings Page**

- **2.** Enable Wireless Dial.
- **3.** Set the cellular data network parameters.

#### **Access Number**

Input the operator dialing number.

### **User Name**

Ask the network carrier and input the user name.

#### **Access Password**

Ask the network carrier and input the password.

### **APN**

Ask the network carrier to get the APN information and input the APN information.

#### **Data Usage Limit**

You can enable the function and set the data threshold every month. If data usage is more than the configured threshold, an alarm will be triggered and uploaded to the alarm center and mobile client.

### **Data Used This Month**

The used data will be accumulated and displayed in this text box.

**4.** Click **Save**.

### **Alarm Center**

You can set the alarm center's parameters and all alarms will be sent to the configured alarm center.

#### **Steps**

**1.** Click Communication Parameters → Alarm Receiving Center to enter the Alarm Receiving Center page.

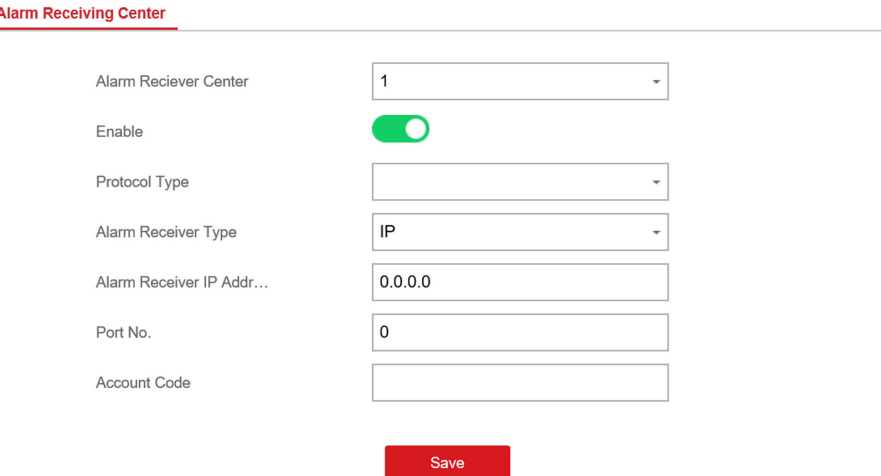

**Figure 4-5 Alarm Receiving Center Parameters**

**2.** Select the Alarm Receiver Center as 1 or 2 for configuration, and slide the slider to enable the selected alarm receiver center.

## **Note**

Only if the alarm receiver center 1 is enabled, you can set the alarm receiver center 2 as the **backup channel** and edit the channel parameters.

**3.** Select the **Protocol Type** as **ADM-CID**, **EHome**, **SIA-DCS**, **\*SIA-DCS**, or **\*ADM-CID** to set uploading mode.

## **Note**

Standard DC-09 Protocol

ADM-CID: The data presenting method of DC-09 is CID, which is not encrypted and only for uploading alarm report.

\*ADC-CID: The data presenting method of DC-09 is CID, which is encrypted and only for uploading alarm report.

SIA-DCS: The data presenting method of DC-09 is DCS (also called SIA protocol), which is not encrypted and only for uploading alarm report.

\*SIA-DCS: The data presenting method of DC-09 is DCS (also called SIA protocol), which is encrypted and only for uploading alarm report.

### **- ADM-CID** or **SIA-DCS**

You should select the **Alarm Receiver Type** as **IP** or **Domain name**, and enter the IP/domain name, port number, account code, timeout, re-upload times and heartbeat interval.

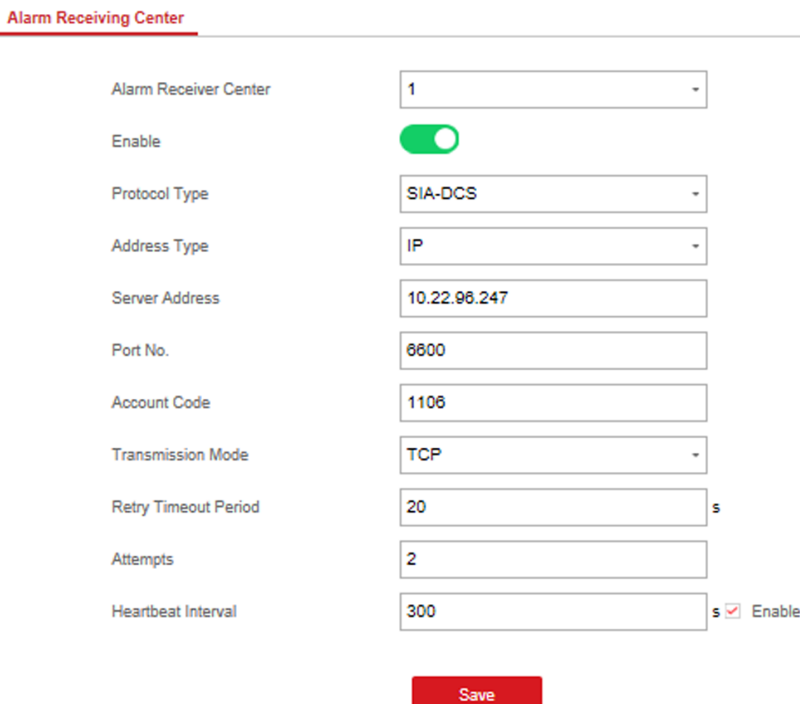

**Figure 4-6 SIA-DCS**

# **Note**

Set the heartbeat interval with the range from 10 to 3888000 seconds.

### **- EHome**

You do not need to set the EHome protocol parameters.

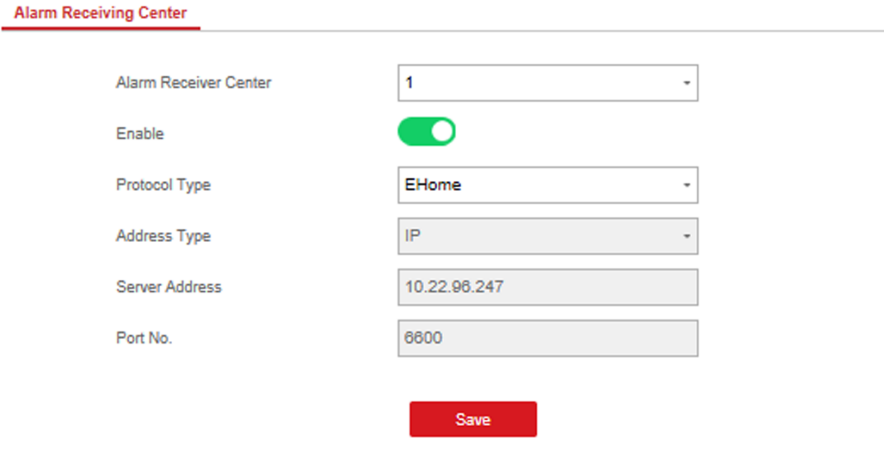

### **Figure 4-7 EHome**

### **- \*SIA-DCS** or **\*ADM-CID**

You should select the **Alarm Receiver Type** as **IP** or **Domain name**, and enter the IP/domain name, port number, account code, retry timeout period, attempts, heartbeat interval, encryption arithmetic, password length and secret key.

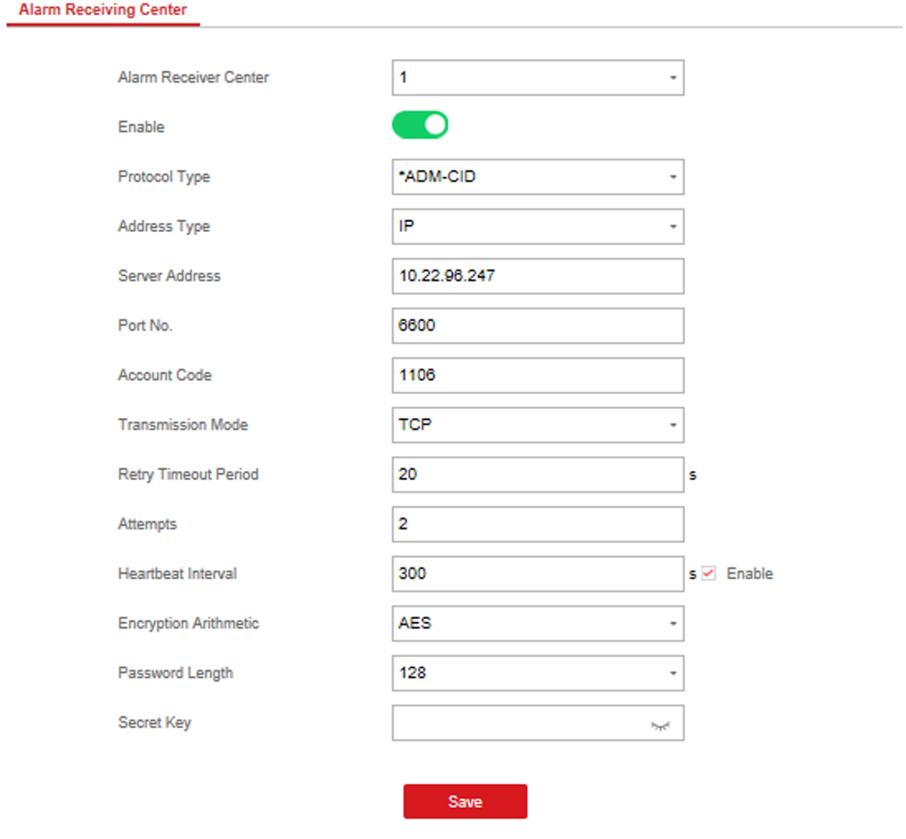

**Figure 4-8 \*ADM-CID**

### $\hat{\mathbf{I}}$  Note

Set the heartbeat interval with the range from 10 to 3888000 seconds.

For encryption arithmetic: The panel support encryption format for information security according to DC-09, AES-128, AES-192 and AES-256 are supported when you configure the alarm center.

For the secret key: When you use an encrypted format of DC-09, a key should be set when you configure the ARC. The key would be issued offline by ARC, which would be used to encrypt the message for substitution security.

#### **4.** Click **Save**.

### **Notification Push**

When an alarm is triggered, if you want to send the alarm notification to the client, alarm center, cloud or mobile phone, you can set the notification push parameters.

### **Steps**

- **1.** Click Communication Parameters → Event Communication .
- **2.** Enable the target notification.

### **Alarms and Tampers**

The device will push notifications when the zone alarm is triggered or the device tamper alarm is triggered or restored.

#### **Life Safety Alarms**

The device will push notifications when fire alarm, gas alarm, or medical alarm is triggered.

#### **Maintenance and Faults**

The device will push notifications when any status in the system is changed.

#### **Panel Management Notification**

The device will push notifications when the user operate the device.

## **Note**

If you want to send the alarm notifications to the mobile client, you should also set the Mobile **Phone Index, Mobile Phone Number**, and check the **Notification Type**.

## **Note**

For message notification in alarm receiving center, select the center index before settings.

#### **3.** Click **Save**.

#### **Result**

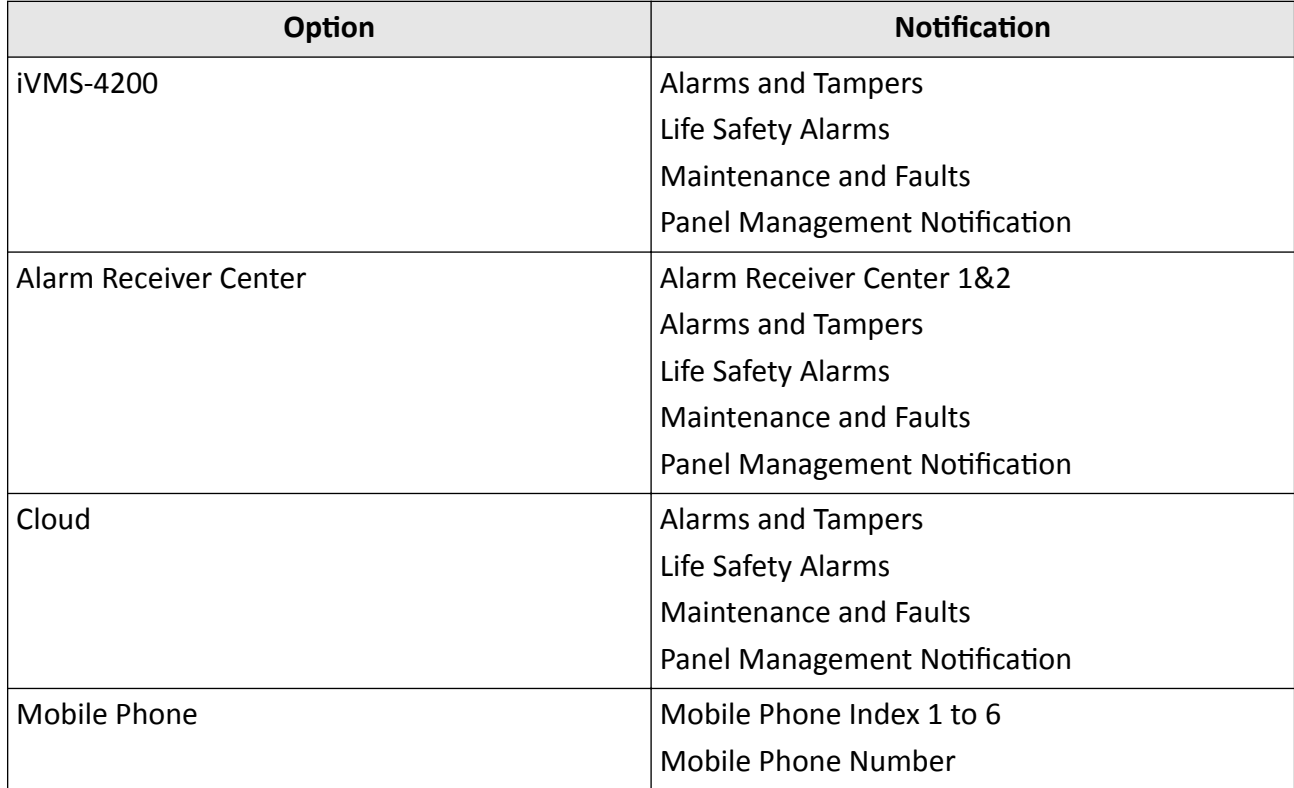

#### **Table 4-1 Options of Notifications**

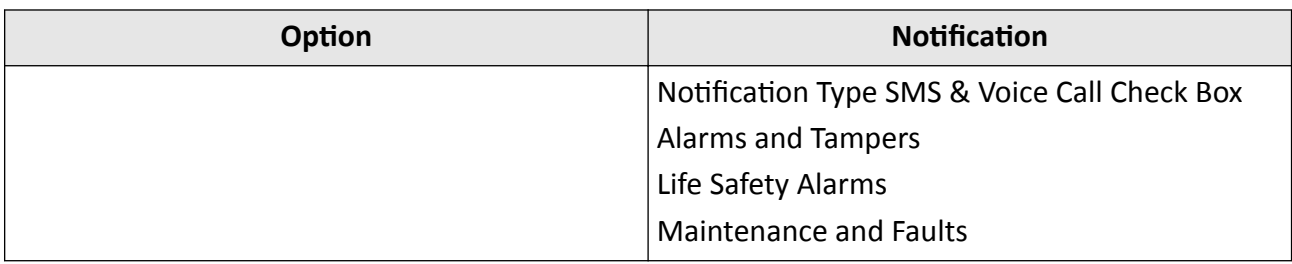

### **Mobile Client Registration**

If you want to register the device to the mobile client for remote configuration, you should set the mobile client registration parameters.

#### **Before You Start**

- Connect the device to the network via wired connection, dial-up connection, or Wi-Fi connection.
- Set the device IP address, subnet mask, gateway and DNS server in the LAN.

#### **Steps**

1. Click Communication Parameters  $\rightarrow$  Hik-Connect Registration to enter the Hik-Connect Registration Settings page.

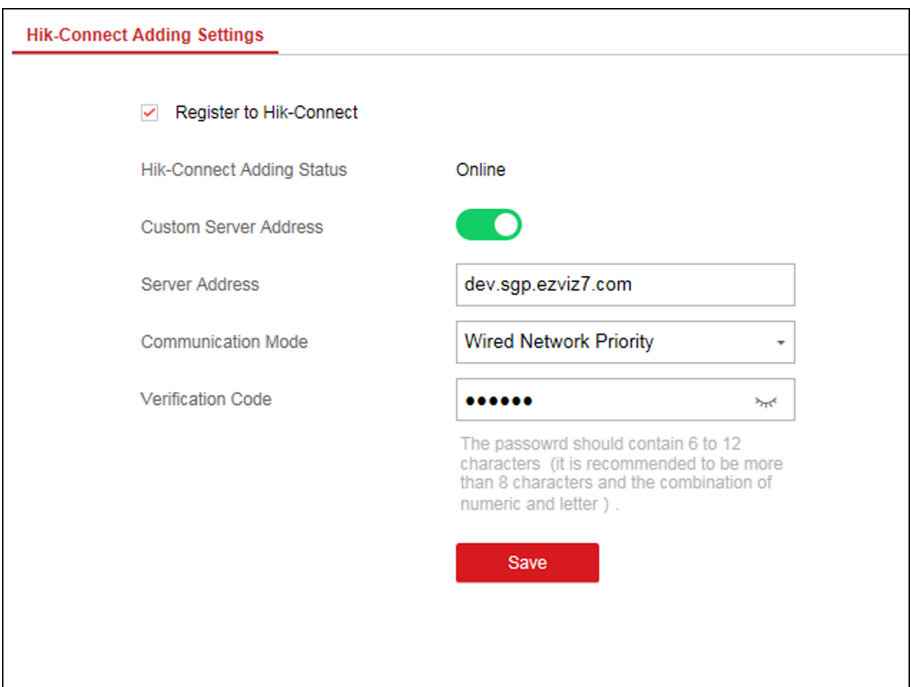

Figure 4-9 Hik-Connect Registration Settings Page

2. Check Register to Hik-Connect.
By default, the device Hik-Connect service is enabled.

You can view the device status in the Hik-Connect server (www.hik-connect.com).

### **3.** Enable **Custom Server Address**.

The server address is already displayed in the Server Address text box.

**4.** Select a communication mode from the drop-down list according to the actual device communication method.

#### **Auto**

The system will select the communication mode automatically according to the sequence of, wired network, Wi-Fi network, and cellular data network. Only when the current network is disconnected, will the device connect to other network.

#### **Wired Network & Wi-Fi Priority**

The connection priority order from high to low is: wired network, Wi-Fi, cellular data network.

#### **Wired &Wi-Fi**

The system will select wired network first. If no wired network detected, it will select Wi-Fi network.

#### **Cellular Data Network**

The system will select cellular data network only.

**5. Optional:** Change the authentication password.

## **Note**

- By default, the authentication password is displayed in the text box.
- The authentication password should contain 6 to 12 letters or digits. For security reasons, an 8-character password is suggested, which containing two or more of the following character types: uppercases, lowercases, and digits.
- **6.** Click **Save**.

## **EHome**

In this section, you can create an EHome account, and edit the IP address/domain name, port number.

### **Steps**

**1.** Click **Communication Parameters → EHome Registration** to enter the Ehome Registration Settings page.

#### **EHome Registration Settings**

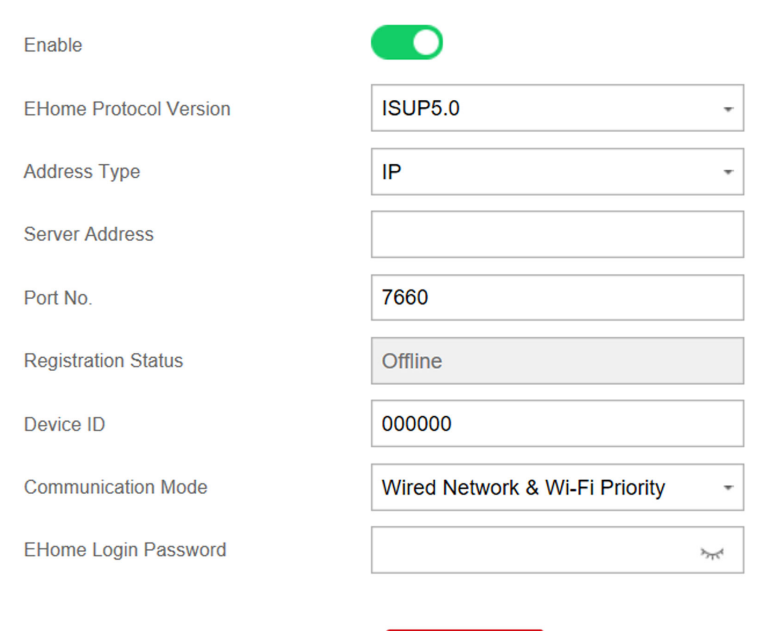

#### **Figure 4-10 EHome Registration**

Save

- **2.** Slide the slider to enable EHome protocol.
- **3.** Select the **Address Type** as **IP** or **Domain Name**.
- **4.** Enter IP address or domain name according to the address type.
- **5.** Enter the port number for the protocol.

# **Note**

By default, the port number for EHome is 7660.

#### **6.** Set an account, including the **Device ID** and **EHome Login Password**.

**7.** Select **Communication Mode.** 

#### **Auto**

The system will select the communication mode automatically according to the sequence of, wired network, Wi-Fi network, and cellular data network. Only when the current network is disconnected, will the device connect to other network.

#### **Wired Network & Wi-Fi Priority**

The connection priority order from high to low is: wired network, Wi-Fi, cellular data network.

#### **Wired &Wi-Fi**

The system will select wired network first. If no wired network detected, it will select Wi-Fi network.

#### **Cellular Data Network**

The system will select cellular data network only.

**8.** Click **Save**.

### **NAT**

Universal Plug and Play (UPnP<sup>™</sup>) is a networking architecture that provides compatibility among networking equipment, software and other hardware devices. The UPnP protocol allows devices to connect seamlessly and to simplify the implementation of networks in the home and corporate environments.

Enable the UPnP function, and you don't need to configure the port mapping for each port, and the device is connected to the Wide Area Network via the router.

#### **Steps**

**1.** Click **Communication Parameters**  $\rightarrow$  **NAT** to enter the page.

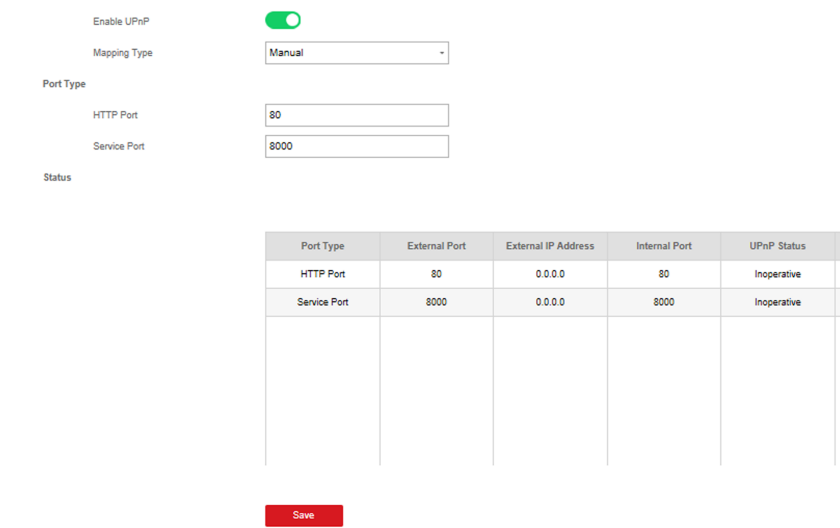

**Figure 4-11 NAT Settings** 

- **2.** Drag the slider to enable UPnP.
- **3. Optional:** Select the mapping type as **Manual**
- **4.** Set the HTTP port and the service port.
- **5.** Click **Save** to complete the settings

### **4.3.2 Device Management**

#### **Zone**

You can set the zone parameters on the zone page.

#### **Steps**

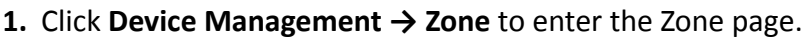

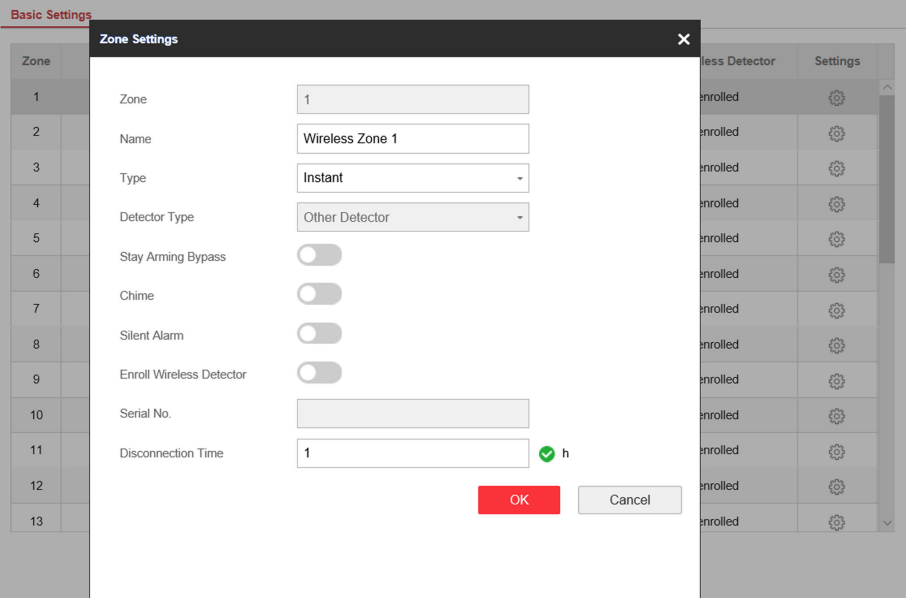

#### **Figure 4-12 Zone Page**

- **2.** Select a zone and click  $\otimes$  to enter the Zone Settings page.
- **3.** Edit the zone name.
- **4.** Select a zone type.

#### **Instant Zone**

This Zone type will immediately trigger an alarm event when armed.

#### **Delayed Zone**

Exit Delay: Exit Delay provides you time to leave through the defense area without alarm.

Entry Delay: Entry Delay provides you time to enter the defense area to disarm the system without alarm.

The system gives Entry/Exit delay time when it is armed or reentered. It is usually used in entrance/exit route (e.g. front door/main entrance), which is a key route to arm/disarm via operating keyboard for users.

## $1$  Note

You can set 2 different time durations in **Partition Management → Schedule & Timer** . Ensure that timer is no longer than 45 seconds in order to comply with EN50131-1.

#### **Follow Zone**

The zone acts as delayed zone when it detects triggering event during system Entry Delay, while it acts as instant zone otherwise.

#### **Perimeter Zone**

The system will immediately alarm when it detects a triggering event after the system is armed. There is a configurable interval timer between the alarm activation and siren output "Siren Delay Time (Perimeter Alarm) 0 to 600 Seconds". This option allows you to check the alarm and cancel the siren output during the interval time in case of false alarm.

When the zone is armed, you can set the peripheral alarm delayed time in **Partition Management**  $\rightarrow$  **Schedule & Timer** . You can also mute the siren in the delayed time.

#### **Silent Panic Zone**

This zone type is active 24hrs, it is used for Panic or HUD (Hold Up Devices) not smoke sensors or break glass detectors.

#### **Panic Zone**

The zone activates all the time. It is usually used in the sites equipped with panic button, smoke detector and glass-break detector.

#### **Fire Zone**

The zone activates all the time with sound/siren output when alarm occurs. It is usually used in fire hazardous areas equipped with smoke detectors and temperature sensors.

#### **Gas Zone**

The zone activates all the time with sound/siren output when alarm occurs. It is usually used in areas equipped with gas detectors (e.g., the kitchen).

#### **Medical Zone**

The zone activates all the time with beep confirmation when alarm occurs. It is usually used in places equipped with medical emergency buttons.

#### **Timeout Zone**

The zone activates all the time. The zone type is used to monitor and report the "ACTIVE" status of a zone, but it will only report and alarm this status after the programmed time has expired. (1 to 599) Seconds. It can be used in places equipped with magnetic contacts that require access but for only a short period (e.g., fire hydrant box's door or another external security box door)

#### **Key Zone**

The linked partition will arm after being triggered, and disarm after being restored. In the case of the tampering alarm, the arming and disarming operation will not be triggered.

#### **Disabled Zone**

Alarms will not be activated when the zone is triggered or tampered. It is usually used to disable faulty detectors .

**5.** Enable **Stay Arming Bypass**, **Chime**, or **Silent Alarm** according to your actual needs.

#### **i** Note

Some zones do not support the function. Refer to the actual zone to set the function.

**6.** Enable **Enroll Wireless Detector**, enter the serial No., and set the linked camera No.

# $\overline{\mathbf{I}}$ **N**ote

868 Devices do not support inputting serial No.

**7.** Set the Disconnection Time, and the system determines connection fault if the disconnected duration of the device is longer than the configured value.

#### **8.** Click **OK**.

## $\widehat{\mathbf{I}}$  Note

After setting the zone, you can enter **Status → Zone** to view the zone status.

## **Note**

Under the System Options of the Engineer Axiom Web platform there is an option called Early Alarm, this must be disabled for Sweden.

## **Output**

If you want to the link the device with a relay output to output the alarm, set the output parameters.

#### **Steps**

- **1.** Click **Device Management → Relay** to enter the Output page.
- **2.** Add a wireless output module.
	- 1) Click **Wireless Output Module**.

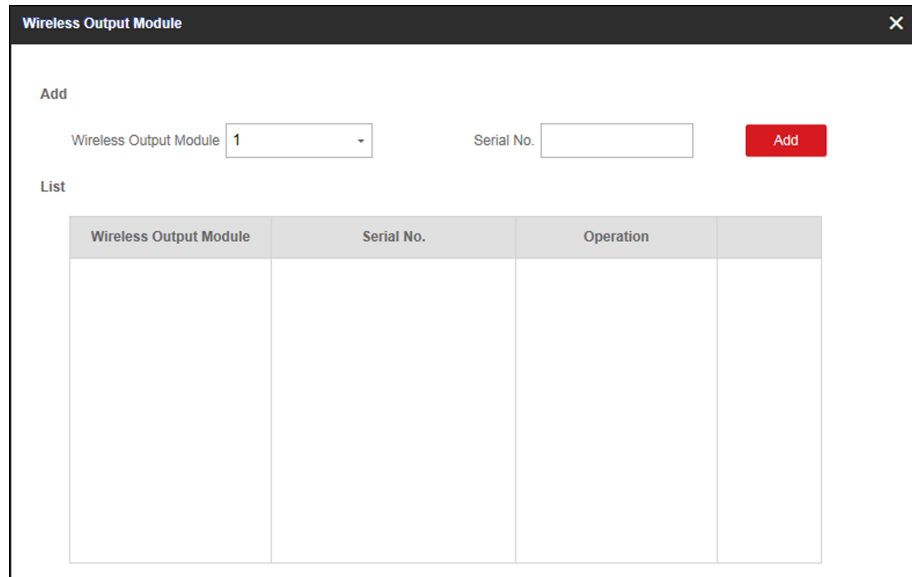

#### **Figure 4-13 Wireless Output Module Settings**

- 2) Select a wireless output module number from the drop-down list.
- 3) Input the serial No. of the wireless output module.

The device in 868 MHZ may not support adding with serial No..

#### 4) Click **Add**.

**3.** Click  $\circledS$  and the Output Settings window will pop up.

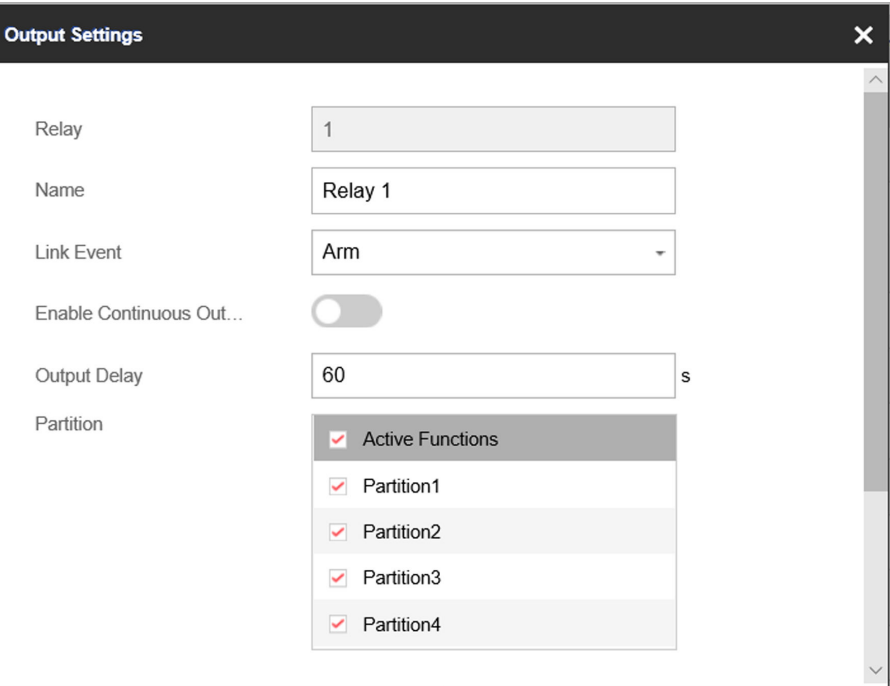

#### **Figure 4-14 Output Settings**

**4.** Edit the relay name and select a link event.

# **Note**

You should set different parameters according to different linked events.

**5.** Enable **Enable Continuous Output** or set the output delay time.

## **Note**

If the relay has linked to the wireless output module, the wireless output module information will be displayed in the Enroll Wireless Output Module area.

- **6.** Check **Event Sub-Type** (Only for **Alarm** event).
- **7.** Check partitions linked to the relay. (Zone and Manual event do not have this parameter.)
- **8.** Click **OK**.

## **Note**

After the relay is configured, you can click **Status → Relay** to view the output status.

### **Siren**

The siren is enrolled to the control panel via the wireless receiver module, and the 868 Mhz wireless siren can be enrolled to the hybrid control panel via the wireless receiver that is at the address of 9.

#### **Steps**

**1.** Click **Device Management → Siren** to enter the Siren page.

| <b>Siren Management</b> |                         |                |                              |                 |
|-------------------------|-------------------------|----------------|------------------------------|-----------------|
| <b>Siren</b>            | <b>Name</b>             | Volume         | <b>Enroll Wireless Siren</b> | <b>Settings</b> |
|                         | Wireless Siren 1        | $\overline{2}$ | Not enrolled                 | ಣಿ              |
| $\mathfrak{p}$          | Wireless Siren 2        | $\overline{2}$ | Not enrolled                 | සි              |
| 3                       | <b>Wireless Siren 3</b> | 2              | Not enrolled                 | ૹ૽ૺ             |
| 4                       | Wireless Siren 4        | $\overline{2}$ | Not enrolled                 | සි              |
|                         |                         |                |                              |                 |

**Figure 4-15 Siren Page**

**2.** Click  $\otimes$  to enter the Siren Settings page.

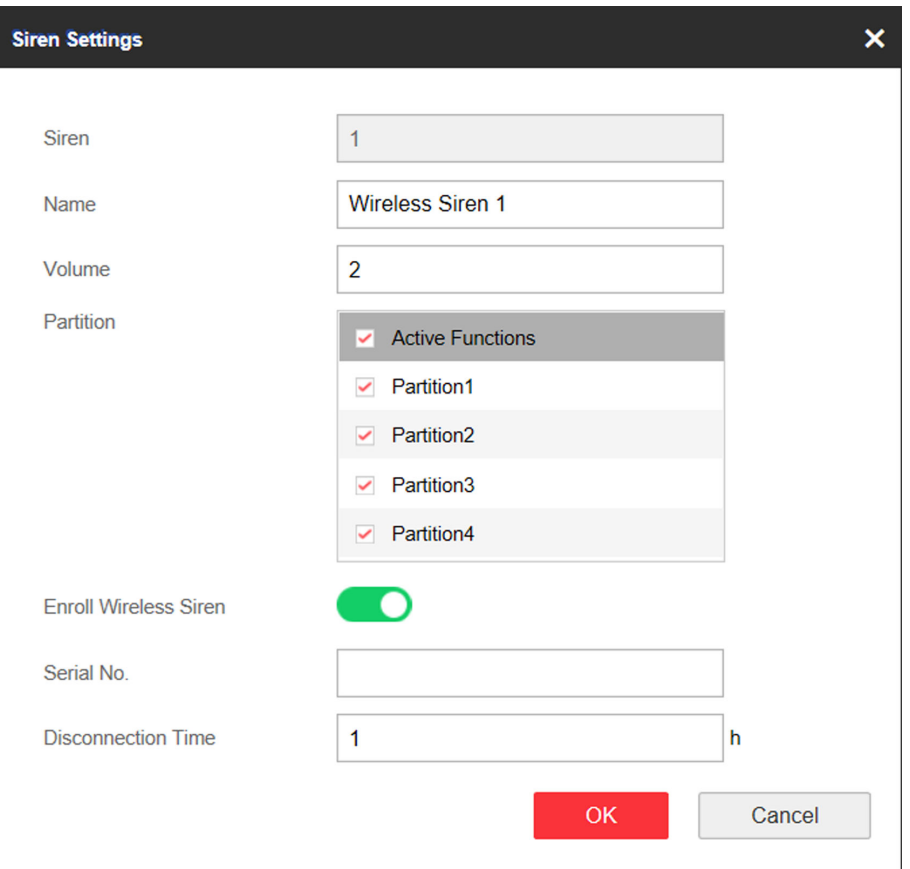

**Figure 4-16 Siren Settings** 

**3.** Set the siren name and the volume.

The available siren volume range is from 0 to 3 (function varies according to the model of device) .

- **4.** Check linked partitions.
- **5. Optional:** Enable **Enroll Wireless Siren** and set the siren serial No.

# **Note**

The siren in 868 MHZ may not support this function.

- 6. Set the Disconnection Time, and the system determines connection fault if the disconnected duration of the device is longer than the configured value.
- **7.** Click **OK**.

# **Note**

After the siren is configured, you can click **Status → Siren** to view the siren status.

### **Keypad**

You can set the parameters of the keypad that is enrolled to the control panel.

#### **Steps**

- **1.** Click **Device Management → Keypad** to enter the page.
- **2.** Click  $\circledS$  to enter the Keypad Settings page.

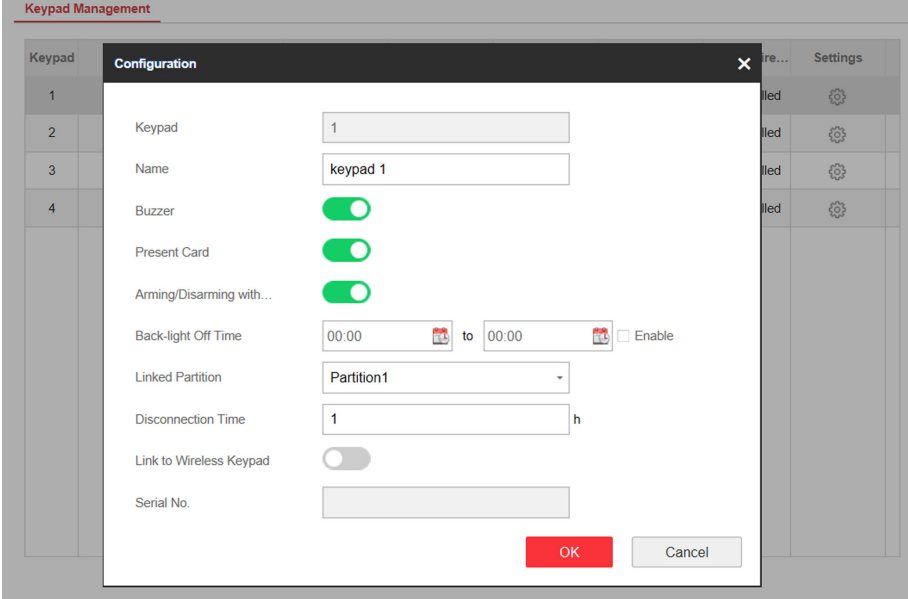

**Figure 4-17 Keypad Settings Page** 

**3.** Set the keypad name.

- **4.** Check the check box to enable the function of buzzer, presenting card, and arming/disarming with keypad.
- **5.** Check the **Enable** check box of Back-light Off Time, and set the duration of light off.
- **6.** Select the keypad linked partition.
- **7. Optional:** Enable Link to Wireless Keypad and set the serial No.

The keypad in 868 MHZ may not support this function.

- **8.** Set the Disconnectin Time, and the system determins connection fault if the disconnected duration of the device is longer than the configured value.
- **9.** Click **OK**.

# $\widetilde{\mathbf{h}}$  Note

- After the keypad is configured, you can click **Status**  $\rightarrow$  **Keypad** to view the keypad status.
- You can set the keypad password on the page of User Management  $\rightarrow$  User  $\rightarrow$  Operation .

## **Card Reader**

You can set the parameters of the card reader that is enrolled to the control panel.

#### **Steps**

**1.** Click **Device Management → Card Reader** to enter the page.

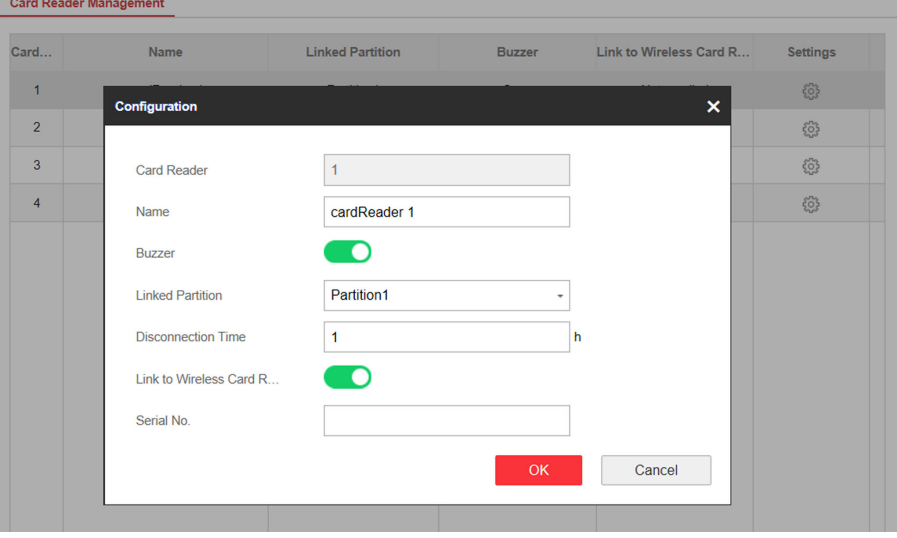

**Figure 4-18 Card Reader Settings** 

- **2.** Click  $\circledS$  to enter the reader settings page.
- **3.** Set the card reader name.
- **4.** Enable **Buzzer**.
- **5.** Select the keypad linked partition.
- **6.** Set the Disconnection Time, and the system determines connection fault if the disconnected duration of the device is longer than the configured value.
- **7. Optional:** Enable Link to Wireless Card Reader and set the serial No.

The card reader in 868 MHZ may not support this function.

**8.** Click **OK**.

**Note**

- All zones are added to the partition 1 by default
- After the keypad is configured, you can click **Status**  $\rightarrow$  **Keypad** to view the keypad status.

#### **4.3.3 Partition Settings**

#### **Basic Settings**

You can link zones to the selected partition.

#### **Steps**

**1.** Click Partition Management → Basic Settings to enter the page.

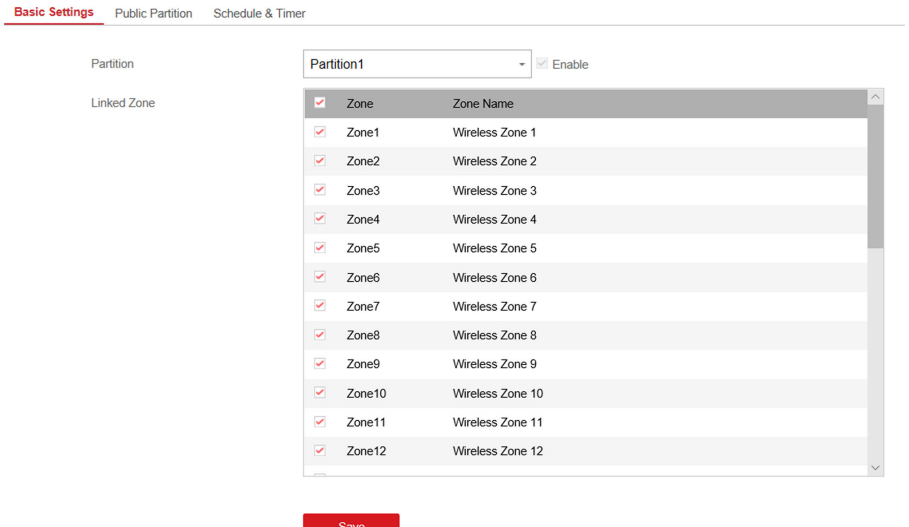

#### Figure 4-19 Partition Basic Information Management Page

- **2.** Select a partition.
- **3.** Check **Enable**.
- **4.** Check the check box in front of the zone to select zones for the partition.
- **5.** Click **Save** to complete the settings.

### **Public Partition Settings**

Definition Public partition is considered a special one which can be shared to other partitions. It is usually applied to manage or control the public area related with other areas controlled by other partitions in one building.

#### **Steps**

**1.** Click Partition Management → Public Partition to enter the page.

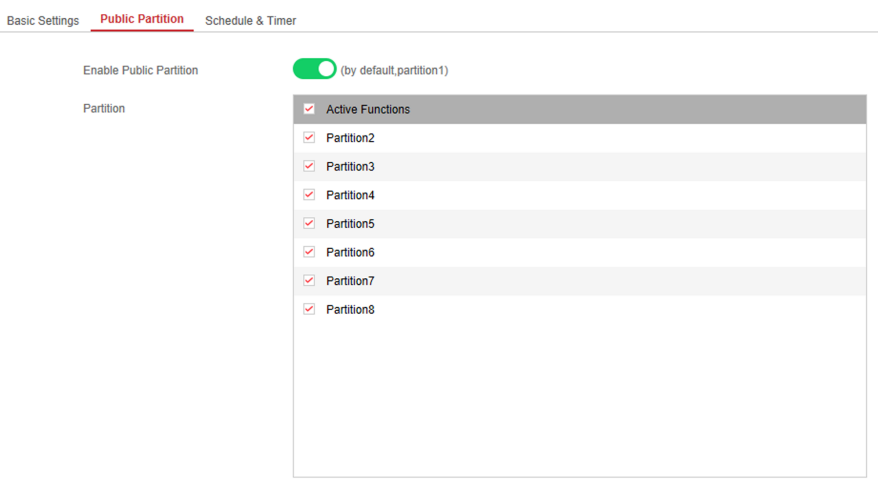

#### **Figure 4-20 Public Partition Settings**

**2.** Check the checkbox to enable the public partition function.

## $\left[\mathbf{i}\right]$ Note

the default public partition is partition 1

**3.** Select partition(s) to link to the public partition in the list.

## **Note**

It is required to select at least a partition to link to the public paritition.

**4.** Click Save to set the partition as public partition.

#### **Schedule and Timer Settings**

You can set the **Entry Delay 1** & **Entry Delay 2** time duration for the delayed zone type and the Exit Delay delayed time to exit the zone. You can also set the alarm schedule. The zone will be armed/ disarmed according to the configured time schedule.

#### **Steps**

**1.** Click Partition Management → Schedule & Timer to enter the Schedule & Timer page.

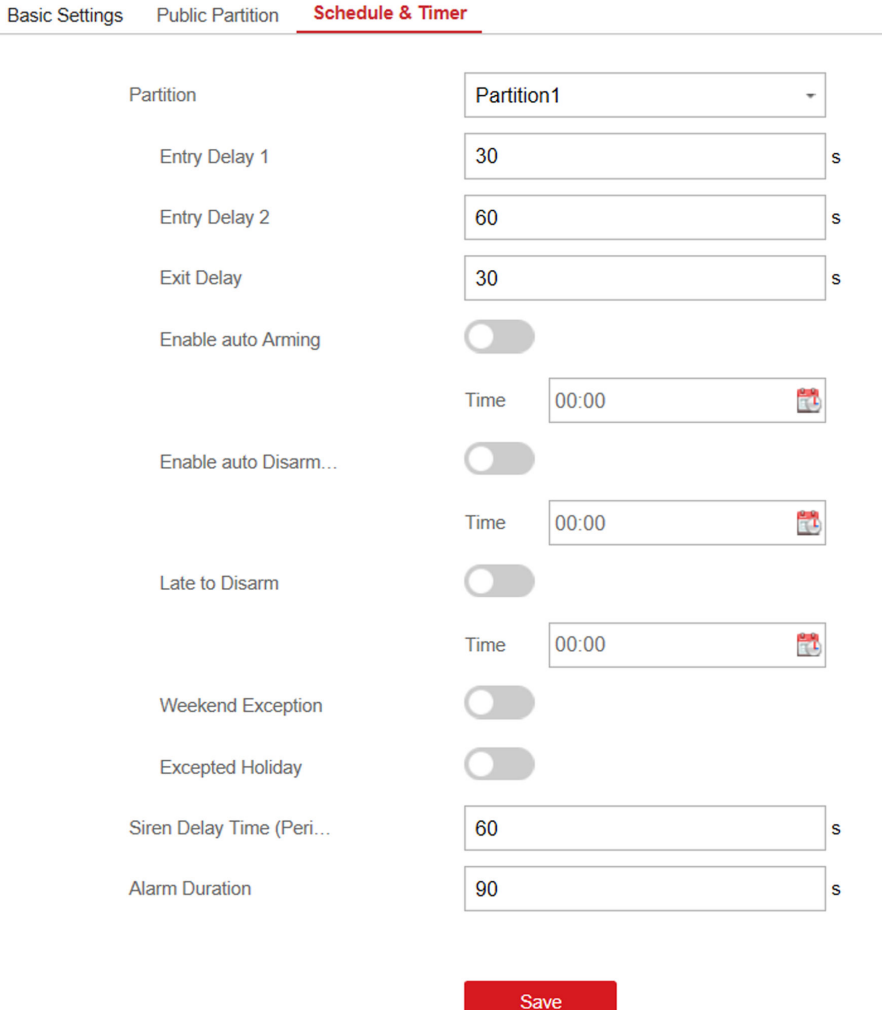

#### **Figure 4-21 Schedule & Timer Settings**

- **2.** Select a partition.
- **3.** Set time duration of **Entry Delay 1**, **Entry Delay 2**, or **Exit Delay** respectively.

#### **Entry Delay 1/Entry Delay 2**

If you have set the entry delayed zone, you can set the delayed time duration here.

## $\widetilde{\mathbf{1}}$ Note

The available time duration range is from 1 s to 600 s.

#### **Exit Delay**

If you want to exit the zone without triggering the alarm, you can set the exit delay duration.

## **Note**

The available time duration range is from 1 s to 600 s.

**4. Optional:** Set the following parameters according to actual needs.

#### **Enable Auto Arming**

Enable the function and set the arming start time. The zone will be armed according to the configured time.

## **Note**

- The auto arming time and the auto disarming time cannot be the same.
- The buzzer beeps slowly 2 minutes before the auto arming starts, and beeps rapidly 1 minute before the auto arming starts.
- You can select to enable forced arming on the System Options page. While the function is enabled, the system will be armed regardless of the fault.
- If the public partition is enabled, the partition 1 dose not support auto arming.

#### **Enable Auto Disarming**

Enable the function and set the disarming start time. The zone will be disarmed according to the configured time.

## $\tilde{\mathbf{I}}$  Note

- The auto arming time and the auto disarming time cannot be the same.
- If the public partition is enabled, the partition 1 dose not support auto disarming.

#### **Late to Disarm**

Enable the function and set the time. If the alarm is triggered after the configured time, the person will be considered as late.

## $\mathbf{i}$  Note

You should enable the Panel Management Notification function in **Communication Parameters**  $\rightarrow$  **Event Communication** before enabling the Late to Disarm function.

#### **Weekend Exception**

Enable the function and the zone will not be armed in the weekend.

#### **Excepted Holiday**

Enable the function and the zone will not be armed/disarmed in the holiday. You should set the holiday schedule after enabling.

## $\mathbf{i}$  Note

Up to 6 holiday groups can be set.

#### **Siren Delay Time (Perimeter Alarm)**

If you have set the perimeter zone, you can set the delayed time for the zone.

The available time duration range is from 0 s to 600 s.

#### **Alarm Duration**

If you have set the perimeter zone, you can set the time duration of the alarm.

 $\mathbf{i}$  Note

The available time duration range is from 1 s to 900 s.

**5.** Click **Save**.

### **4.3.4 Video Management**

You can add two network cameras to the security control panel, and link the camera with the selected zone for video monitoring. You can also receive and view the event video via client and Email.

### **Add Cameras to the Security Control Panel**

#### **Steps**

**1.** Click **System → Network Camera** to enter the network camera management page.

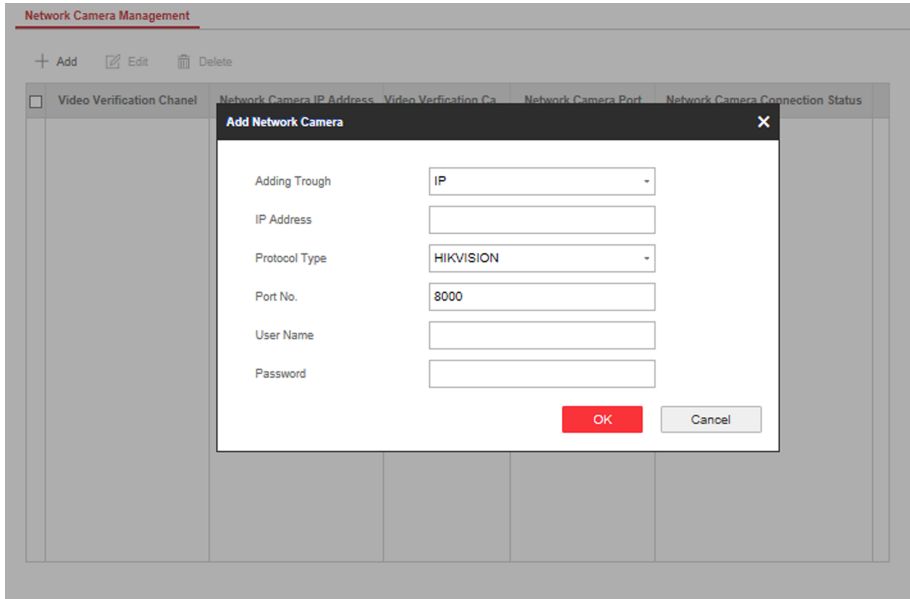

#### **Figure 4-22 Network Camera Management**

- **2.** Click Add, and enter the basic information of the camera, such as IP address and port No., and select the protocol type.
- **3.** Enter the user name and password of the camera.
- **4.** Click **OK** .

**5. Optional:** Click Edit or Delete to edit or delete the selected camera.

#### **Link a Camera with the Zone**

#### **Steps**

- **1.** Click **Wireless Device → Zone** to enter the configuration page.
- **2.** Select a zone that you wish to include video monitoring, and click the  $\circledS$ .

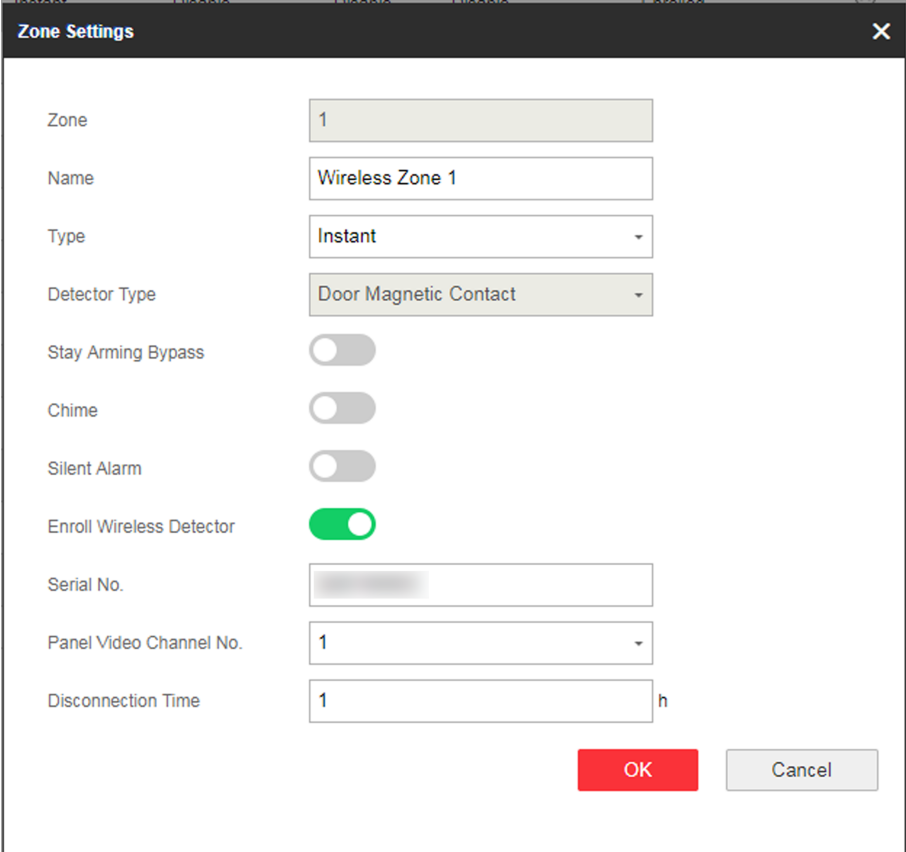

#### **Figure 4-23 Zone Settings**

- **3.** Select the **Panel Video Channel No.**.
- **4.** Click **OK**.

### **Set Email to Receive Alarm Video**

You can send the alarm video or event to the configured email.

#### **Steps**

**1.** Click Communication Parameters → Video Verification Events to enter the page.

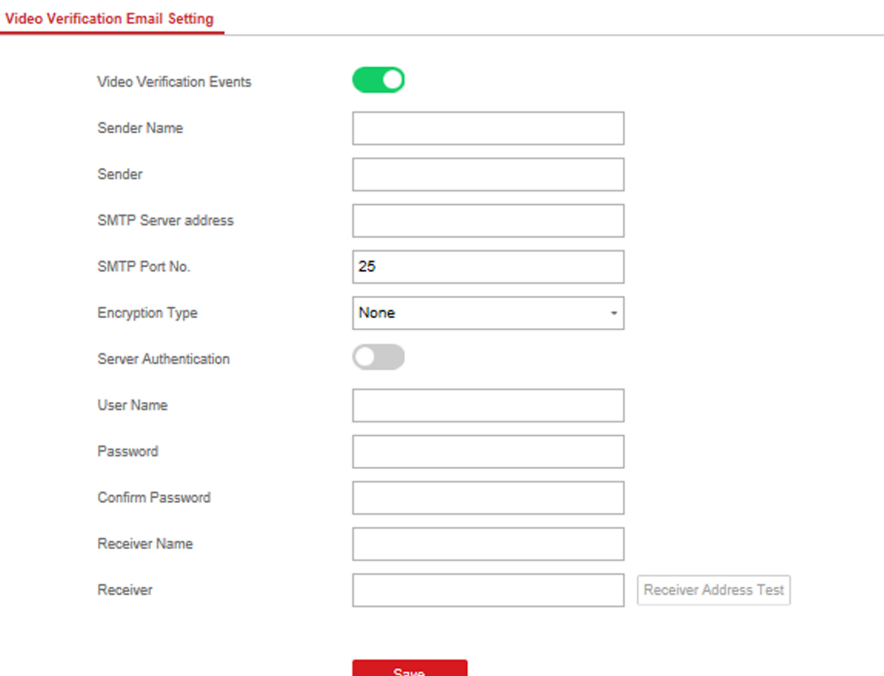

#### **Figure 4-24 Set Email to Receive Alarm Video**

- **2.** Click the block to enable the function.
- **3.** Enter the sender's information.

# **Note**

It is recommended to use Gmail and Hotmail for sending mails.

- **4.** Enter the receiver's information.
- **5.** Click **Receiver Address Test** and make sure the address is correct.
- **6.** Click **Save**.

#### **Set FTP to Save Video**

You can configure the FTP server to save alarm video.

#### **Steps**

**1.** Click **Communication Parameters → FTP** to enter the page.

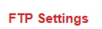

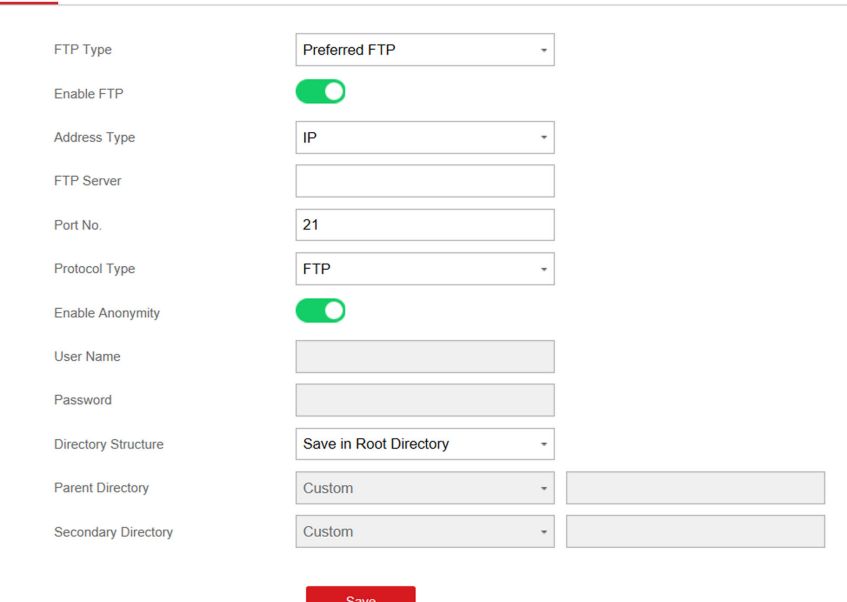

**Figure 4-25 FTP Settings** 

- **2.** Select **FTP Type**.
- **3.** Drag the slider to enable FTP.
- **4.** Select address type as **Domain Name** or **IP**.
- **5.** Enter the domain name or FTP server.
- **6.** Enter port number, user name and password.
- **7. Optional:** Drag the slider to enable anonymity.
- **8.** Set **Directory Structure** as the saving path of snapshots in the FTP server.
- **9.** Click **Save**.

### **Set Video Parameters**

#### **Steps**

**1.** Click **Video & Audio → Event Video Parameters** to enter the page.

#### **Event Video Settings**

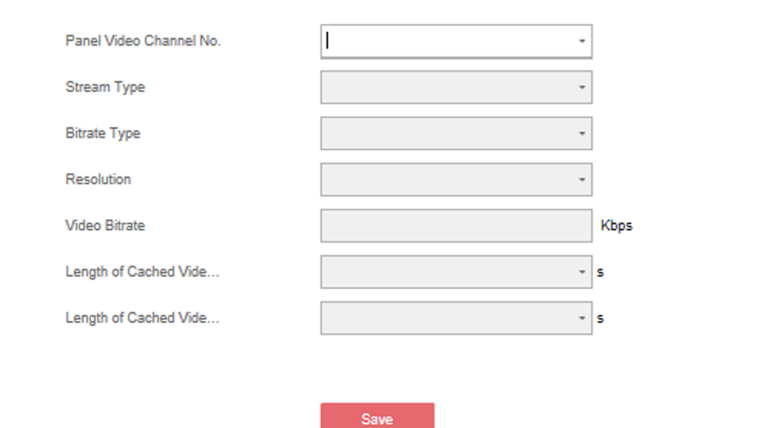

#### **Figure 4-26 Video Settings**

**2.** Select a camera and set the video parameters.

#### **Stream Type**

Main Stream: Being used in recording and HD preview, it has a high resolution, code rate and picture quality.

Sub-Stream: It is used to transmit network and preview pictures as a video streaming with features of lower resolution, bit rate and picture quality.

#### **Bitrate Type**

Select the Bitrate type as constant or variable.

#### **Resolution**

Select the resolution of the video output.

#### **Video Bitrate**

The higher value corresponds to the higher video quality, but the better bandwidth is required.

#### **4.3.5 Permission Management**

#### **Add/Edit/Delete User**

Administrator can add user to the security control panel, edit the user information, or delete the user from the security control panel. You can also assign different permissions to the new user.

#### **Steps**

**1.** Click **User Management → User** to enter the User Management page.

**2.** To compliant the EN requirement, slide the block to enable the installer and manufacturer .

## **Note**

- The default password of the **installer** is **installer12345**, and the default password of the manufacturer is hik12345. These codes will have to be changed when first connected.
- The Italian user name of admin is **admin**.

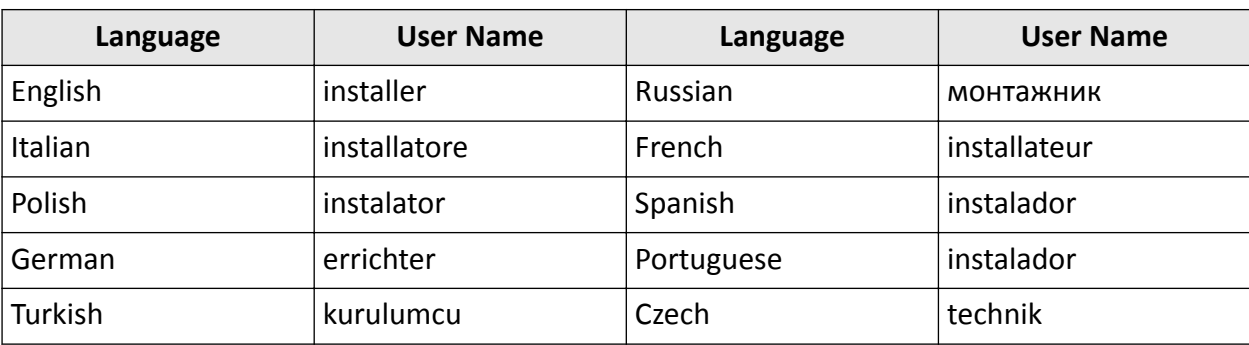

#### **Table 4-2 User Name of Installer**

#### **3.** Click **Add**.

4. Set the new user's information in the pop-up window, including the user type, the user name, and the password.

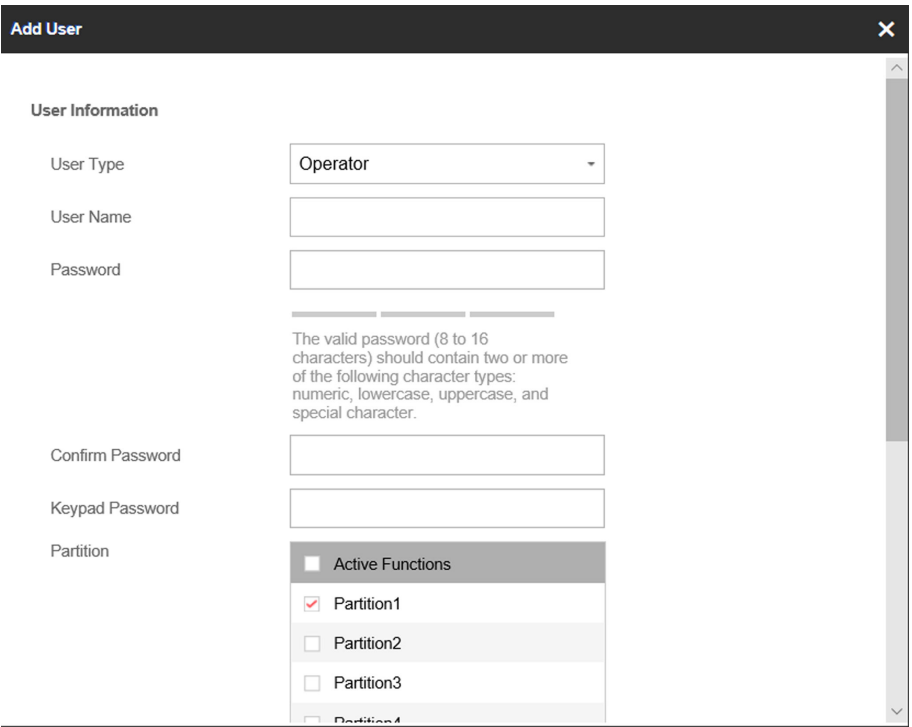

#### **Figure 4-27 Add User Page**

**5.** Set the keypad password (numeric, 8~16 characters).

The keypad password +1 or -1 is the duress code. Use the duress code can operate the keyboard to arm and disarm normally and upload a duress alarm. For example, if the keypad password is 123456, the duress code is 123455 or 123457

- **6.** Check partitions
- **7.** Check the check boxes to set the user permission.

The user can only operate the assigned permissions.

- **8.** Click **OK**.
- **9. Optional:** Enable the user in the Enable User column to allow the enabled user operating the device.
- **10. Optional:** Select an user and click **Edit** and you can edit the user's information and permission.
- **11. Optional:** Delete a single user or check multiple users and click **Delete** to delete users in batch.

 $\widetilde{\mathbf{I}}$  Note

The admin, the installer and the manufacture cannot be deleted.

## **Add/Edit/Delete Keyfob**

You can add keyfob to the security control panel and you can control the security control panel via the keyfob. You can also edit the keyfob information or delete the keyfob from the security control panel.

#### **Steps**

**1.** Click **User Management → Keyfob** to enter the Keyfob Management page.

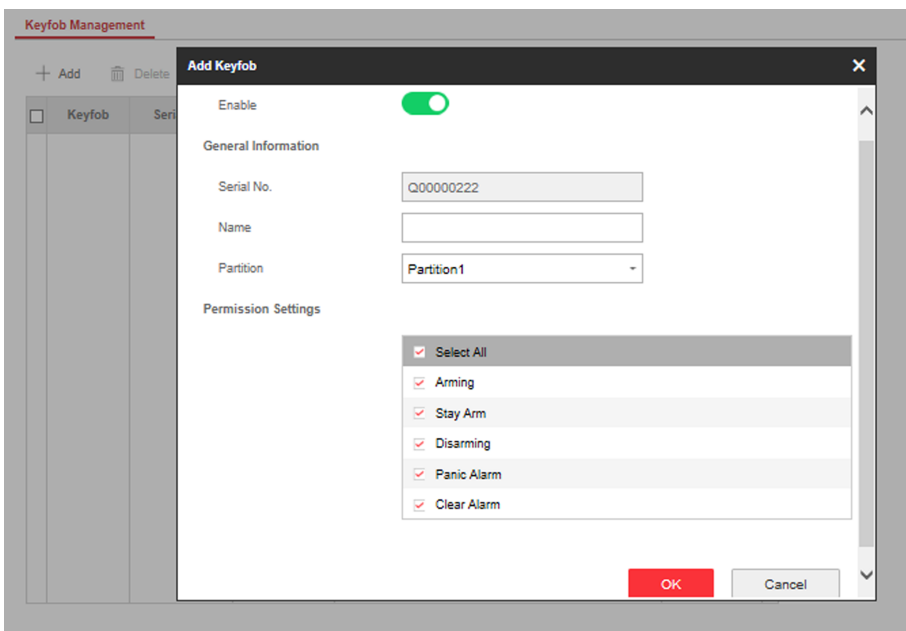

#### **Figure 4-28 Keyfob Management**

- **2.** Click **Add** and press any key on the keyfob.
- **3.** Set the keyfob parameters.

#### **Name**

Customize a name for the keyfob.

#### **Permission Settings**

Check different items to assign permissions.

#### **Single Key Settings**

Select from the drop-down list to set I key and II key's functions

#### **Combination Keys Settings**

Select from the drop-down list to set combination keys' functions.

- **4.** Click **OK**.
- **5. Optional:** Click  $\mathbb{Z}$  to edit the keyfob information.
- **6. Optional:** Delete a single keyfob or check multiple keyfobs and click Delete to delete the keyfobs in batch.

## **Add/Edit/Delete Card**

You can add tag to the security control panel and you can use the card to arm/disarm the zone. You can also edit the tag information or delete the tag from the security control panel.

#### **Steps**

- **1.** Click User Management → Card to enter the management page.
- **2.** Click **Add** and place a card on the card area of the control panel.
- **3.** Customize a name for the card in the pop-up window.
- 4. Select the card type and card linked partition.
- **5.** Select the permission for the card.

# $\overline{\left[\mathbf{i}\right]}$  Note

You should allocate at least a permission for the card.

**6.** Click OK and the tag information will be displayed in the list.

## **Note**

The card supports at least 20-thousand serial numbers.

- **7. Optional:** Click  $\mathbb{Z}$  and you can change the card name.
- 8. **Optional:** Delete a single card or check multiple cards and click Delete to delete cards in batch.

### **4.3.6 Maintenance**

#### **Test**

The security control panel supports walk test function.

#### **Steps**

**1.** Enter **Maintenance**  $\rightarrow$  **Test**  $\rightarrow$  to enable the function.

# $\widetilde{\mathbf{a}}$  Note

Only when all the detectors are without fault, you can enter the mode TEST mode.

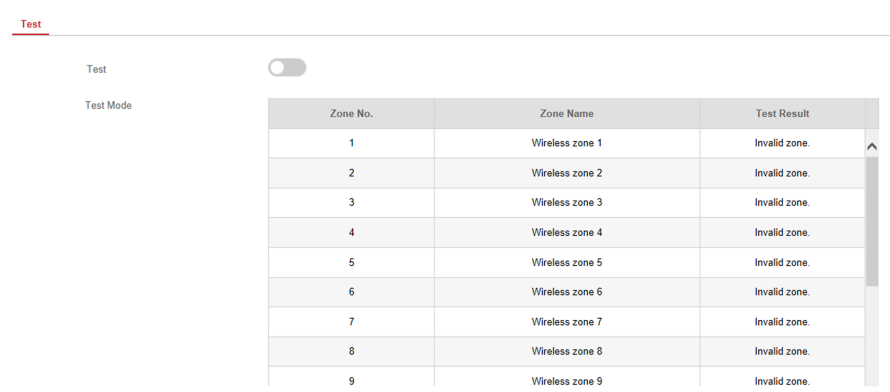

- **2.** Check the **Test** check box to start walk test.
- **3.** Click **Save** to complete the settings.
- **4.** Trigger the detector in each zone.
- **5.** Check the test result.

## **Diagnosis**

The control panel supports diagnosis of system, alarm, wireless device, Wi-Fi, and cloud platform

#### **Steps**

**1.** Enter **Maintenance → Diagnosis** .

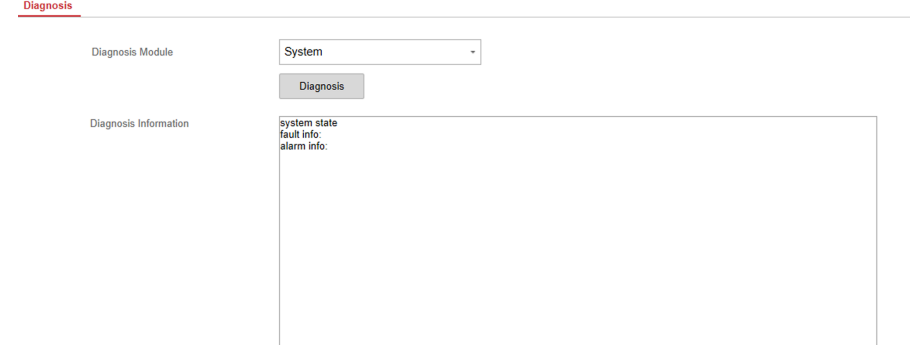

- 2. Select system, alarm, wireless device, Wi-Fi, cloud platform, cellular data network, network camera and alarm receiving center as the diagnosis module. Or you can select**Custom**, and enter the custom command  $(1^{\sim}64)$  characters.
- **3.** Click **Diagnosis** to start the operation.
- **4.** View the diagnosis result in the information box.

## **Export File**

You can export debugging file to the PC.

#### **Steps**

**1.** Click **Maintenance → Export File** to enter the page.

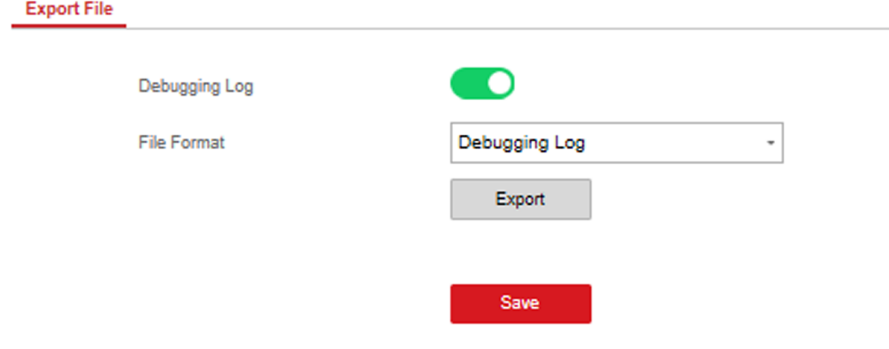

### **Figure 4-29 Export File Page**

- **2.** Check the check box to enable the function.
- **3.** Click **Export** to save the debugging file in the PC.

## **4.3.7 System Settings**

## **Authority Management**

Set the authority options.

Click **System** → System Options to enter the System Option Management page.

#### **Wireless Device Poll Check**

If the option is enabled, the system will detect all radio peripherals heartbeat. If no peripherals heartbeat is detected, the system will upload an event.

## **Note**

For EN, do not switch to OFF.

#### **Control Panel Arming with Fault**

If the option is enabled and there are active faults in a zone, the zone will be bypassed automatically when arming.

## $\mathbf{i}$  Note

You should disable the arming function in the Advanced Settings page. Or the control panel arming with fault function cannot be valid.

#### **Control Panel Status Notification**

If the option is enabled, the device will upload report automatically when the control panel status is changed.

#### **Disable Function Key**

If the option is enabled, all function keys will be disabled.

#### **Voice Prompt**

If the option is enabled, the control panel will enable the text voice prompt.

#### **Voice Prompt of Disarming and Alarm Clearing**

If the option is enabled, the control panel will broadcast all system faults before disarming and alarm clearing. Before enable this function, you need to enable **Voice Prompt**.

#### **System Volume**

The available system volume range is from 0 to 10.

## **Authority Advanced Settings**

Set advanced authority parameters.

Click **System** → System Options → Advanced Settings to enter the Advanced Settings page.

You can set the following parameters:

#### **Enable Arming**

When you enable the function, during the device arming procedure, the system will check the configured fault checklist. When there is fault occurred during the arming procedure, the procedure will be stopped.

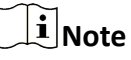

PKG keypad and the keyfob do not support this function. If this function is enabled, the arming will fail if there is a fault. It is necessary to eliminate the fault or close the Enable Arming.

#### **Fault Checklist**

The system will check if the device has the faults in the checklist during the arming procedure.

#### **Enable Arming with Fault**

Check the faults in the Enable Arming with Fault list, and the device will not stop the arming procedure when faults occurred.

#### **Arming Indicator Keeps Light**

If the device applies EN standard, by default, the function is disabled. In this case, if the device is armed, the indicator will be solid blue for 5 s. And if the device is disarmed, the indicator will flash 5 times.

When the function is enabled, if the device is armed, the indicator will be on all the time. And if the device is disarmed, the indicator will be off.

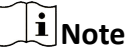

Only -P model supports this function.

#### **Prompt Fault When Arming**

If the device applies EN standard, by default, the function is disabled. In this case, the device will not prompt faults during the arming procedure.

## **Note**

Only -P model supports this function.

#### **Enable Early Alarm**

If you enable the function, when the zone is armed and the zone is triggered, the alarm will be triggered after the delay time.

## **i** Note

The early alarm will be taken effect only after the delayed zone is triggered.

## **Fault Check**

The system determines whether to check the faults listed on the page. The system will only check the fault that is selected.

Click **System → System KƉƟŽnƐ → Control Panel Fault Checklist** to enter the page.

#### **Detect Network Camera Disconnection**

If the option is enabled, when the linked network camera is disconnected, an alarm will be triggered.

#### **Battery Supervision**

If the option is enabled, when battery is disconnected or out of charge, the device will upload events.

#### **Wired Network Fault Check**

If the option is enabled, when the wired network is disconnected or with other faults, the alarm will be triggered.

#### **Wi-Fi Fault Check**

If the option is enabled, when the Wi-Fi is disconnected or with other faults, the alarm will be triggered.

#### **Cellular Network Fault Check**

If the option is enabled, when the cellular data network is disconnected or with other faults, the alarm will be triggered.

#### **SIM Card Fault Check**

If the option is enabled, the alarm will be triggered for faults of the SIM card.

#### **AC Power Down Check Time**

The system checks the fault after the configured time duration after AC power down.

To compliant the EN 50131-3, the check time duration should be 10 s.

### **Time Settings**

You can set the device time zone, synchronize device time, and set the DST time. The device supports time synchronization via Hik-Connect server.

#### **Time Management**

Click **System → Date and Time** to enter the Time Management page.

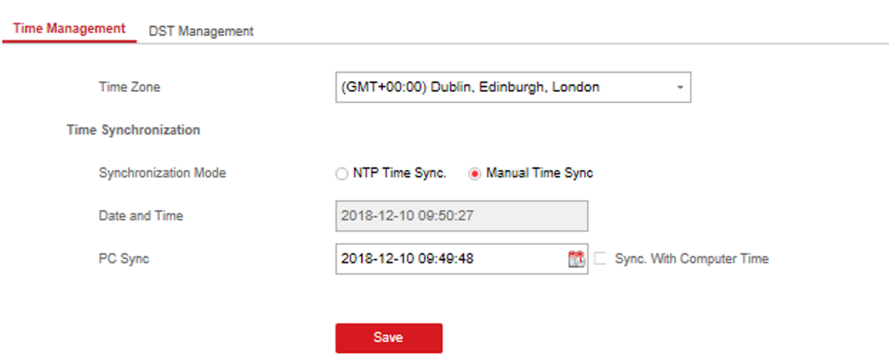

#### **Figure 4-30 Time Management**

You can select a time zone from the drop-down list.

You can synchronize the device time manually. Or check Sync. with Computer Time to synchronize the device time with the computer time.

## $\tilde{\mathbf{I}}$  Note

While you synchronize the time manually or with the computer time, the system records the log "SDK Synchronization".

#### **DST Management**

Click **System → Date and Time → DST Management** to enter the Time Management page. You can enable the DST and set the DST bias, DST start time, and DST end time.

### **Security Settings**

### **SSH Settings**

Enable or disable SSH (Secure Shell) according to your actual needs.

Click **System** → Security → SSH Settings to enter the SSH Settings page and you can enable or disable the SSH function.

#### **Locking User Settings**

Set user locking. You can view the locked user or unlock a user and set the user locked duration.

#### **Steps**

- **1.** Click System → Security → Locking User Settings to enter the Locking User Settings page.
- **2.** Set the following parameters.

#### **Max. Failure Attempts**

If the user continuously input the incorrect password for more than the configured times, the account will be locked.

## $\tilde{[i]}$ Note

The administrator has two more attempts than the configured value.

#### **Locked Duration**

Set the locking duration when the account is locked.

## $\tilde{\mathbf{I}}$  Note

The available locking duration is 5s to 1800s.

- **3.** Click  $\bigcap$  to unlock the account or click **Unlock All** to unlock all locked users in the list.
- **4.** Click **Save**.

## **Module Lock Settings**

Set the module locking parameters, including the Max Failure Attempts, and locked duration. The module will be locked for the programmed time duration, once the module authentication has failed for the amount of configured times.

#### **Steps**

- **1.** Click System → Security → Module Lock Settings to enter the Module Lock Settings page.
- **2.** Select a module from the list, and click the  $\circledS$  icon.
- **3.** Set the following parameters of the selected module.

#### **Max. Failure Attempts**

If a user continuously tries to authentication a password for more than the configured attempts permitted, the keypad will be locked for the programmed duration.

#### **Locked Duration**

Set the locking duration when the keypad is locked. After the configured duration, the keypad will be unlocked.

#### **4.** Click **OK**.

**5. Optional:** Click the **Lock** icon to unlock the locked module.

SSH Settings Locking User Settings Module Locking Settings

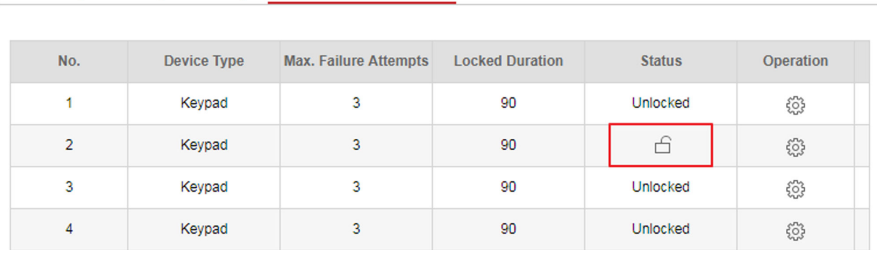

**Figure 4-31 Module Lock Settings** 

## **System Maintenance**

You can reboot the device, restore default settings, import/export configuration file, or upgrade the device remotely.

Select the device and click **Remote Configuration** in the client software, or enter the device IP address in the address bar of the web browser. Click **System → System Maintenance** to enter the Upgrade and Maintenance page.

#### **Reboot**

Click **Reboot** to reboot the device.

#### **Restore Default Settings**

Click **Partly Restore** to restore all parameters except for admin user information, wired network, Wi-Fi network, detector information, and peripheral information to default ones.

Click **Restore All** to restore all parameters to the factory settings.

#### **Import Configuration File**

Click View to select configuration file from the PC and click Import Configuration File to import configuration parameters to the device.

#### **Export Parameters**

Click **Export Configuration File** to export the device configuration parameters to the PC.

#### **Upgrade File**

Click **View** to select an upgrade file from the PC and click **Upgrade** to upgrade the device remotely.

## $\widehat{\mathbf{h}}$  Note

- Do not power off when the device is upgrading.
- Only manufacturer can use this function.

## **Certificate Standard**

Click System → System Maintenance → Certificate Standard to enter the certificate standard settings page.

You can switch between **EN Defaulted** and **General Standard** mode.

The device applies EN Standard by default.

## $\tilde{\mathbf{I}}$  Note

When you select **EN Defaulted**, the user permission and arming parameters will conform to the EN Standard.

## **Local Log Search**

You can search the log on the device.

Click **System → Log** to enter the Local Log Search page.

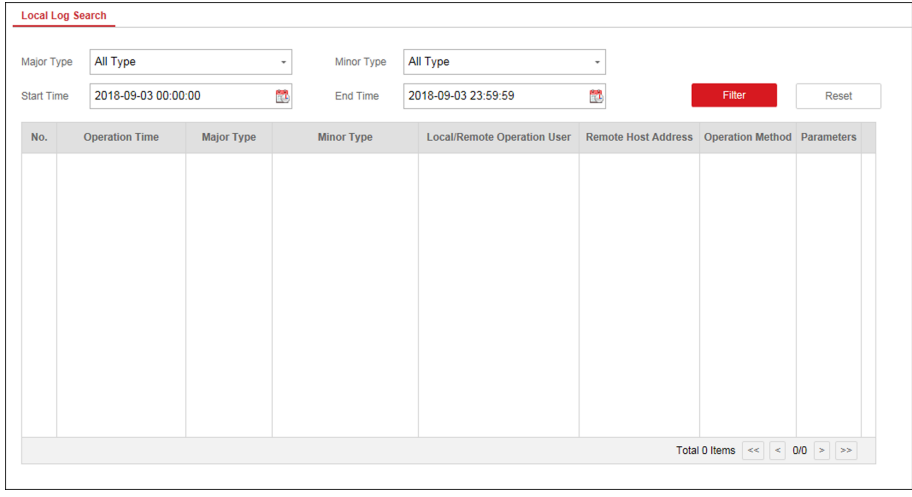

**Figure 4-33 Local Log Search Page**

Select a major type and a minor type from the drop-down list, set the log start time and end time and click **Filter**. All filtered log information will be displayed in the list.

You can also click **Reset** to reset all search conditions.

## **4.3.8 Check Status**

After setting the zone, repeater, and other parameters, you can view their status.

Click Status. You can view the status of zone, relay, siren, keypad, card reader, battery, and communication.

- Zone: You can view the zone status, alarm status, detector battery capacity, and signal strength.
- Siren: You can view siren status, battery status, and signal strength.
- Relay: You can view relay status, battery status, and signal strength.
- Keypad: You can view keypad status, battery status, and signal strength.
- Card Reader: You can view card reader status, battery status, and signal strength.
- Battery: You can view the battery charge.
- Communication: You can view the wired network status, Wi-Fi status, Wi-Fi signal strength, GPRS/3G/4G network status, used data, and cloud connection status.

## **4.4 Use Mobile Client**

## **4.4.1 Download and Login the Mobile Client**

Download the Hik-Connect mobile client from Google Play (for Android) or App store (for iOS) and login the client before operating the security control panel.

#### **Steps**

- **1.** Search and download Hik-Connect mobile client from Google Play (for Android) or App Store (for iOS).
- **2. Optional:** Register a new account if it is the first time you use the Hik-Connect mobile client.

## $\mathbf{i}$  Note

For details, see *User Manual of Hik-Connect Mobile Client*.

**3.** Run and login the client.

## **4.4.2 Activate Control Panel via Hik-Connect**

#### **Steps**

- **1.** Power on the control panel.
- **2.** Select adding type.
	- **-** Tap **→ Scan QR Code** to enter the Scan QR code page. Scan the QR code on the control panel.

## $\tilde{\mathbf{I}}$  Note

Normally, the QR code is printed on the label stuck on the back cover of the control panel.

- **-** Tap **→ Manual Adding** to enter the Add Device page. Enter the device serial No. with the Hik-Connect Domain adding type.
- **3.** Tap **n** to search the device.
- **4.** Tap **Next**.
- **5.** Enter the device verification code if required and tap OK.

## $\widetilde{\mathbf{1}}$ Note

By default, the verification code is printed on the device label.

- **6.** Tap Wireless Connection on the Select Connection Type page.
- **7.** Follow the instructions on the Turn on Hotspot page and change the control panel to the AP mode. Tap **Next**.

# $\widetilde{\mathbf{I}}$  Note

You need to remove the rear panel of the device and the AP/STA switch is on the back of the device.

**8.** Select a stable Wi-Fi for the device to connect and tap **Next**.

## $\mathbf{i}$  Note

Make sure the device and the mobile phone are connect to the same Wi-Fi.

**9.** Follow the instructions. Create the device password and tap **Active**.

## **Note**

We highly recommend you to create a strong password of your own choosing (using a minimum of 8 characters, including at least three kinds of following categories: upper case letters, lower case letters, numbers, and special characters) in order to increase the security of your product. And we recommend you reset your password regularly, especially in the high security system, resetting the password monthly or weekly can better protect your product.

**10.** Follow the instructions on the Turn on Hotspot page and change the control panel to the STA mode. Tap **Confirm**.

## $\widetilde{\mathbf{I}}$  Note

You need to remove the rear panel of the device and the AP/STA switch is on the back of the device.

- **11.** After the connection is finished, enter the device alias and tap Save.
- 12. Optional: You can delete the device.
	- 1)On the device list page, tap the security control panel and then log in to the device (if required) to enter the partition page.

2)Tap **⊙ → Delete Device** to delete the device.

## **4.4.3 Add Control Panel to the Mobile Client**

Add a control panel to the mobile client before other operations.

#### **Before You Start**

- The control panel has been activated.
- The control panel has registered to Hik-Connect. For details, see *Mobile Client Registration*.

#### **Steps**

- **1.** Power on the control panel.
- **2.** Select adding type.
	- **-** Tap **→ Scan QR Code** to enter the Scan QR code page. Scan the QR code on the control panel.

# $\overline{\mathbf{1}}$  Note

Normally, the QR code is printed on the label stuck on the back cover of the control panel.

- **-** Tap **→ Manual Adding** to enter the Add Device page. Enter the device serial No. with the Hik-Connect Domain adding type.
- **3.** Tap **E** to search the device.

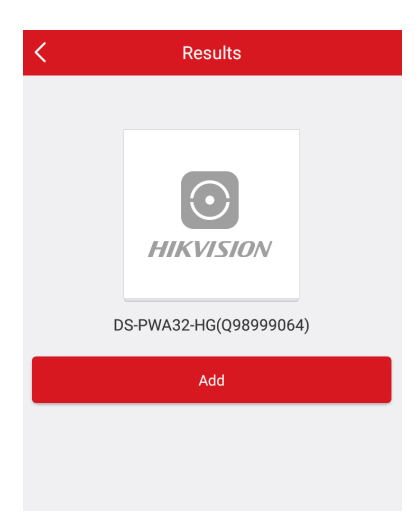

**Figure 4-34 Results Page**

- **4.** Tap **Add** on the Results page.
- **5.** Enter the verification code and tap OK.
- **6.** After adding completed, enter the device alias and tap Save.

### **4.4.4 Add Peripheral to the Control Panel**

It is required to enter the activation name and the password login the control panel after it being added. The tampering alarm will not be detected within 5 minutes after you login the device as a setter and does not operate the device.

#### **Before You Start**

Make sure the control panel is disarmed.

#### **Steps**

## $\mathbf{1}$  Note

Some control panel models do not support add zones or wireless devices remotely. You should add them to the control panel directly. For details, see the user manual of the wireless device.

- **1.** On the device list, tap the security control panel and then log in to the device (if required) to enter the Partition page.
- **2.** Tap **to enter the Scan QR Code page.**
- **3.** Scan the QR code of the peripheral.

The QR code is usually on the back cover of the device.

**4. Optional:** If the QR code fails to be recognized, tap  $\mathbb{Z}$  and enter the serial number of the device, and then select the device type.

## $\widetilde{\mathbf{1}}$  Note

The serial number is usually on the back cover of the device.

#### **5.** Tap **Add**.

**Note**

- When the adding peripheral is a detector, the detector will be linked to the zone. You can view the detector information in the Zone tab.
- Up to 32 detectors can be linked to the zone.

The added peripheral will be listed in the Zone tab or the Peripheral Device tab.

## $\mathbf{I}$  Note

One of the most important factors for a reliable wireless installation is the signal strength between a wireless device and the panel. If a device is out of range it will not be able to send events to the control panel therefore it is recommended that a signal strength test is performed before fixing devices into place. The control panel has advanced signal strength mechanism that operates by monitoring all inputs/bells on the web browser. The page will need to be re-freshed every time for a new test. See also Appearance-Function Button.

When performing a signal strength test it is recommended that the system is tested in the 'worst case scenario'. For example with all doors and windows closed.

## **4.4.5 Add Card**

You can add card to the control panel. Use the card to arm, disarm, or clear alarm.

### **Steps**

**1.** On the device list page, tap the security control panel and then log in to the device (if required) to enter the partition page.

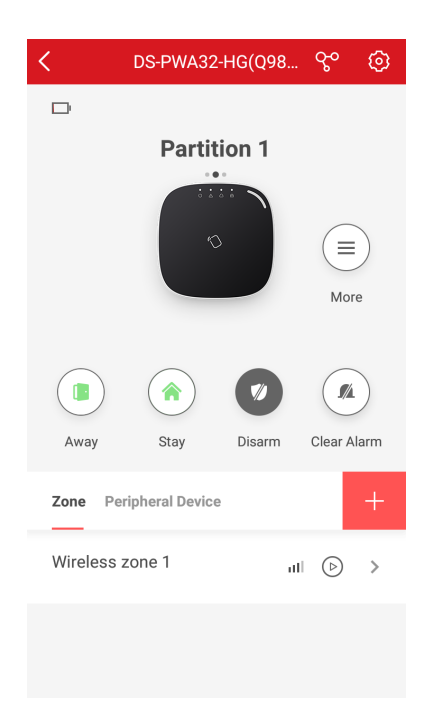

#### **Figure 4-35 Partition Page**

- **2.** Tap **⊙** → User Management → Card/Tag Management to enter the Card/Tag Management page.
- **3.** Tap **+**.
- **4.** When hearing the voice prompt "Swipe Card", you should present the card on the control panel card presenting area.

When hearing a beep sound, the card is recognized.

**5.** Create a card name and tap **Finish**.

# **Note**

The name should contain 1 to 32 characters.

The card is displayed in the Card/Tag Management page.

### **4.4.6 Add Keyfob**

You can add keyfobs to the control panel and control partition arming/disarming status. You can also clear alarm when an alarm is triggered.

#### **Steps**

## $\widetilde{\mathbf{1}}$  Note

Make sure the keyfob's frequency is the same as the control panel's.

**1.** On the device list page, tap the security control panel and then log in to the device (if required) to enter the control panel page.
- **2.** Tap **to enter the Scan QR Code page.**
- **3.** Tap **Add Keyfob**.
- 4. Follow the instruction on the page and press any key on the keyfob to add.
- **5.** Create a name for the keyfob and tap **Finish**.

The keyfob is listed in the Wireless Device page.

**6. Optional:** You can view the keyfob's serial No. and you can also delete it.

### **4.4.7 User Management**

#### **Steps**

- **1.** On the device list page, tap the security control panel and then log in to the device (if required) to enter the control panel page.
- **2.** Tap  $\overline{\omega}$   $\rightarrow$  User Management  $\rightarrow$  User.

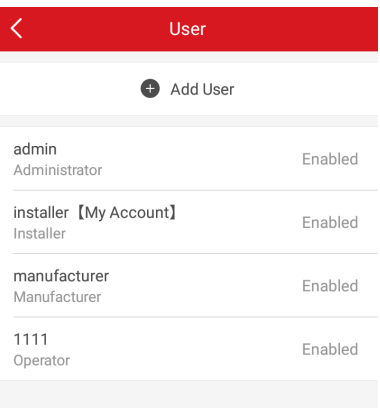

**Figure 4-36 User Managment**

**3.** Tap **Add User**.

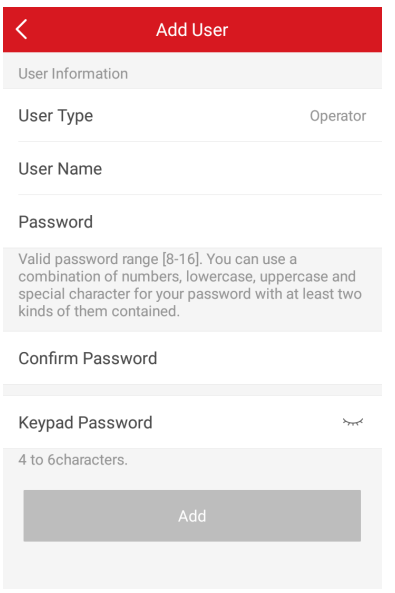

**Figure 4-37 Add User**

- **4.** Select **User Type**. Enter **User Name** and **Password**.
- **5.** Enter **Keypad Password**.

### $\left[\begin{matrix} \mathbf{i} \end{matrix}\right]$  Note

The keypad password +1 or -1 is the duress code. Use the duress code can operate the keyboard to arm and disarm normally and upload a duress alarm. For example, if the keypad password is 123456, the duress code is 123455 or 123457.

- **6.** Tap **Add** to add the user.
- 7. Optional: Tap a user to edit the parameters. You can choose to enable the user or not. Select the linked partition and the permission.
- **8. Optional:** Tap a user and tap Delete to delete the user.

**Note**

Admin, installer and mabufacturer can not be deleted.

### **4.4.8 System Settings**

### **System Option**

On the device list page, tap the security control panel and then log in to the device (if required) to enter the control panel page.

Tap **⊙** → System Option to set parameters.

For Option Management:

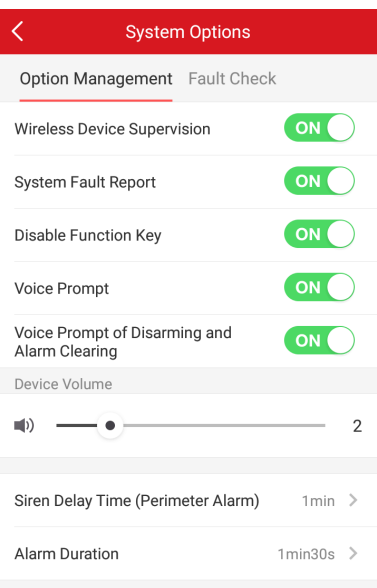

**Figure 4-38 Option Managment** 

#### **Wireless Device Supervision**

If the option is enabled, the system will detect status of all wireless devices.

#### **System Fault Report**

If the option is enabled, the device will upload report automatically when there is system faults.

#### **Disable Function Key**

If the option is enabled, all function keys will be disabled.

#### **Siren Delay Time (Perimeter Alarm)**

If you have set the perimeter zone, you can set the delayed time for the zone.

### $\mathbf{I}$  Note

The available time duration range is from 0 s to 600 s.

### **Alarm Duration**

If you have set the perimeter zone, you can set the time duration of the alarm.

## **Note**

The available time duration range is from 1 s to 900 s.

#### For **Fault Check**:

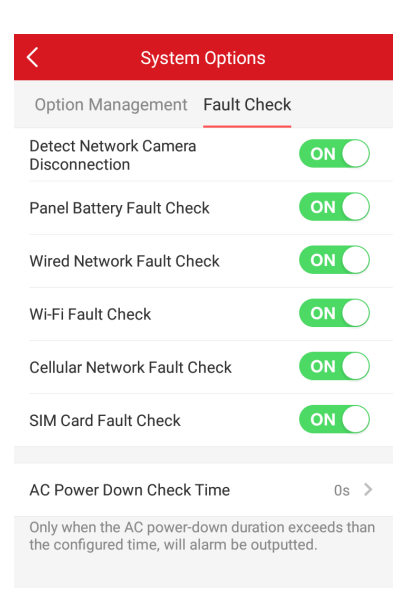

**Figure 4-39 Fault Check**

### **Detect Network Camera Disconnection**

If the option is enabled, when the linked network camera is disconnected, an alarm will be triggered.

#### **Panel Battery Fault Check**

If the option is enabled, when battery is disconnected or out of charge, the device will upload events.

### **Wired Network Fault Check**

If the option is enabled, when the wired network is disconnected or with other faults, the alarm will be triggered.

### **Wi-Fi Fault Check**

If the option is enabled, when the Wi-Fi is disconnected or with other faults, the alarm will be triggered.

#### **Cellular Network Fault Check**

If the option is enabled, when the cellular data network is disconnected or with other faults, the alarm will be triggered.

#### **SIM Card Fault Check**

If the option is enabled, the alarm will be triggered for faults of the SIM card.

### **AC Power Down Check Time**

The system checks the fault after the configured time duration after AC power down.

To compliant the EN 50131-3, the check time duration should be 10 s.

### **System Maintenance**

On the device list page, tap the security control panel and then log in to the device (if required) to enter the control panel page.

Tap **⊙** → System Maintenance to set parameters.

#### **Reboot Device**

The device will restore all parameters to the default settings.

#### **Partly Restore**

The device will restore to its default settings except for admin user information, wired network parameters, Wi-Fi network, detector information, and wireless device parameters.

### **Public Partition Configuration**

On the device list page, tap the security control panel and then log in to the device (if required) to enter the control panel page.

Tap **<b>⊘** → Partition Management → Public Partition Configuration to set parameters.

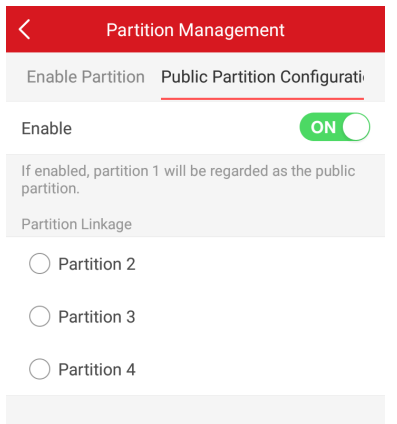

### **Figure 4-40 Public Partition Configuration**

After slide **Enable**, the partition 1 will be regarded as the public partition. You can select linked partition as well.

### **4.4.9 Arm/Disarm the Zone**

Arm or disarm the zone manually as you desired.

### **i** Note

Axiom security control panel supports 4 partitions.

On the device list page, tap the security control panel and then log in to the device (if required) to enter the Partition page. You can swipe to the left or right to switch partitions.

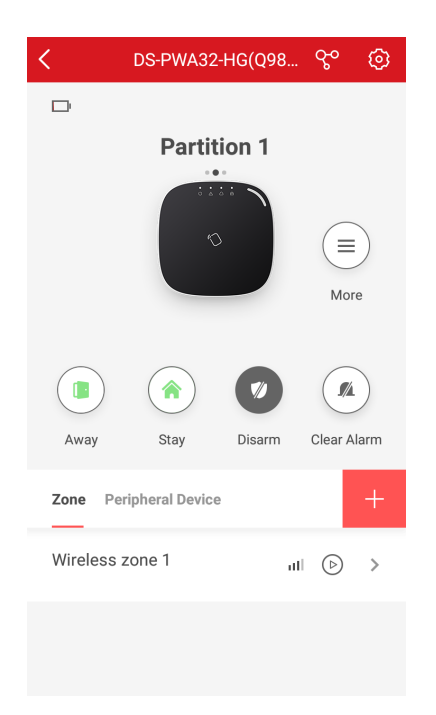

**Figure 4-41 Partition Page** 

### **Operations for a Single Partition**

- Away: When all the people in the detection area leave, turn on the Away mode to arm all zones in the partition after the defined dwell time.
- Stay: When the people stays inside the detection area, turn on the Stay mode to arm all the perimeter burglary detection (such as perimeter detector, magnetic contacts, curtain detector in the balcony). At the meantime, the detectors inside the detection area are bypassed (such as PIR detectors). People can move inside the area and alarm will not be triggered.
- Disarm: In Disarm mode, all the zones in the partition will not trigger alarm, no matter alarm events happen or not.
- Clear Alarm: Clear all the alarms triggered by the zones of the partition.

### **Operations for All Partitions**

- Away: When all the people in the detection area leave, turn on the Away mode to arm all zones in all partitions after the defined dwell time.
- Stay: When the people stays inside the detection area, turn on the Stay mode to arm all the perimeter burglary detection (such as perimeter detector, magnetic contacts, curtain detector in the balcony) set in all the zones of all partitions. At the meantime, the detectors inside the detection area are bypassed (such as PIR detectors). People can move inside the area and alarm will not be triggered.
- Disarm: In Disarm mode, all the zones of all partitions will not trigger alarm, no matter alarm events happen or not.
- **Clear Alarm**: Clear all the alarms triggered by the all the zones of all the partitions.

### **4.4.10 Bypass Zone**

When the partition is armed, you can bypass a particular zone as you desired.

#### **Before You Start**

Link a detector to the zone.

#### **Steps**

- **1.** On the device list page, tap the security control panel and then log in to the device (if required) to enter the Partition page.
- **2.** Select a zone in the Zone tab to enter the settings page.
- **3.** Select a zone and enter the Settings page.

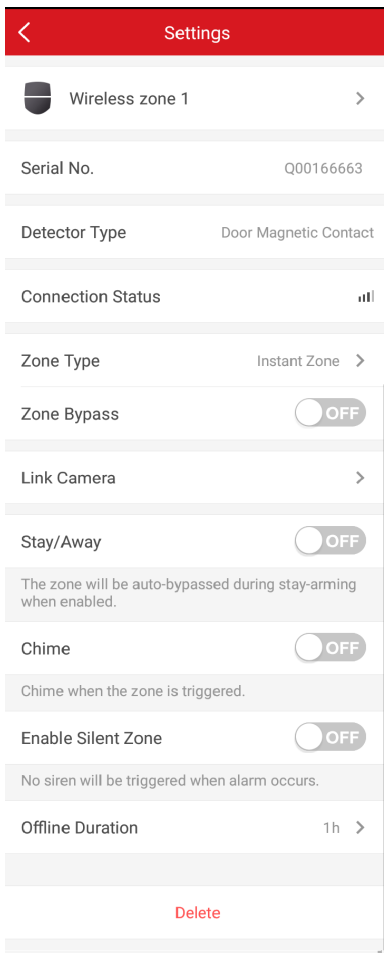

**Figure 4-42 Zone Settings Page** 

**4.** Enable **Zone Bypass** and the zone will be in the bypass status.

The detector in the zone does not detect anything and you will not receive any alarm from the zone.

### **4.4.11 Set Zone**

After the detector is added, you can set the zone, including the zone name, the zone type, zone bypass, linked camera, stay/away status, the siren, and the silent zone. You can also view the detector serial No. (only device in 433 HMz) and the detector type of the zone.

#### **Steps**

- **1.** On the device list page, tap the security control panel and then log in to the device (if required) to enter the control panel page.
- **2.** Tap **Zone** and then tap a zone in the Partition page to enter the zone settings page.

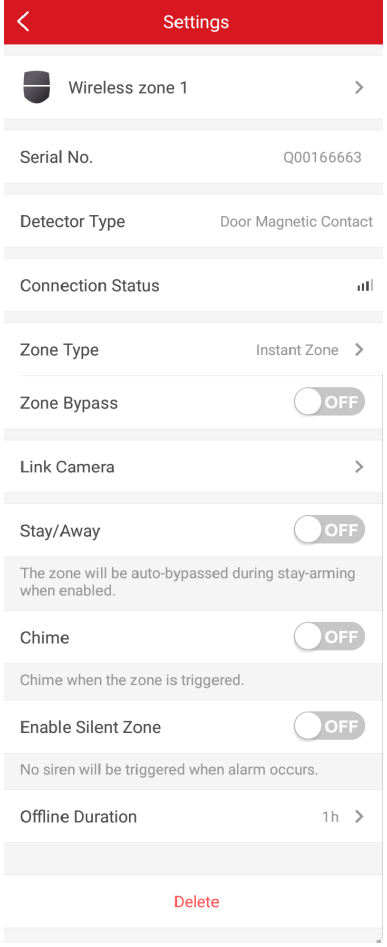

**Figure 4-43 Zone Setting Page** 

**3.** Set the following parameters as you desired.

### **Zone Type**

Select a zone type from the zone type list.

If you select **Delayed Zone**, you should select an entry delay (Entry Delay 1 or Entry Delay 2) on the pop-up page.

If you select Timeout Zone, you should select a timeout value or tap Custom to set a custom value.

#### **Zone Bypass**

Enable the function and the zone will be bypassed. No alarm will be received while the zone is bypassed.

#### **Link Camera**

You can link the zone to cameras. When an alarm is triggered, you can monitor the zone via the linked cameras.

#### **Stay/Away**

If this option is Enabled the zone will be auto bypassed when the alarm system is stay armed. To re-enable the zone deselect the option.

#### **Chime**

Enable the function and the zone will be start audible alarm when it is triggered.

#### **Enable Silent Zone**

Enable the function and no siren will be triggered if an event or alarm occurs.

### **4.4.12 Set Arming/Disarming Schedule**

Set the arming/disarming schedule to arm/disarm a particular zone automatically.

On the device list page, tap the security control panel and then log in to the device (if required) to enter the control panel page.

Tap **Management** and select a partition, or tap examplement page to enter the Van the Marition page to enter the Settings page.

Enable the auto arm/disarm function and set the auto arm time/auto disarm time. You can also set the late to disarm time, entry delay time, exit delay time, siren delay time, weekend exception and excepted holiday.

### AX Security Control Panel

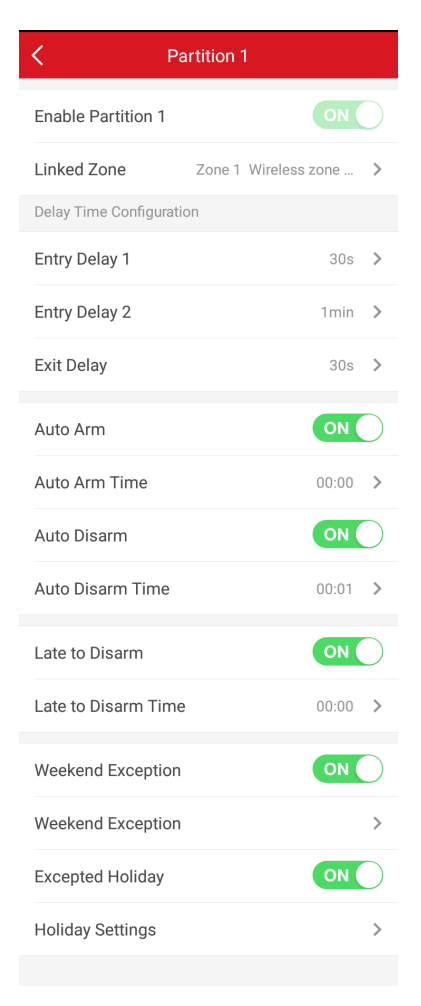

**Figure 4-44 Arming or Disarming Schedule Page**

#### **Entry Delay 1 Entry Delay 2**

Set a value for **Entry Delay 1** and **Entry Delay2**. Entry delay is a time concept. If entry delay is configured for the delayed zone, when you enter an armed delayed zone, the zone alarm will not be triggered until the end of entry delay.

### $\tilde{\mathbf{I}}$  Note

After set value for **Entry Delay 1** and **Entry Delay 2**, you should set the entry delay of a specific zone to the value of **Entry Delay 1** or **Entry Delay 2**.

#### **Exit Delay**

Set exit delay for the delayed zone. If exit delay is configured for the delayed zone, after you arm the zone on the indoor unit, you can exit the zone without triggering alarm until the end of exit delay.

#### **Auto Arm**

Enable the partition to automatically arm itself in a specific time point.

### **Auto Arm Time**

Set the schedule for the partition to automatically arm itself.

### **Late to Disarm**

Enable the device to push a notification to the phone or tablet to remind the user to disarm the partition when the partition is still armed after a specific time point.

### $\mathbf{i}$  Note

You should enable the Panel Management Notification function on the Web Client of **Communication Parameters → Event Communication** before enabling the Late to Disarm function.

### **Late to Disarm Time**

Set the time point mentioned in **Late to Disarm**.

### **Weekend Exception**

If enabled, **Auto Arm**, **Auto Disarm**, and **Late to Disarm** are disabled on the weekend.

### **Excepted Holiday**

Enable the function and the zone will not be armed/disarmed in the holiday. You should set the holiday schedule after enabling.

### **Note**

Up to 6 holiday groups can be set.

### **4.4.13 Check System Status (Zone Status/Communication Status)**

You can view the zone status and the communication status via the mobile client.

### **View Zone Status**

In the Partition page, tap **Zone** to enter the Zone tab. You can view the each zone's status in the list.

### **Communication Mode**

In the Partition page, tap **Ø → Device Information** to enter the page. You can view the device communication status, including the battery, Ethernet network, Wi-Fi, mobile network, data usage and so on.

### **Enable Arming Process**

In the Partition page, tap to enter the page. Slide to enable **Enable Arming Process**. After enabled, the device will auto detect its faults during the arming process. You can determine whether to continue arming or not if faults are detected.

### **EN Mode**

the Partition page, tap to enter the page. Slide to enable **EN Mode**.

 $\left[\tilde{\mathbf{i}}\right]$ Note

The device will be auto rebooted when you turn on or turn off EN Mode.

### **4.4.14 Check Alarm Notification**

When an alarm is triggered, and you will receive an alarm notification. You can check the alarm information from the mobile client.

#### **Before You Start**

- Make sure you have linked a zone with a detector.
- Make sure the zone is not bypassed.
- Make sure you have not enabled the silent zone function.

#### **Steps**

1. Tap Notification in the mobile client to enter the page.

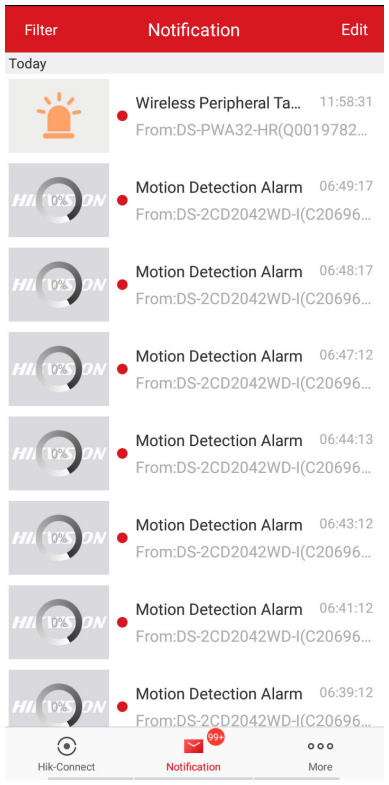

**Figure 4-45 Notification Page** 

All alarm notifications are listed in Notification page.

**2.** Select an alarm and you can view the alarm details.

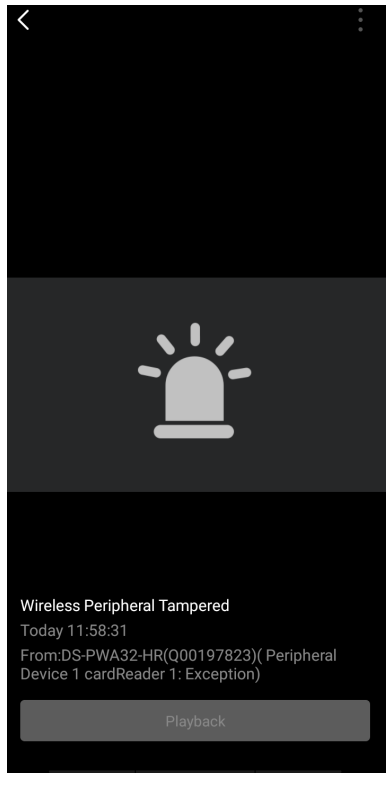

#### **Figure 4-46 Alarm Details**

**3. Optional:** If the zone has linked a camera, you can view the playback when the alarm is triggered.

### **4.4.15 Set Network Camera Channel**

#### **Steps**

- **1.** On the device list page, tap the security control panel and then log in to the device (if required) to enter the control panel page.
- **2.** Tap **⊙** → Network Camera Channel .
- **3.** Tap **Add Channel**.

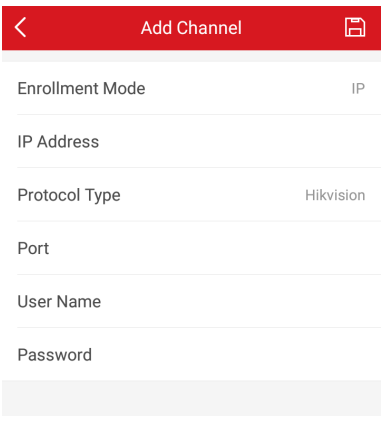

- **4.** Enter **IP Address**, **Port**, **User Name** and **Password**.
- **5.** Tap **n** to add channel.
- **6. Optional:** Edit a channel.
	- 1) Select a channel in the list.

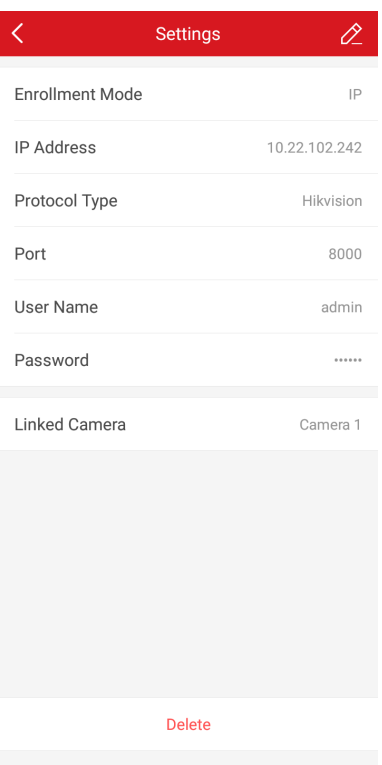

**Figure 4-48 Network Camera Settings** 

- 2) Tap  $\ell$  to enetr the editing mode.
- 3) Edit parameters.
- 4) Tap  $\Box$  to save.
- 7. Optional: Select a channel and tap Delete to delete it.

### **4.4.16 Set Event Video Settings**

On the device list page, tap the security control panel and then log in to the device (if required) to enter the control panel page.

Tap **⊙** → Event Video Settings to enter the page.

You need to select the video channel and set parameters.

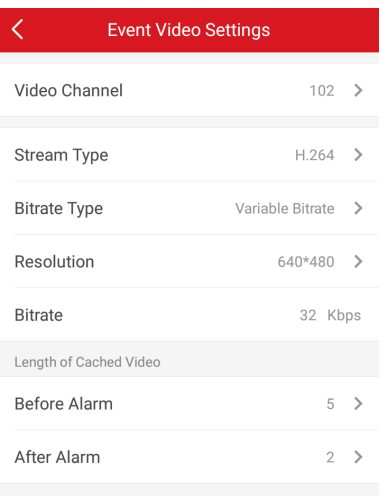

**Figure 4-49 Event Video Settings** 

#### **Stream Type**

Main Stream: Being used in recording and HD preview, it has a high resolution, code rate and picture quality.

Sub-Stream: It is used to transmit network and preview pictures as a video streaming with features of lower resolution, bit rate and picture quality.

#### **Bitrate Type**

Select the Bitrate type as constant or variable.

#### **Resolution**

Select the resolution of the video output

#### **Bitrate**

The higher value corresponds to the higher video quality, but the better bandwidth is required.

#### **Before Alarm**

Length of cached video before alarm.

#### **After Alarm**

Length of cached video after alarm.

### **4.4.17 Add a Camera to the Zone**

You can link a camera to the zone to monitor the zone. You can view the alarm videos when an alarm is triggered.

#### **Before You Start**

Make sure you have installed the camera in the target zone and the camera has connected the same LAN as the security control panel's.

### **Steps**

- **1.** On the device list page, tap the security control panel and then log in to the device (if required) to enter the control panel page.
- **2.** Tap **Zone** to enter the zone list page.
- **3.** Select a zone to enter the zone settings page.
- **4.** Tap **Link Camera** to enter the Link Camera page.

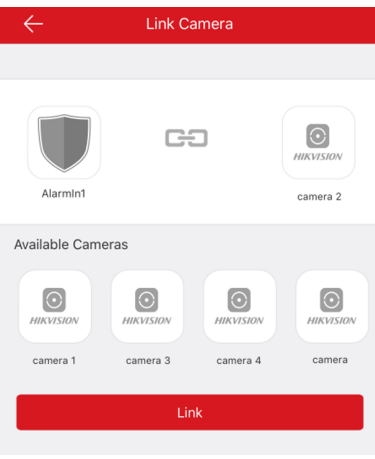

### **Figure 4-50 Link Camera Page**

**5.** Select a camera in the available cameras, and tap **Link**.

# **Chapter 5 Operations**

You can use the client keyfob, card, client software, or mobile client to do arming, disarming, bypass, and zone disabling.

## **5.1 Arming**

You can use keypad, keyfob, card, client software, mobile client to arm your system. After the arming command is sending to control panel, the sytem will check the detector status. If the detector is in fault, you will need to choose whether to arm the system with fault. While the system is armed, the control panel will prompt the result in 5s, and upload the arming report.

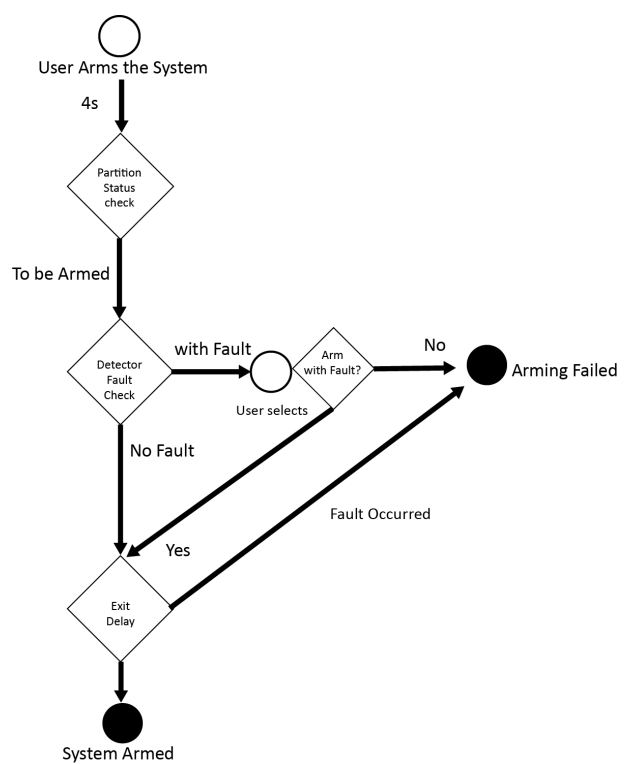

**Figure 5-1 Arming Process**

### **Access level of Arming**

The user in level 2 or 3 has the permission to arm or partly arm the system.

### **Arming Indication**

The arming/disaring indicator keeps solid blue for 5s.

### **Reason of Arming Failure**

- Intrusion detector triggered (excepts the detector on the exit route).
- Panic alarm device triggered.
- Tampering alarm occurred.
- Communication exception
- Main power supply exception
- Backup battery exception
- Alarm receiving fault
- Siren fault
- Low battery of the keyfob
- Others

### **Arming with Fault**

While the arming is stopped with fault, user in level 2 has the permission to arm the system with fault (forced arming).

Fored arming only taks effect on the current arming operation.

The forced arming operation will be record in the event log.

## **5.2 Disarming**

You can disarm the system with keypad, keyfob, card, client software, or mobile client.

### **Disarming Indication**

The arming/disarming indicator flashes 30s while the user successfully disarm the system through the entry/exit route.

The system will report the disarming result after the operation completed.

### **Entry Delay Duration**

Ensure that timer is no longer than 45 seconds in order to comply with EN50131-1.

### **Early Alarm**

If either the intrusion or tampering alarm occurs on the enter/exit route when the control panel is in the status of entry delay, the control panel then enters the early alarm mode. The early alarm duration can be set ( $>$  30s).

The control panel will reports the alarm only if the alarm event lasts over the duration of early alarm with the addition of entry delay.

## **5.3 Use the Keyfob**

The keyfod is used for away arming, stay arming, disarming, panic alarm, and clearing alarm.

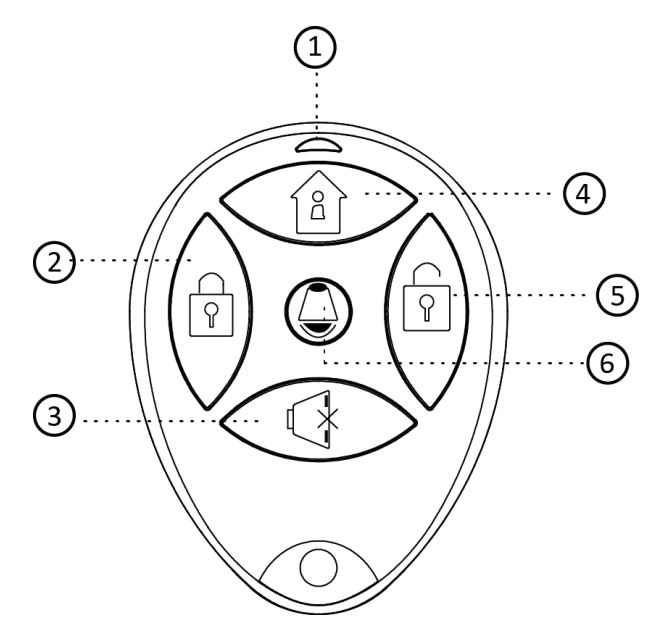

**Figure 5-2 Type**Ⅰ **Keyfob**

**Table 5-1 Type** Ⅰ **Keyfob Keys**

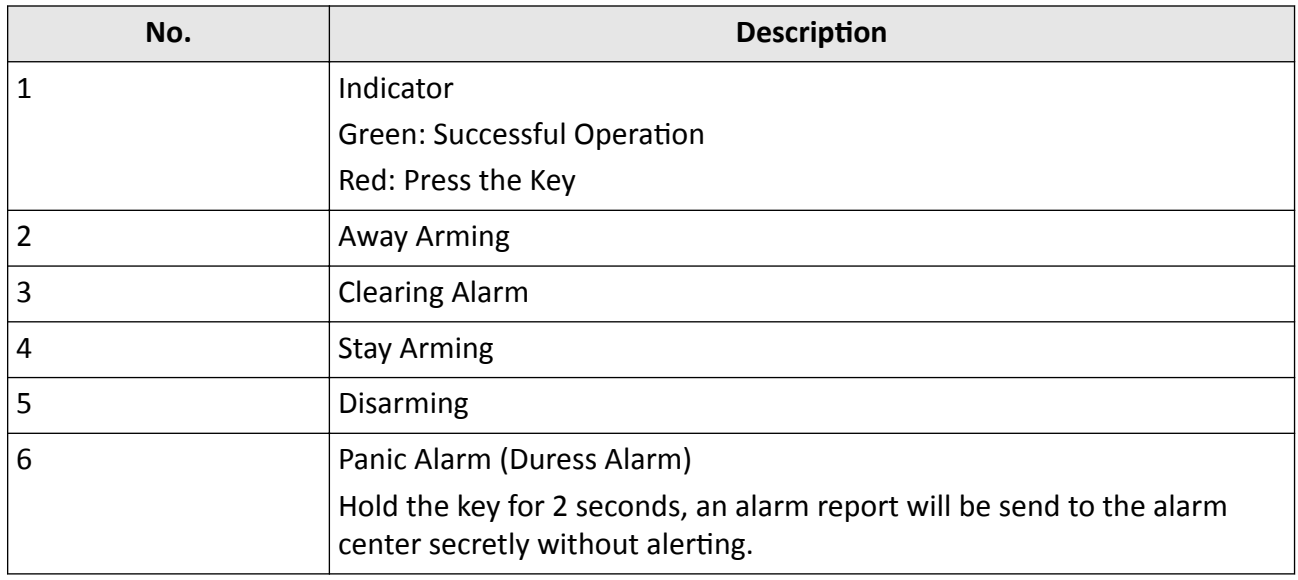

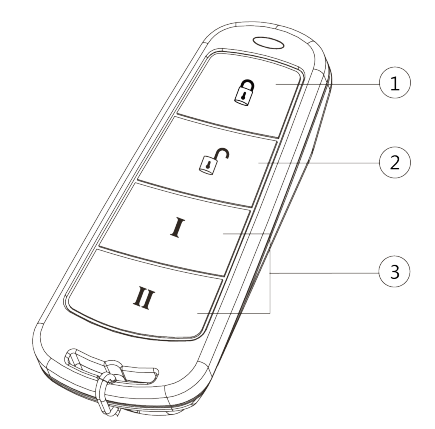

**Figure 5-3 Type** Ⅱ **Keyfob**

### **Table 5-2 Type** Ⅱ **Keyfob Keys**

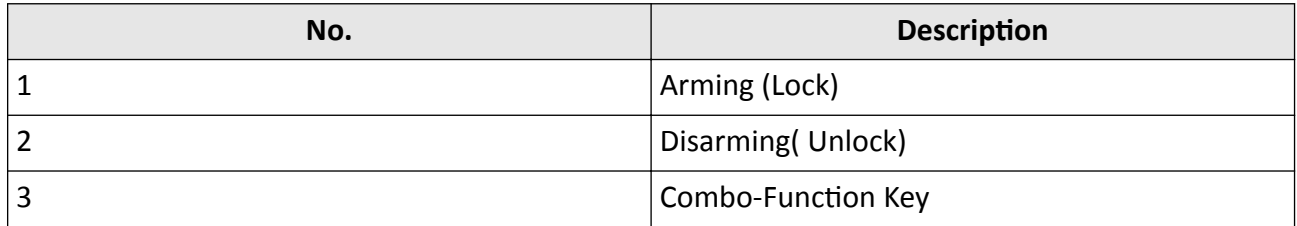

Custom Combination Functions (except Arming +  $\mathbb I$  and Disarming + I) : Away Arming, Stay Arming, Disarming, Panic Alarm, Clearing Alarm, Fault Inspection, and Arming Status Check.

The following table shows the keyfob operation and responded indications.

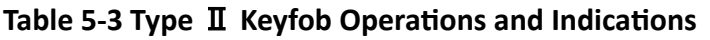

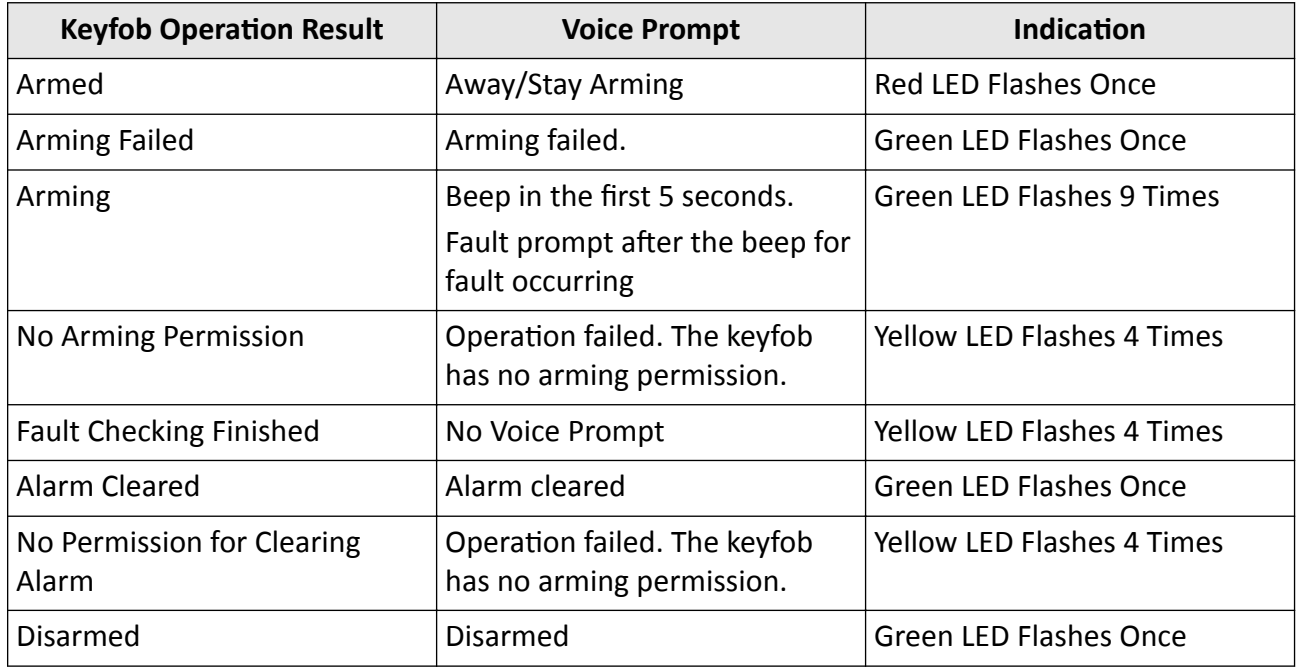

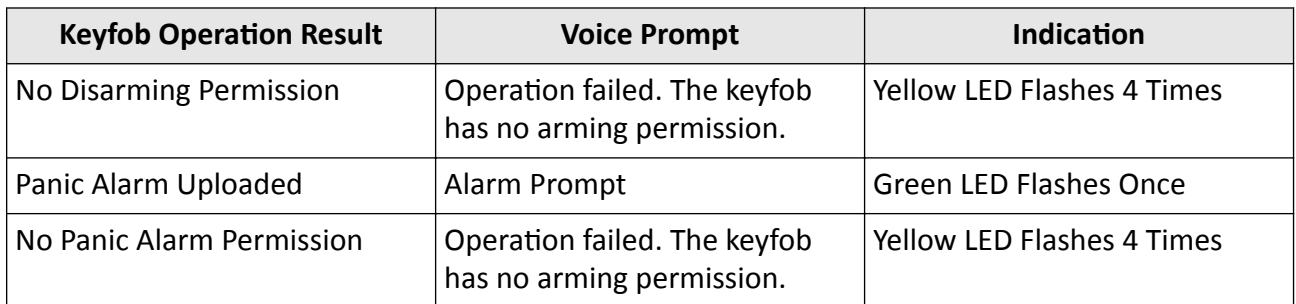

## **5.4 Use the Card**

It is poissible to arm or disarm the system with the card.

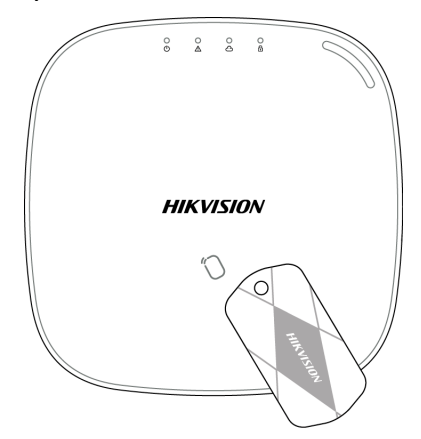

While the system is not armed, present a valid card to the control panel to arm the system. While the system is armed, present a valid card to the control panel to disarm the system. The card operations and responding voice prompts are shown below.

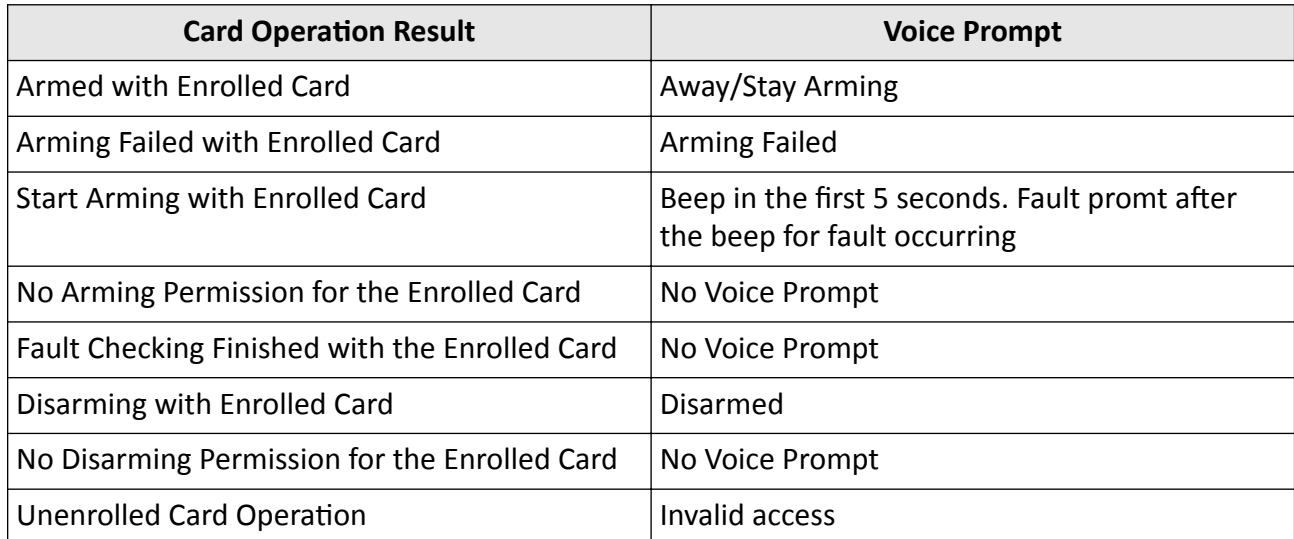

## **5.5 Use the Client Software**

### **Steps**

- **1.** Download, install and register to the client software.
- **2.** Add device in **Device Management → Device** .

## $\mathbf{F}$  Note

- Set the device port No. as 80.
- The user name and password when adding device are the activation user name and password.
- **3.** Click  $\textcircled{c}$  to enter the Remote Configuration page after the device is completely added,

### **5.5.1 Add Device to the Client Software**

### **Before You Start**

Activate the device and ensure that the device is on the same subnet as the PC.

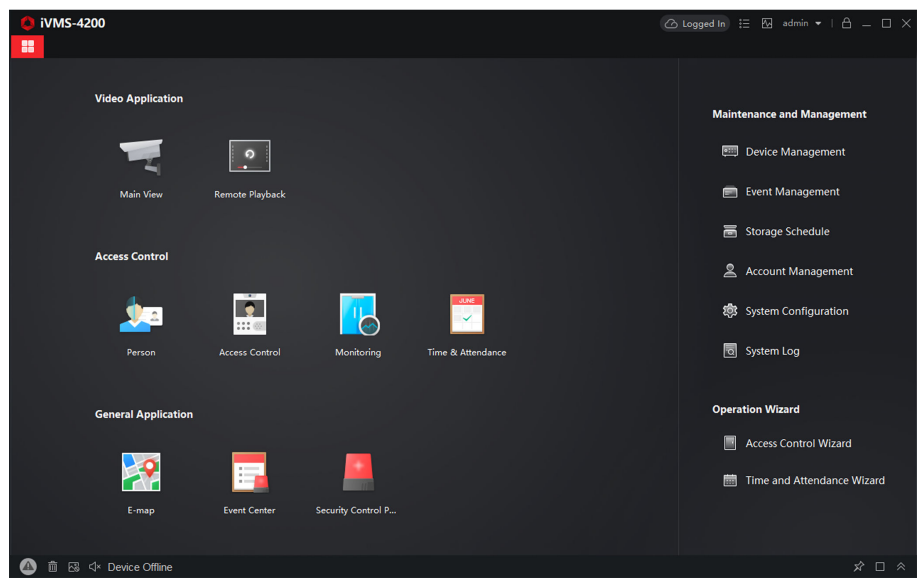

**Figure 5-4 Client Software Main Page** 

In the client software, go to **Device Management → Device** on the **Maintenance and Management** list. You can add devices to client software by several methods on the device management page. The following describes how to add devices through IP/Domain Name. For more information, see *iVMS-4200 Client Software User Manual.* 

### **Steps**

- **1.** On the **Device** page, click **Add**.
- 2. Select **IP/Domain** as the adding mode, edit the device information, including Name, Address, **Port**, **User Name**, and **Password**.

## **Note**

The port No. is 80.

- **3.** Check **Import to Group**.
- **4.** Click **Add** to add the device.

### 5.5.2 Add Device to the Client Software through Cloud P2P

### **Before You Start**

Enter the prerequisites here (optional).

### **Steps**

- **1.** Click **Device Management → Device** on the **Maintenance and Management** list to enter the page.
- **2.** Log in the Cloud P2P account.
	- **-** Click  $\otimes$  Net Logged in and select the region. Enter the user name and password on the pop-up window. Click **Login** .
	- **-** Click **Add**, select the region and click **Login** on the pop-up winodow. Enter user name, password and click **Login**.

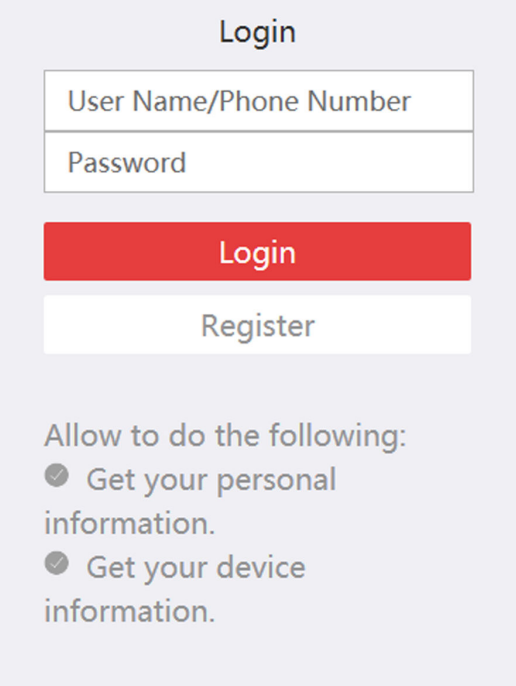

**Figure 5-5 Login Cloud P2P Account**

## **Note**

- If you have added a device to your Cloud P2P account, the device will appear in the device list. If not, you need to add a device via cloud P2P or IP.
- After you exit your Cloud P2P account, the device you added to your Cloud P2P account will be remove.

**3.** Click **Add**, select adding mode as **Cloud P2P**.

**4.** Enter Serial No. and Verification Code or click Online Device to select a device.

**Note**

- The device should be on the same network segment as the computer so you can find it in the online device list.
- You can check **DDNS** and enter parameters to enbale it.
- **5.** Check **Import to Group**.
- **6.** Click **Add**.

### **5.5.3 Partition Operation**

In the client software, click **Security Control Panel → Partition** to enter the page. You can control the selected partition, such as Away Arming, Stay Arming, Disarm and Clear Alarm.

| <b>Partition</b><br>Relay<br>Siren                                     |                                       |                    |  |  |  |  |  |
|------------------------------------------------------------------------|---------------------------------------|--------------------|--|--|--|--|--|
| Stay Arming<br><b>Disarm</b><br>Co Clear Alarm<br><b>E</b> Away Arming |                                       |                    |  |  |  |  |  |
| $\checkmark$<br><b>Partition</b>                                       | <b>Arming Status</b><br><b>Status</b> | <b>Linked Zone</b> |  |  |  |  |  |
| Sub-system1<br>$\overline{\mathbf{v}}$                                 | <b>Disarm</b><br>Normal               | $\circledast$      |  |  |  |  |  |
| Sub-system2<br>$\overline{\mathbf{v}}$                                 | <b>Disarm</b><br>Normal               | $\oplus$           |  |  |  |  |  |
| Sub-system3<br>$\overline{\mathbf{v}}$                                 | <b>Disarm</b><br>Normal               | $^{\circledR}$     |  |  |  |  |  |
| $\overline{\mathbf{v}}$<br>Sub-system4                                 | <b>Disarm</b><br>Normal               | $\oplus$           |  |  |  |  |  |
|                                                                        |                                       |                    |  |  |  |  |  |
|                                                                        |                                       |                    |  |  |  |  |  |

**Figure 5-6 Partition Operation** 

Click  $\oplus$  to enter the zone operation page. You can **Bypass** and **Bypass Recovered** the selected zones here.

### **5.5.4 Operate the Relay**

In the client software, click **Security Control Panel → Relay** to enter the page. You can **Enable** or **Close** the selected relays.

| Partition               | <b>Relay</b> | Siren               |                               |
|-------------------------|--------------|---------------------|-------------------------------|
| <b>∪</b> Enable         | ← Close      |                     |                               |
| $\checkmark$            | Relay        | <b>Status</b>       | <b>Relay Associated Event</b> |
| V                       | Relay 1      | Unassociated        | <b>Manual Control</b>         |
| Ø                       | Relay 2      | Unassociated        | <b>Manual Control</b>         |
| ø                       | Relay 3      | <b>Unassociated</b> | <b>Manual Control</b>         |
| $\overline{\mathbf{v}}$ | Relay 4      | Unassociated        | <b>Manual Control</b>         |
| $\overline{\mathbf{v}}$ | Relay 5      | Unassociated        | <b>Manual Control</b>         |
| Ø                       | Relay 6      | Unassociated        | Manual Control                |
| ø                       | Relay 7      | Unassociated        | <b>Manual Control</b>         |
| ø                       | Relay 8      | Unassociated        | <b>Manual Control</b>         |
| ø                       | Relay 9      | Unassociated        | <b>Manual Control</b>         |
| $\overline{\mathbf{v}}$ | Relay 10     | <b>Unassociated</b> | <b>Manual Control</b>         |
| ø                       | Relay 11     | Unassociated        | <b>Manual Control</b>         |
| V                       | Relay 12     | Unassociated        | <b>Manual Control</b>         |
| ×                       | Relay 13     | Unassociated        | Manual Control                |
| $\overline{\mathbf{v}}$ | Relay 14     | Unassociated        | <b>Manual Control</b>         |
| V                       | Relay 15     | Unassociated        | <b>Manual Control</b>         |
| Ø                       | Relay 16     | Unassociated        | <b>Manual Control</b>         |
| Ø                       | Relay 17     | Unassociated        | <b>Manual Control</b>         |
| $\overline{\mathbf{v}}$ | Relay 18     | <b>Unassociated</b> | <b>Manual Control</b>         |

**Figure 5-7 Relay Operation** 

### **5.5.5 Operate the Siren**

#### **Steps**

**1.** In the client software, click Security Control Panel → Siren to enter the page.

| Partition    | Relay              | <b>Siren</b>                   |                |
|--------------|--------------------|--------------------------------|----------------|
| $($ . Enable |                    | $\ominus$ Close $\Box$ Refresh |                |
| $\Box$       | <b>Siren</b>       | <b>Status</b>                  | <b>Battery</b> |
| $\Box$       | Siren1             | Close                          | Normal         |
| H            | Siren <sub>2</sub> | Unassociated                   | Invalid        |
| H            | Siren <sub>3</sub> | Unassociated                   | Invalid        |
| L.           | Siren4             | Unassociated                   | Invalid        |
|              |                    |                                |                |

**Figure 5-8 Siren Operation** 

**2.** You can **Enable** or **Close** the selected sirens.

## **5.6 Use the Web Client**

#### **Steps**

**1.** Connect the device to the Ethernet.

- **2.** Search the device IP address via the client software and the SADP software.
- **3.** Enter the searched IP address in the address bar.

## **Note**

When using mobile browser, the default IP Address is 192.168.8.1. The device must be in the AP mode.

## **Note**

When connecting the network cable with computer directly, the default IP Address is 192.0.0.64

**4.** Use the activation user name and password to login.

## **Note**

Refer to *Activation* chapter for the details.

### **5.6.1 Add/Edit/Delete Card**

You can add tag to the security control panel and you can use the card to arm/disarm the zone. You can also edit the tag information or delete the tag from the security control panel.

### **Steps**

- **1.** Click User Management → Card to enter the management page.
- **2.** Click **Add** and place a card on the card area of the control panel.
- **3.** Customize a name for the card in the pop-up window.
- **4.** Select the card type and card linked partition.
- **5.** Select the permission for the card.

## **Note**

You should allocate at least a permission for the card.

**6.** Click OK and the tag information will be displayed in the list.

## **Note**

The card supports at least 20-thousand serial numbers.

- **7. Optional:** Click  $\mathbb{Z}$  and you can change the card name.
- 8. **Optional:** Delete a single card or check multiple cards and click Delete to delete cards in batch.

### **5.6.2 Add/Edit/Delete Keyfob**

You can add keyfob to the security control panel and you can control the security control panel via the keyfob. You can also edit the keyfob information or delete the keyfob from the security control panel.

#### **Steps**

**1.** Click **User Management → Keyfob** to enter the Keyfob Management page.

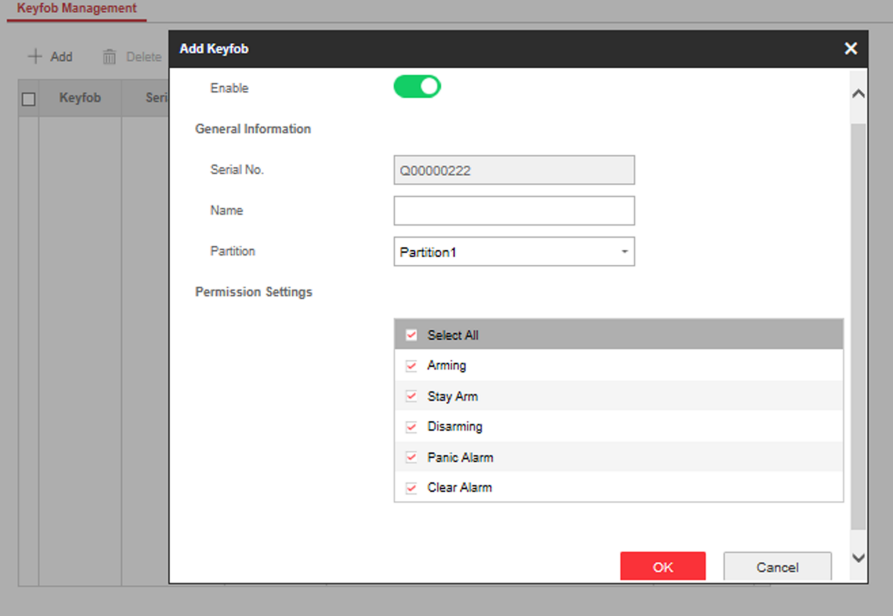

#### **Figure 5-9 Keyfob Management**

- **2.** Click **Add** and press any key on the keyfob.
- **3.** Set the keyfob parameters.

#### **Name**

Customize a name for the keyfob.

#### **Permission Settings**

Check different items to assign permissions.

#### **Single Key Settings**

Select from the drop-down list to set I key and II key's functions

#### **Combination Keys Settings**

Select from the drop-down list to set combination keys' functions.

- **4.** Click **OK**.
- **5. Optional:** Click  $\mathbb{Z}$  to edit the keyfob information.
- **6. Optional:** Delete a single keyfob or check multiple keyfobs and click **Delete** to delete the keyfobs in batch.

### **5.6.3 Add/Edit/Delete User**

Administrator can add user to the security control panel, edit the user information, or delete the user from the security control panel. You can also assign different permissions to the new user.

### **Steps**

- **1.** Click **User Management → User** to enter the User Management page.
- **2.** To compliant the EN requirement, slide the block to enable the installer and manufacturer .

## **Note**

- The default password of the **installer** is **installer12345**, and the default password of the manufacturer is hik12345. These codes will have to be changed when first connected.
- The Italian user name of admin is **admin**.

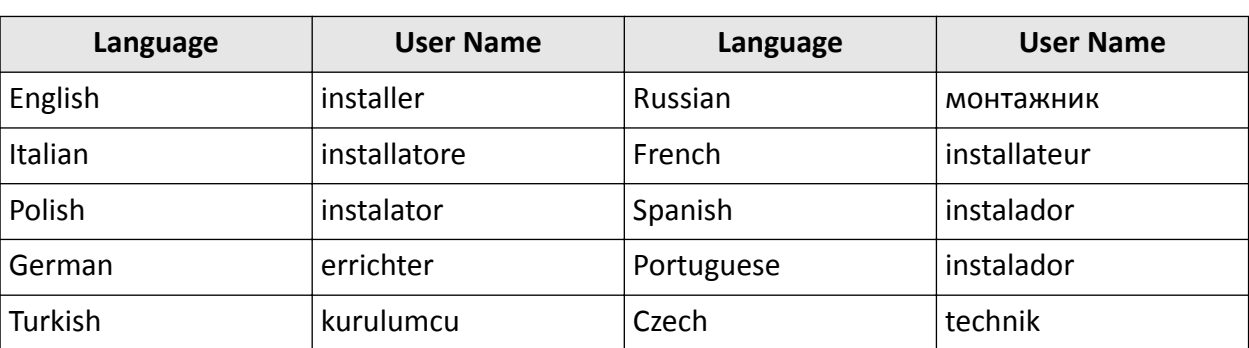

### **Table 5-5 User Name of Installer**

#### **3.** Click **Add**.

**4.** Set the new user's information in the pop-up window, including the user type, the user name, and the password.

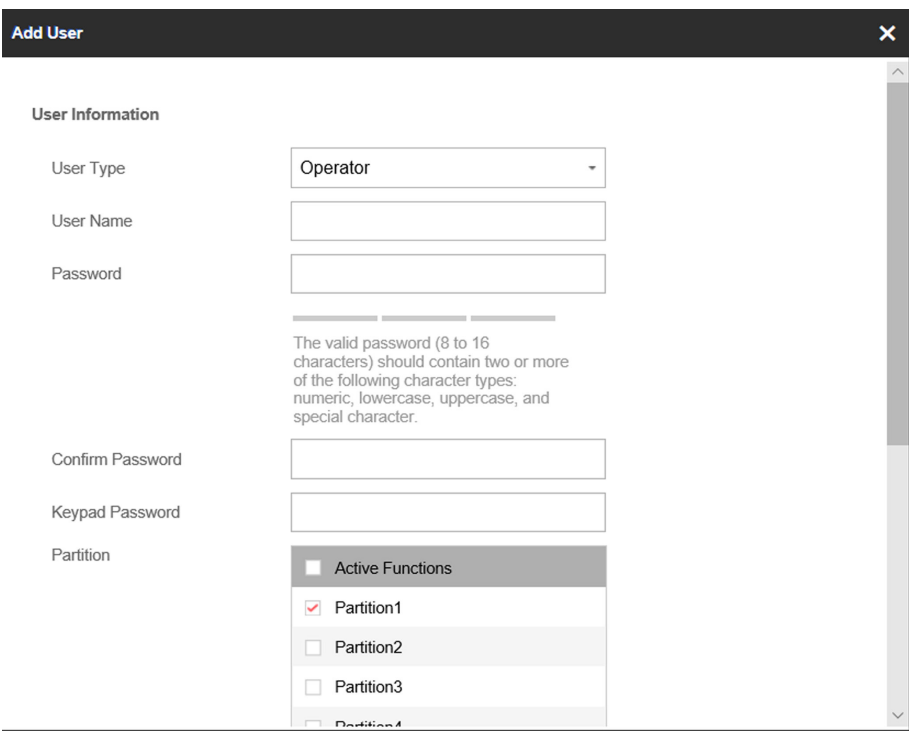

**Figure 5-10 Add User Page**

**5.** Set the keypad password (numeric, 8~16 characters).

## **Note**

The keypad password +1 or -1 is the duress code. Use the duress code can operate the keyboard to arm and disarm normally and upload a duress alarm. For example, if the keypad password is 123456, the duress code is 123455 or 123457

- **6.** Check partitions
- **7.** Check the check boxes to set the user permission.

The user can only operate the assigned permissions.

- **8.** Click **OK**.
- **9. Optional:** Enable the user in the Enable User column to allow the enabled user operating the device.
- **10. Optional:** Select an user and click **Edit** and you can edit the user's information and permission.
- **11. Optional:** Delete a single user or check multiple users and click **Delete** to delete users in batch.

 $\mathbf{i}$  Note

The admin, the installer and the manufacture cannot be deleted.

### **5.6.4 Check Status**

After setting the zone, repeater, and other parameters, you can view their status.

Click Status. You can view the status of zone, relay, siren, keypad, card reader, battery, and communication.

- Zone: You can view the zone status, alarm status, detector battery capacity, and signal strength.
- Siren: You can view siren status, battery status, and signal strength.
- Relay: You can view relay status, battery status, and signal strength.
- Keypad: You can view keypad status, battery status, and signal strength.
- Card Reader: You can view card reader status, battery status, and signal strength.
- Battery: You can view the battery charge.
- Communication: You can view the wired network status, Wi-Fi status, Wi-Fi signal strength, GPRS/3G/4G network status, used data, and cloud connection status.

# **Appendix A. Trouble Shooting**

## **A.1 Communication Fault**

### **A.1.1 IP Conflict**

Fault Description:

IP that the panel automatically acquired or set is same as other devices, resulting in IP conflicts. Solution:

Search the current available IP through ping. Change the IP address and log in again.

### **A.1.2 Web Page is Not Accessible**

Fault Description:

Use browser to access web pages and display Inaccessible.

Solutions:

1. Check whether the network cable is loose and the panel network is abnormal.

2. The panel port has been modified. Please add a port to the web address for further access.

### **A.1.3 Hik-Connect is Offline**

Fault Description: The web page shows that the Hik-Connect is offline. Solution: Network configuration of the panel is error, unable to access extranet.

### **A.1.4 Network Camera Drops off Frequently**

Fault Description:

System reports multiple event logs of IPC disconnection and connection.

Solution:

Check whether the network communication or camera live view is proper.

### **A.1.5 Failed to Add Device on APP**

Fault Description:

When using APP to add devices, it is prompted that the device fails to be added, the device could not be found, etc.

Solution:

Check the web page: whether the Hik-Connect is offline.

### A.1.6 Alarm Information is Not Reported to APP/4200/Alarm Center

Fault Description:

After the alarm is triggered, the app/4200/ alarm center does not receive the alarm message.

Solution:

"Message push" - "alarm and tamper-proof notice" is not enabled. You should enable "alarm and tamper-proof notice".

## **A.2 Mutual Exclusion of Functions**

### **A.2.1 Unable to Enter Registration Mode**

Fault Description:

Click the panel function key, and prompt key invalid.

Solution:

The panel is in "AP" mode. Switch the panel to "station" mode, and then try to enter the registration mode again.

### **A.2.2 Unable to Enter RF Signal Query Mode**

Fault Description:

Double-click the control panel function key, and the prompt button invalid.

Solution:

The panel is in "AP" mode. Solution: switch the panel to "station" mode, and then try to enter the RF signal query mode again.

## **A.3 Zone Fault**

### **A.3.1 Zone is Offline**

Fault Description:

View status of zones which displays offline.

Solution:

Check whether the detector reports undervoltage. Replace the detector battery

### **A.3.2 Zone Tamper-proof**

Fault Description: View status of zones which displays tamper-proof. Solution: Make tamper-proof button of the detector holden.

### **A.3.3 Zone Triggered/Fault**

Fault Description: View status of zones which displays triggered/fault. Solution: Reset the detector.

## **A.4 Problems While Arming**

### **A.4.1 Failure in Arming (When the Arming Process is Not Started)**

Fault Description:

When the panel is arming, prompt arming fails.

Solution:

The panel does not enable "forced arming", and when there is a fault in the zone, the arming will fail. Please turn on the "forced arming" enable, or restore the zone to the normal status.

## **A.5 Operational Failure**

### **A.5.1 Failed to Enter the Test Mode**

Fault Description: Failed to enable test mode, prompting "A fault in the zone". Solution: Zone status, alarm status or zone power is abnormal.

### A.5.2 The Alarm Clearing Operation on the Panel Does Not Produce the Alarm **Clearing Report**

Fault Description:

The alarm clearing operation on the panel does not produce the alarm clearing report. Solution:

In the absence of alarm, no report will be uploaded for arm clearing.

## **A.6 Mail Delivery Failure**

### **A.6.1 Failed to Send Test Mail**

Fault Description:

when configure the mail information, click "test inbox" and prompt test fails.

Solution:

Wrong configuration of mailbox parameters. Please edit the mailbox configuration information, as shown in table 1/1.

### **A.6.2 Failed to Send Mail during Use**

Fault Description:

Check the panel exception log. There is "mail sending failure".

Solution:

The mailbox server has restricted access. Please log in to the mailbox to see if the mailbox is locked.

### **A.6.3 Failed to Send Mails to Gmail**

Fault Description:

The receiver's mailbox is Gmail. Click "Test Inbox" and prompt test fails.

1. Google prevents users from accessing Gmail using apps/devices that do not meet their security standards.

Solution:

Log in to the website (https://www.google.com/settings/security/lesssecureapps), and "start using access of application not safe enough". The device can send mails normally.

2. Gmail does not remove CAPTCHA authentication.

Solution: Click the link below, and then click "continue" (https://accounts.google.com/b/0/ displayunlockcaptcha).

### **A.6.4 Failed to Send Mails to QQ or Foxmail**

Fault Description:

The receiver's mailbox is QQ or foxmail. Click "Test Inbox" and prompt test fails.

1. Wrong QQ account or password.

Solution:

the password required for QQ account login is not the password used for normal login. The specific path is: Enter the email account  $\rightarrow$  device  $\rightarrow$  account  $\rightarrow$  to generate the authorization code, and use the authorization code as the login password.

2. SMTP login permission is needed to open.

### **A.6.5 Failed to Send Mails to Yahoo**

Fault Description:

The receiver's mailbox is yahoo. Click "test inbox" and prompt test fails.

1. The security level of mailbox is too high.

Solution:

Go to your mail account and turn on "less secure sign-in".

### **A.6.6 Mail Configuration**

## **Mail Type Mail Server SMTP Port Protocols Supported** Gmail smtp.gmail.com | 587 | TLS/STARTTLS (TLS) Outlook ƐmƚƉ͘ŽĸcĞϯ65͘cŽm 587 STARTTLS (TLS) Hotmail ƐmƚƉ͘ŽĸcĞϯ65͘cŽm 587 STARTTLS (TLS) QQ smtp.qq.com 587 STARTTLS (TLSv1.2) Yahoo smtp.mail.yahoo.com 587 STARTTLS (TLSv1.2) 126 **SMTp.126.com** 465 SSL/TLS

### **Table A-1 Mail Configuration**

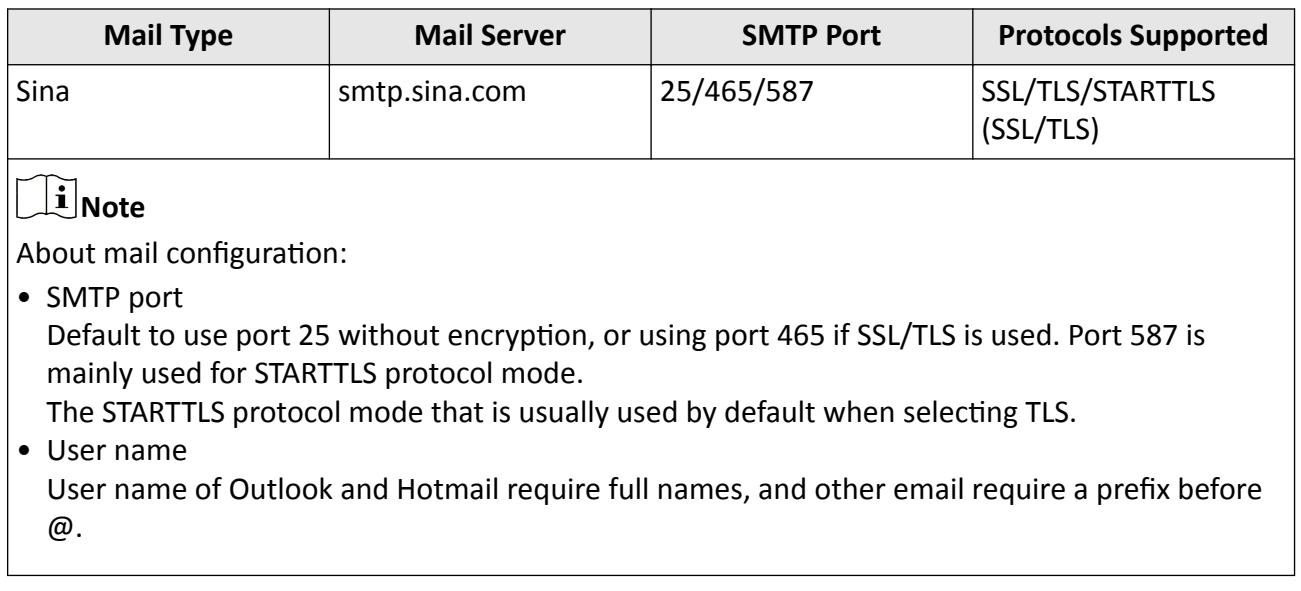

# **Appendix B. Input Types**

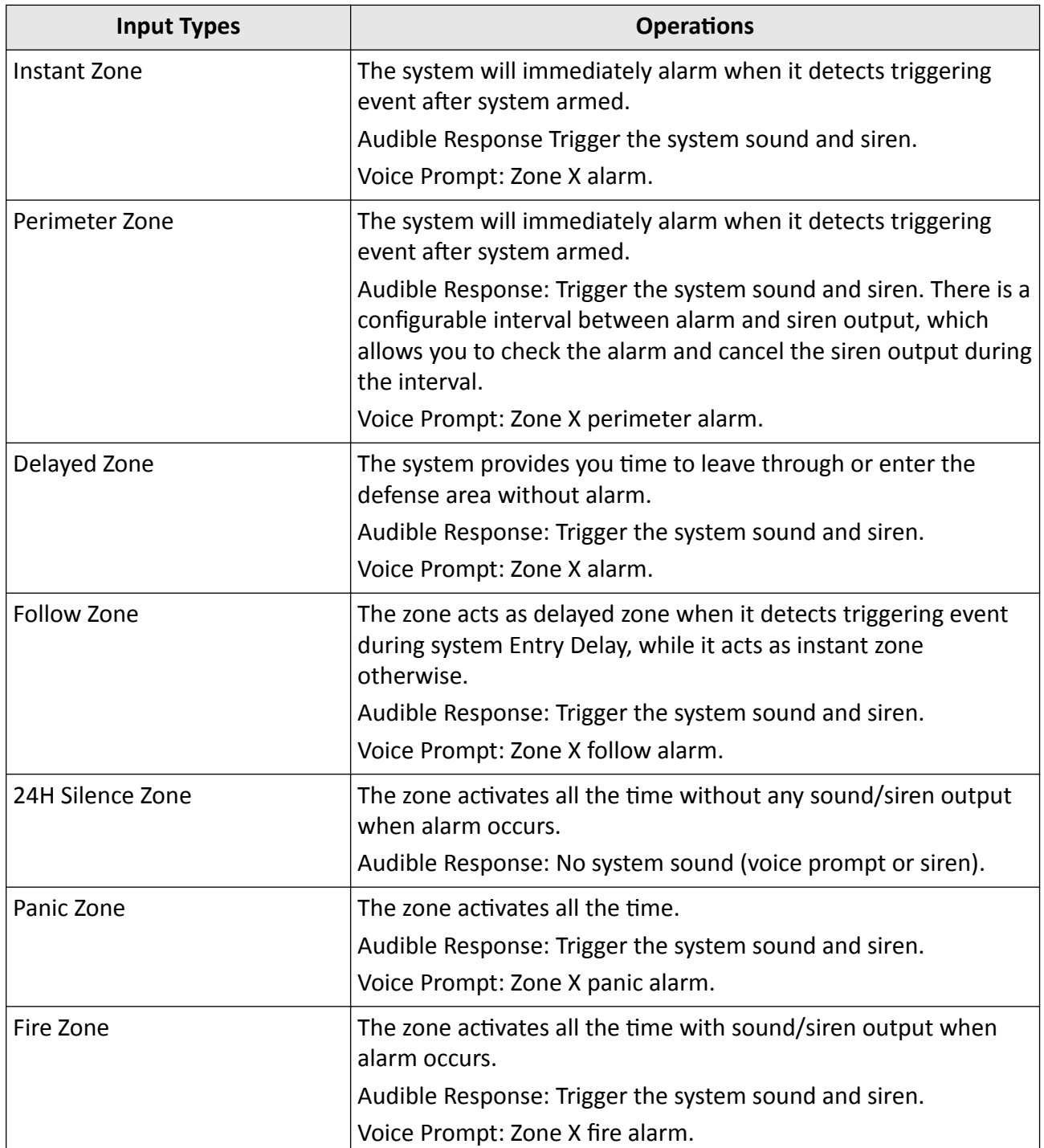

### **Table B-1 Input Types**
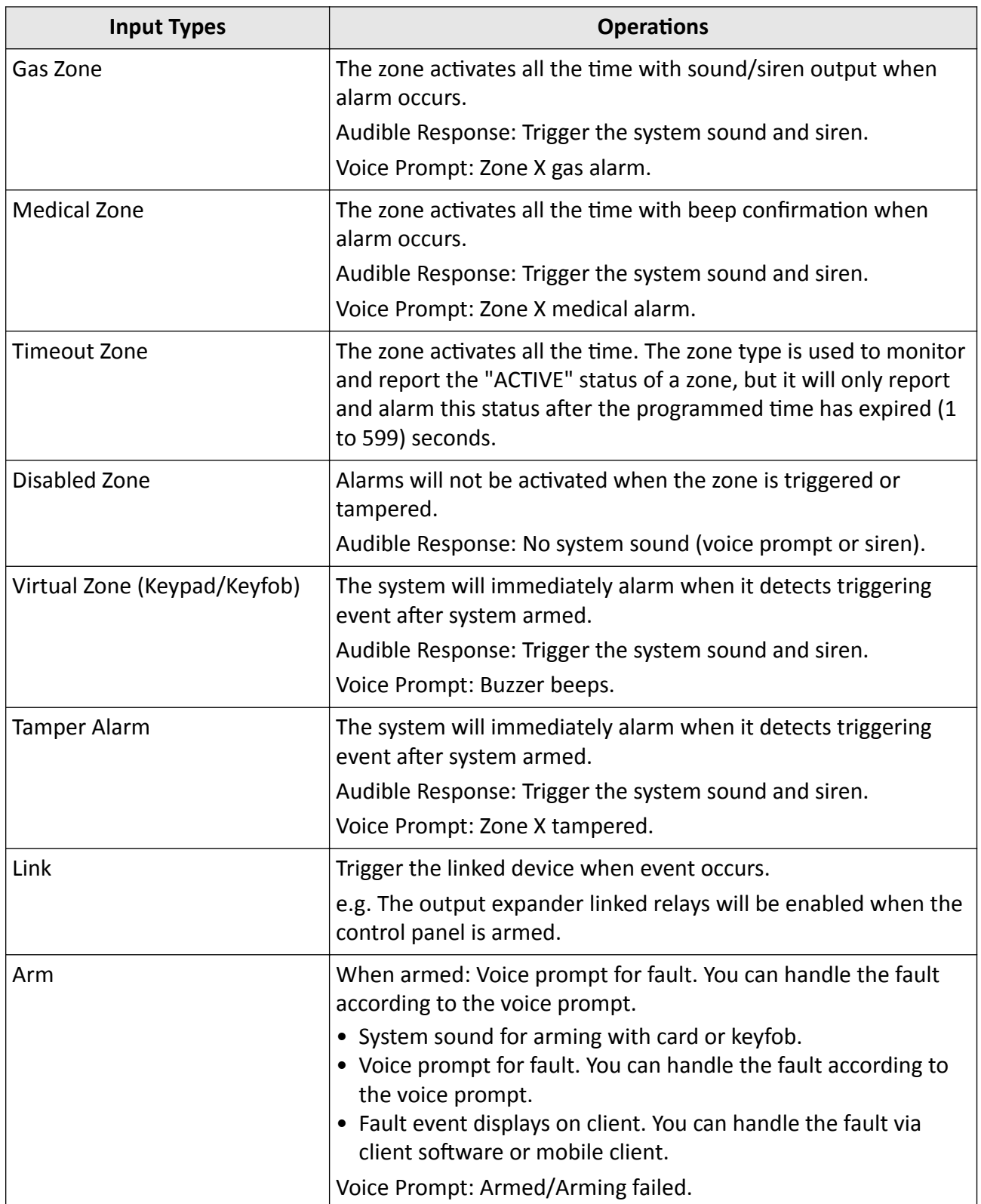

# **Appendix C. Output Types**

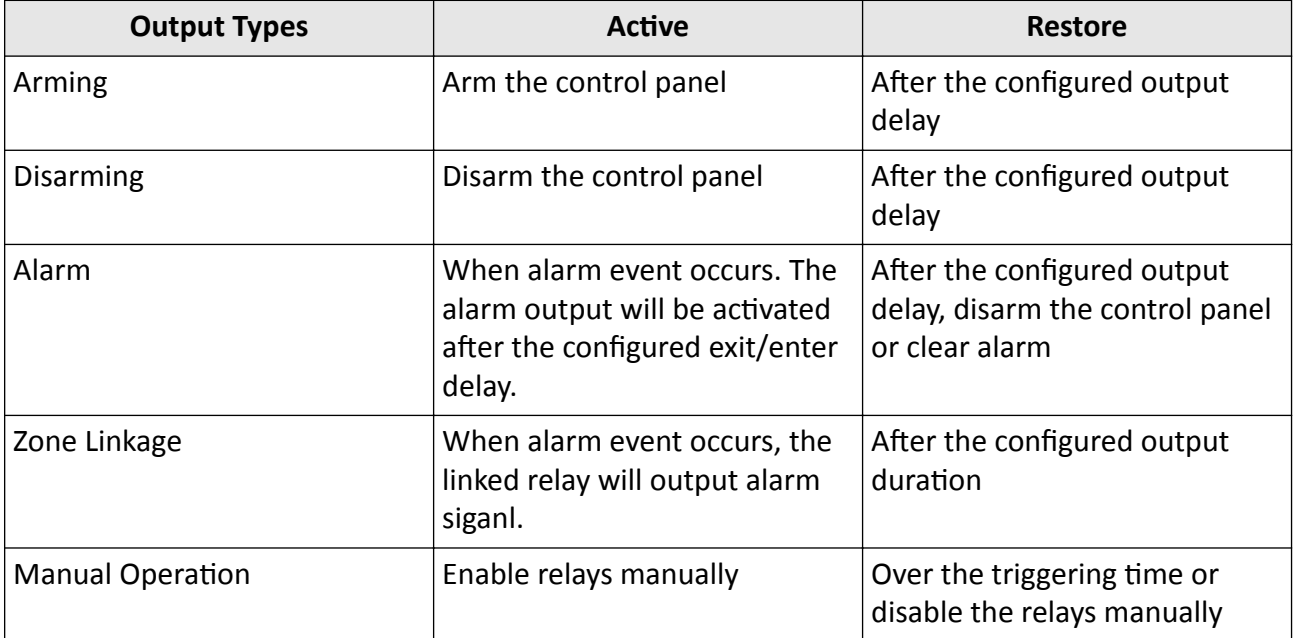

#### **Table C-1 Output Types**

# **Appendix D. Event Types**

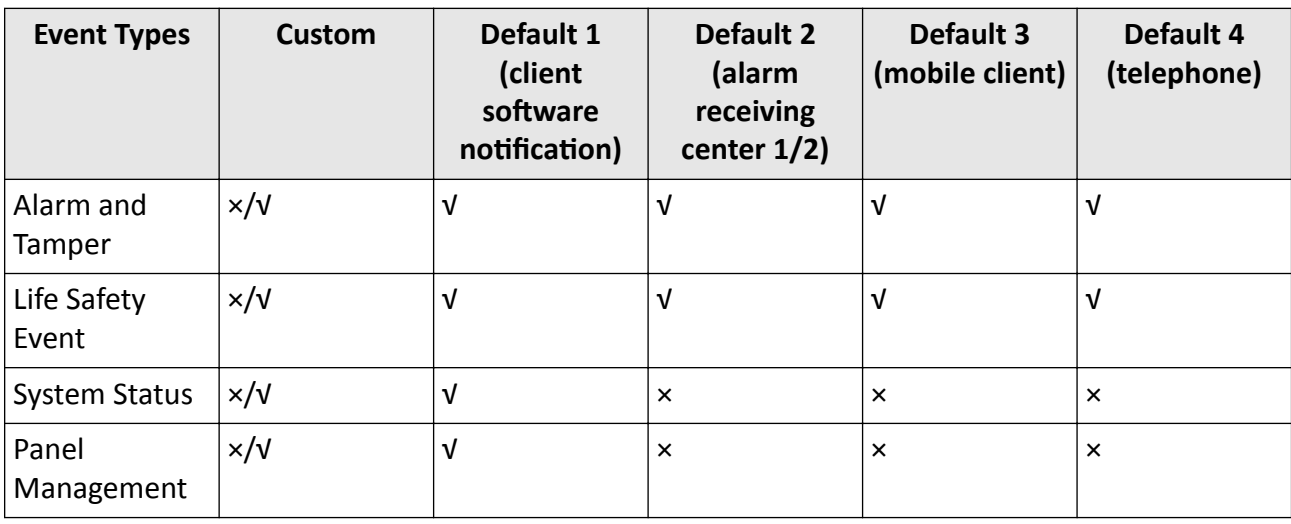

#### **Table D-1 Event Types**

## **Appendix E. Access Levels**

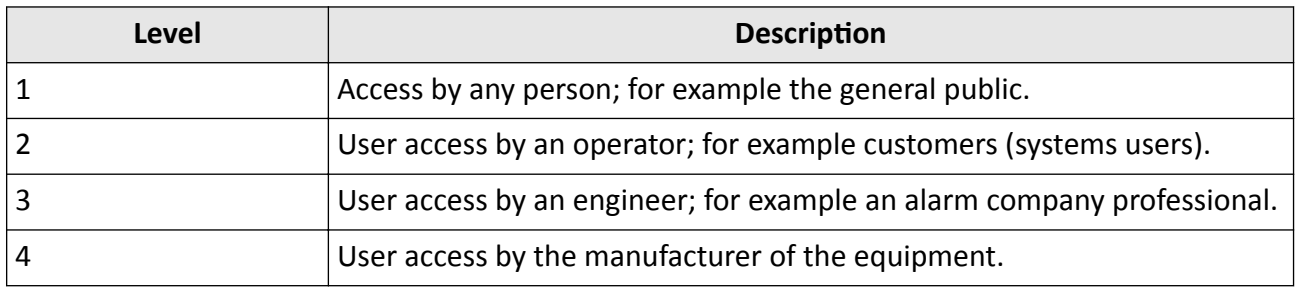

**Table E-1 Permission of the Access Level**

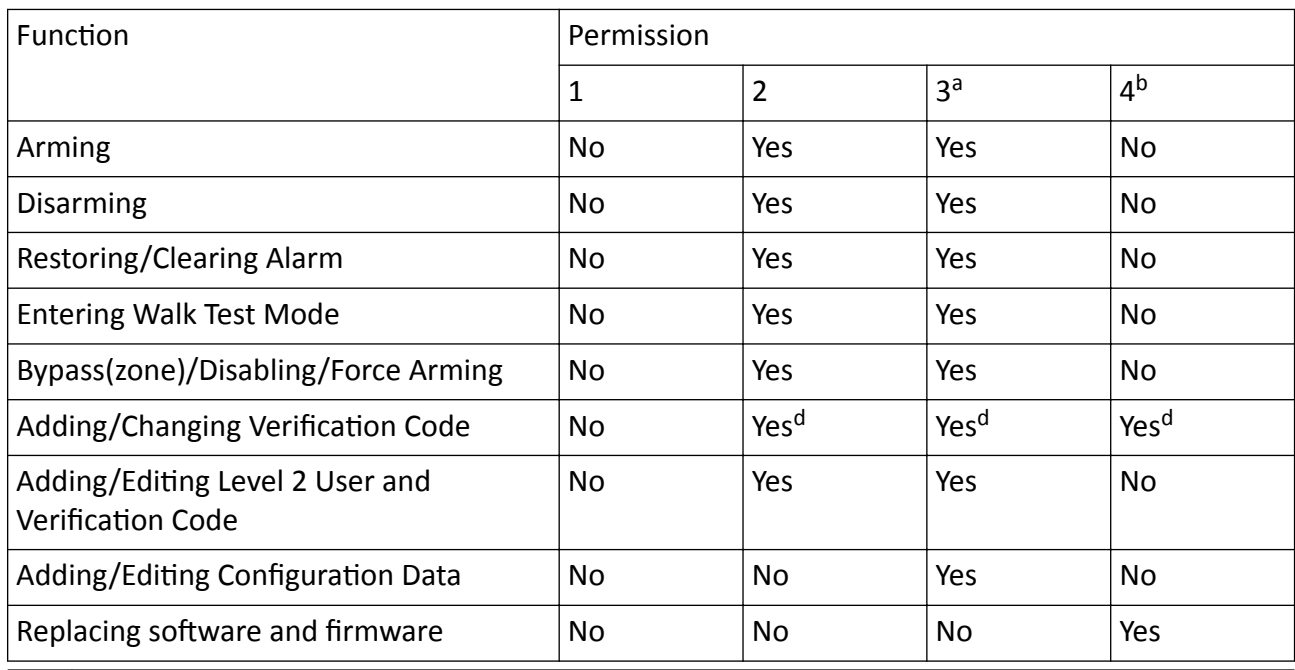

### **Note**

<sup>a</sup> By the condition of being accredited by user in level 2. <sup>b</sup>By the condition of being accredited by user in level 2 and level 3. <sup>d</sup>Users can only edit their own user code.

- The user level 2 can assign the login permission of the controller to the user level 3 or level 4 in the settings page.
- The user level 2 should assign permissions to the user level 3 if the user level 3 wants to login the controller remotely.
- When the controller is bypassed, the user level 3 can login the controller without the permission assignment of the user level 2.
- When the controller is bypassed, the user level 3 can login the controller without the permission assignment of the user level 2.
- The user level 4 can login the controller only when the user level 2 or level 3 has assigned permissions to the user level 4.

# **Appendix F. SIA and CID Code**

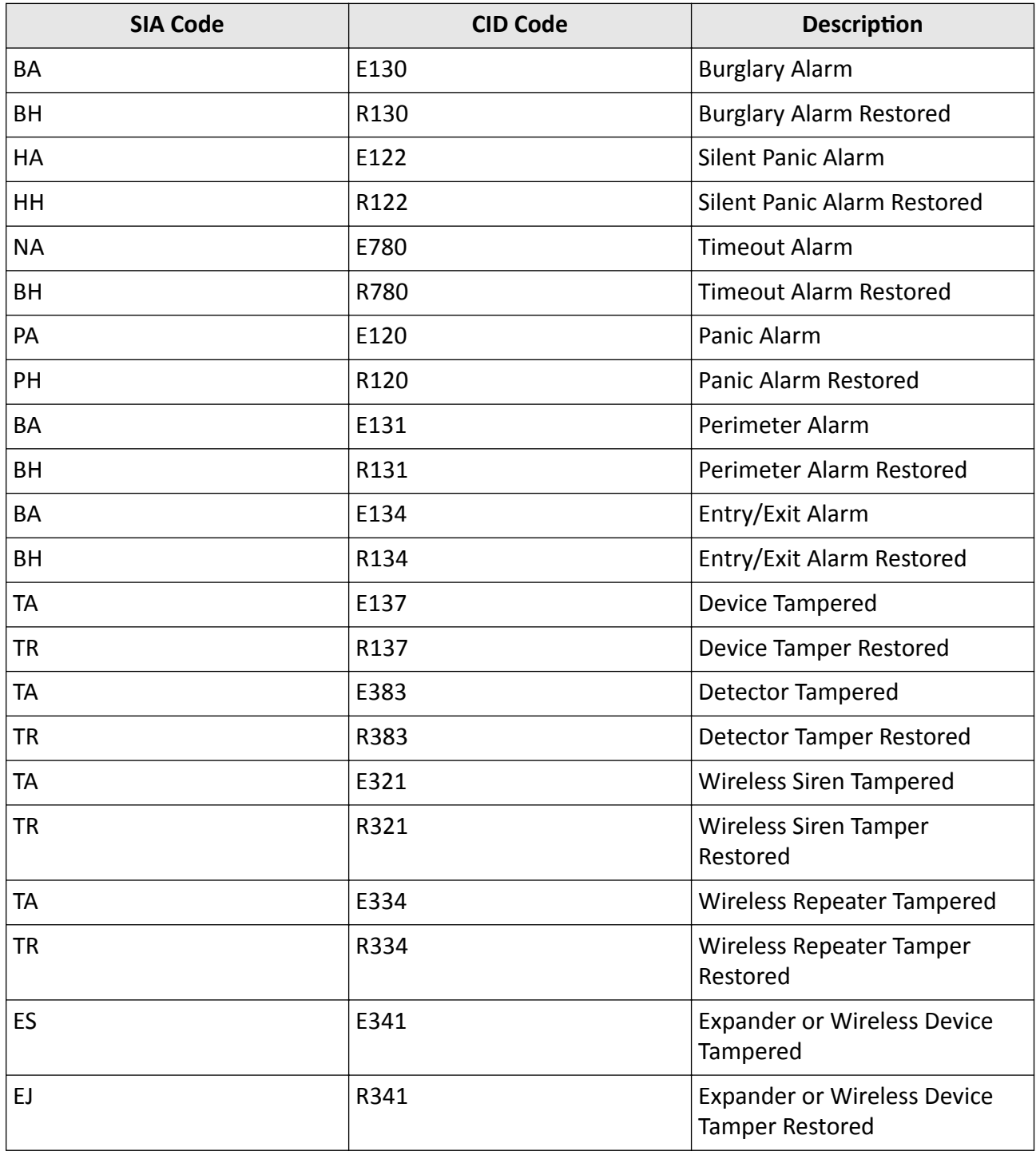

#### **Table F-1 SIA and CID Code**

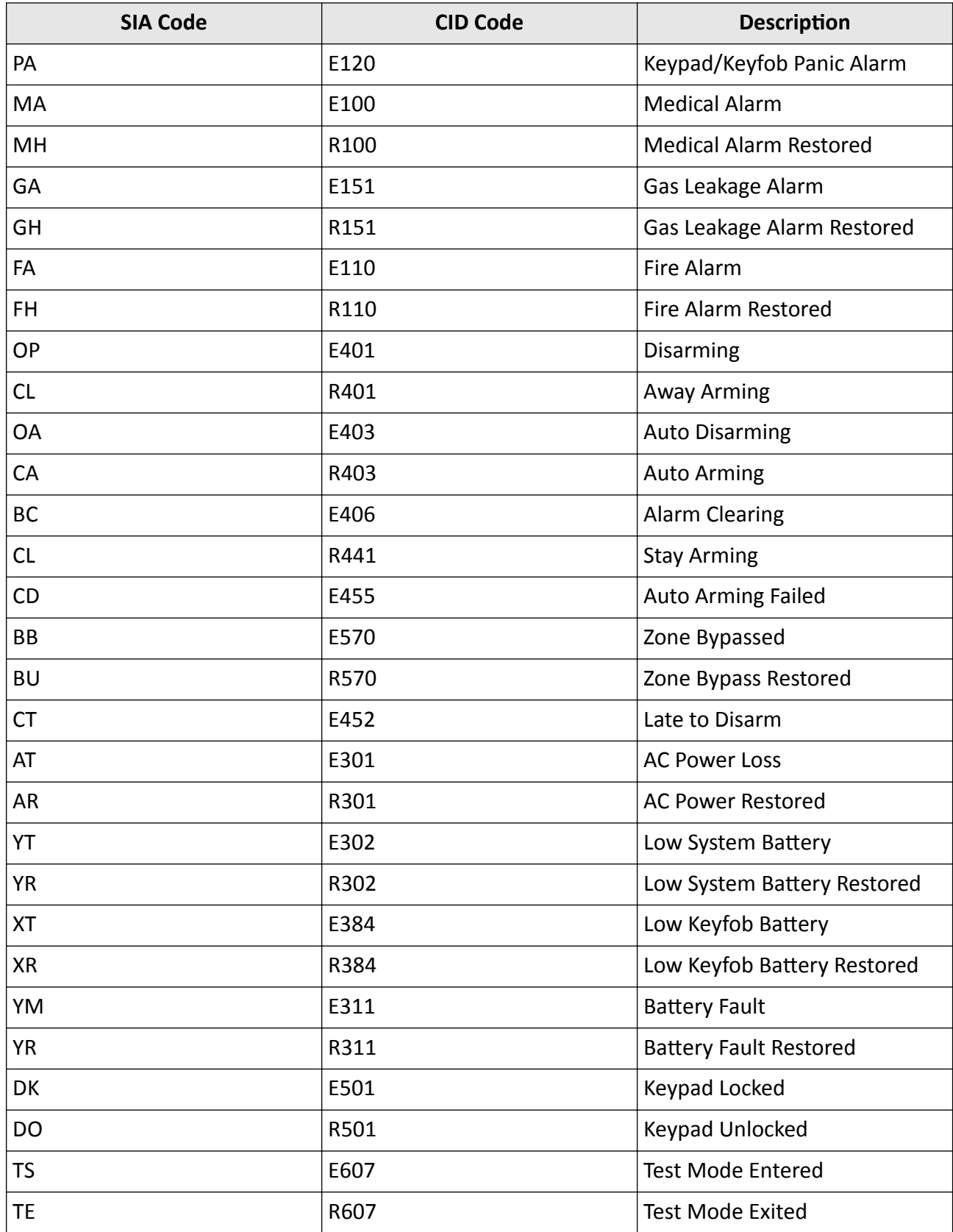

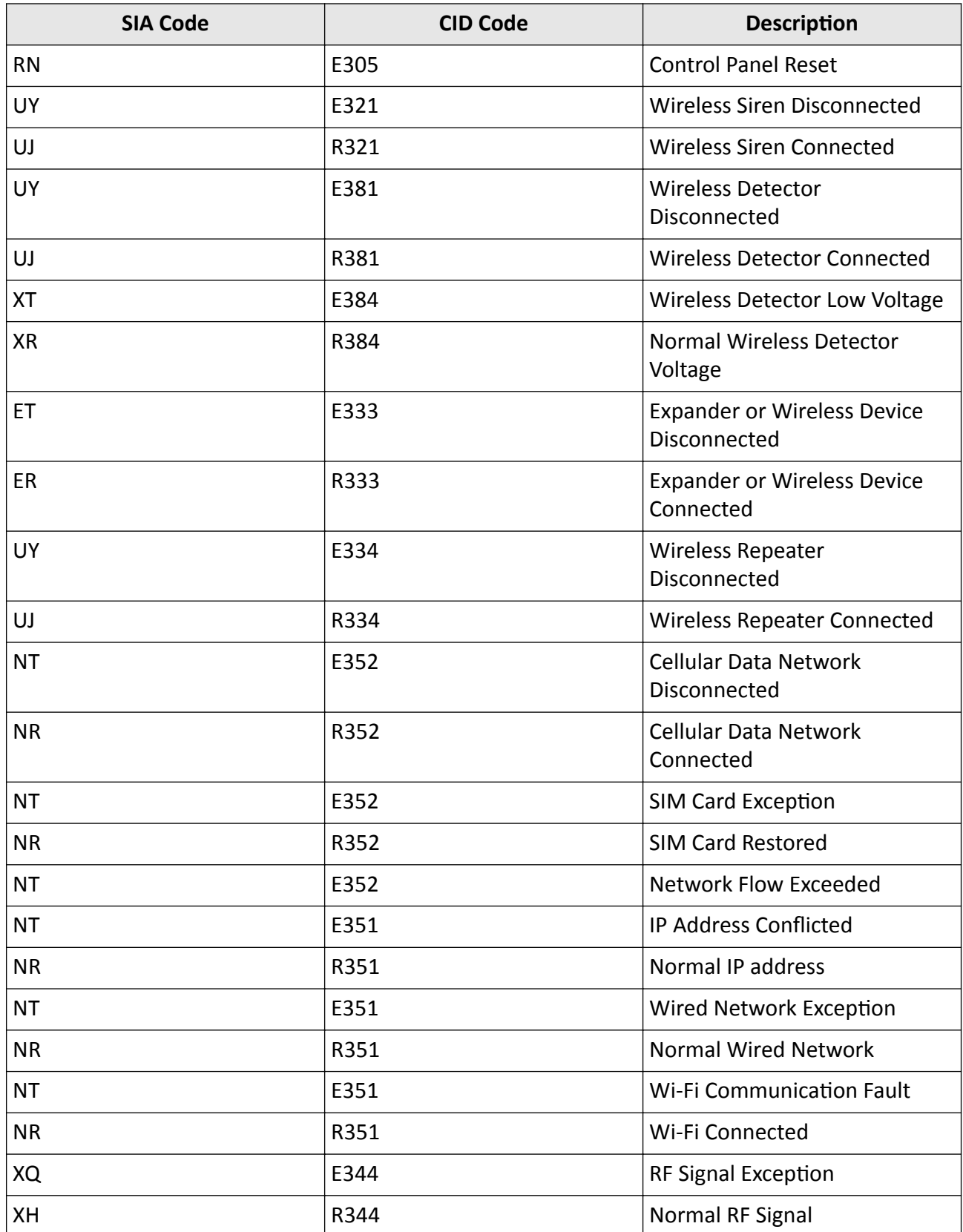

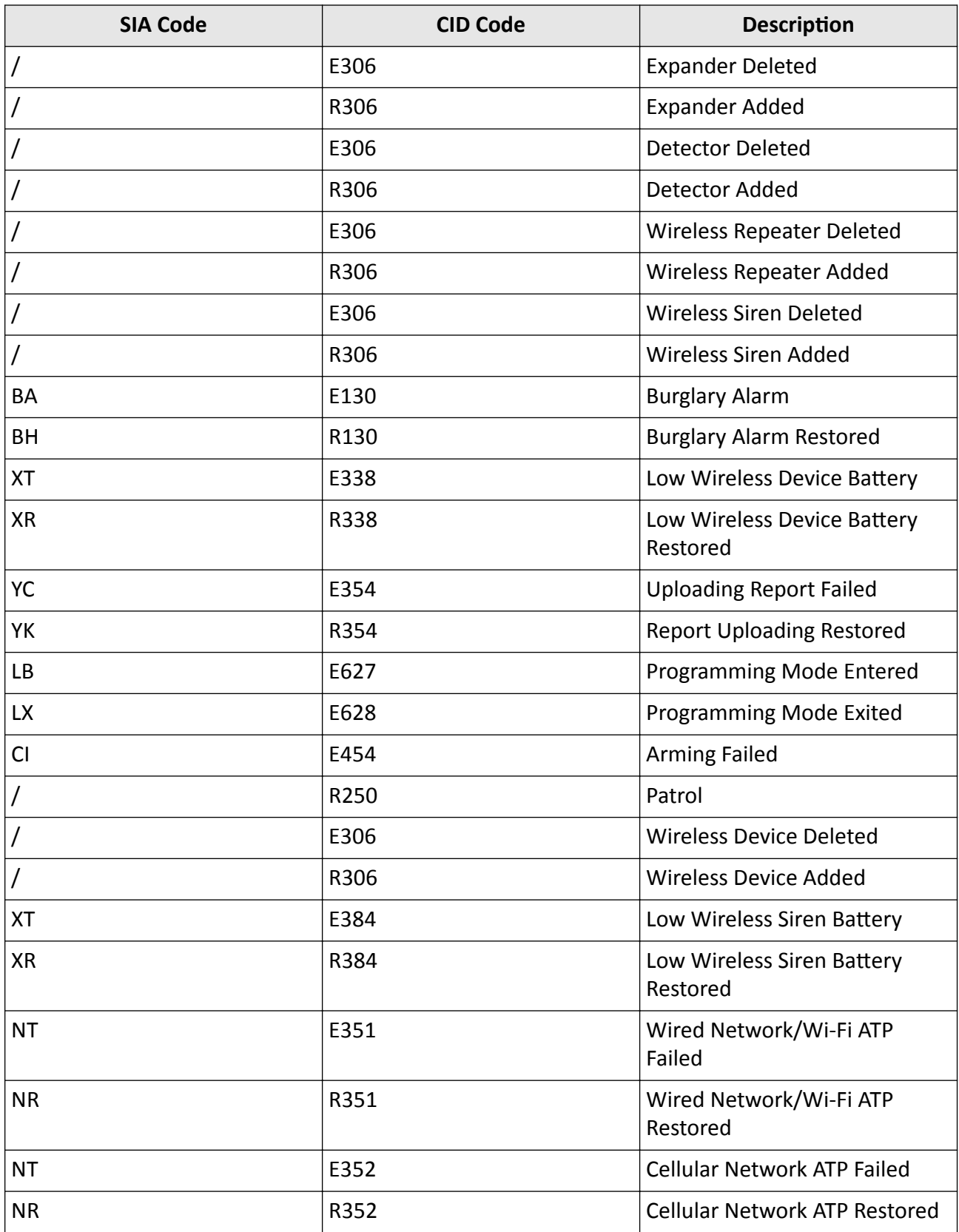

# **Appendix G. Device in EN Certificate Standard/Basic Standard**

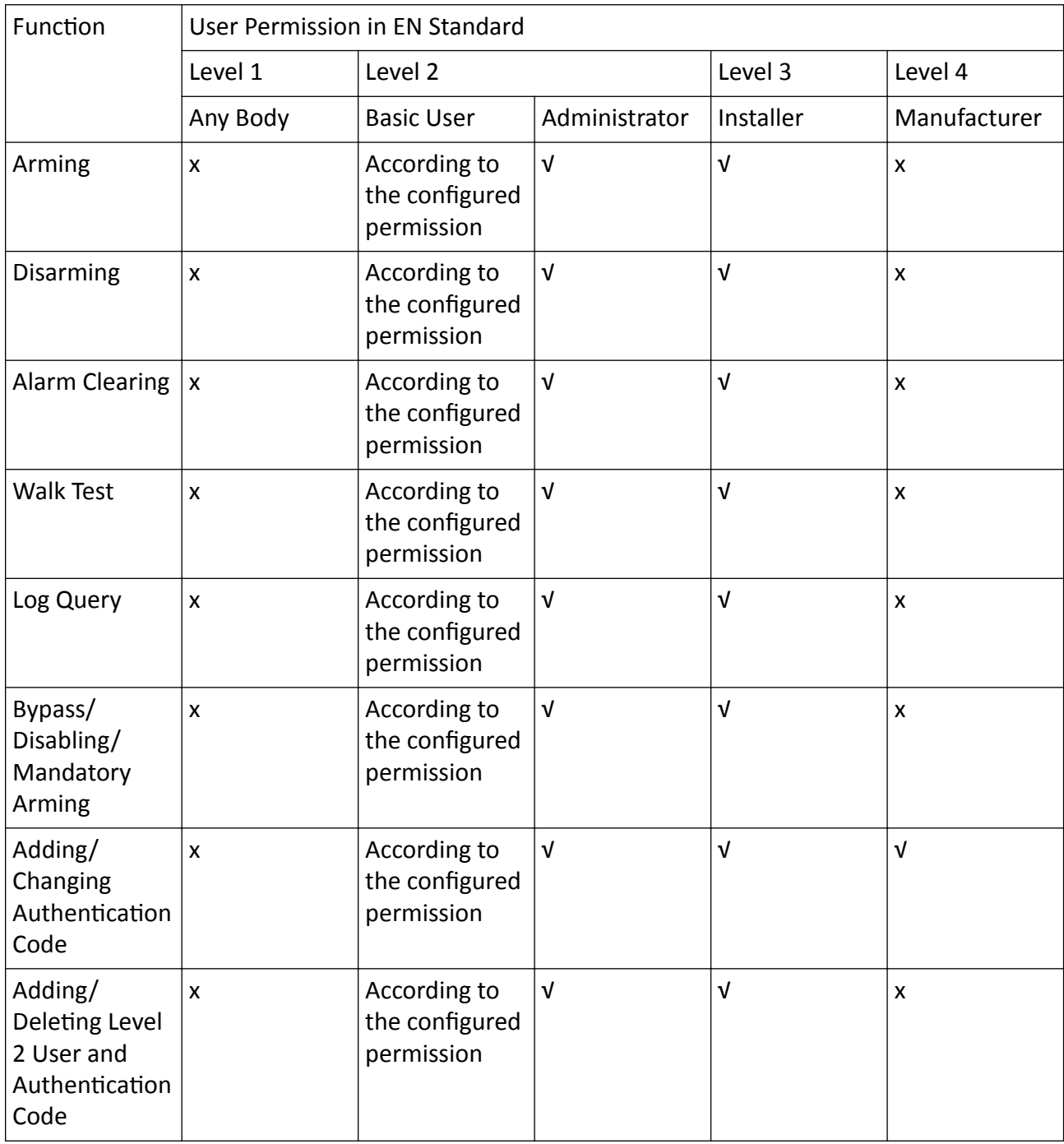

#### **Table G-1 User Permission in EN Standard**

### AX Security Control Panel

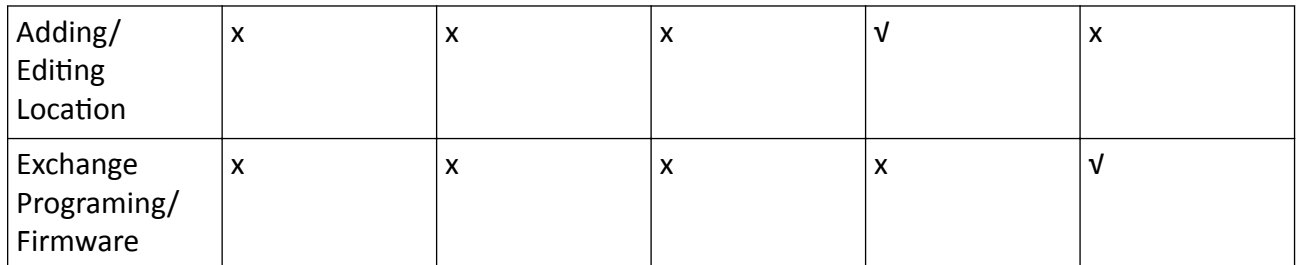

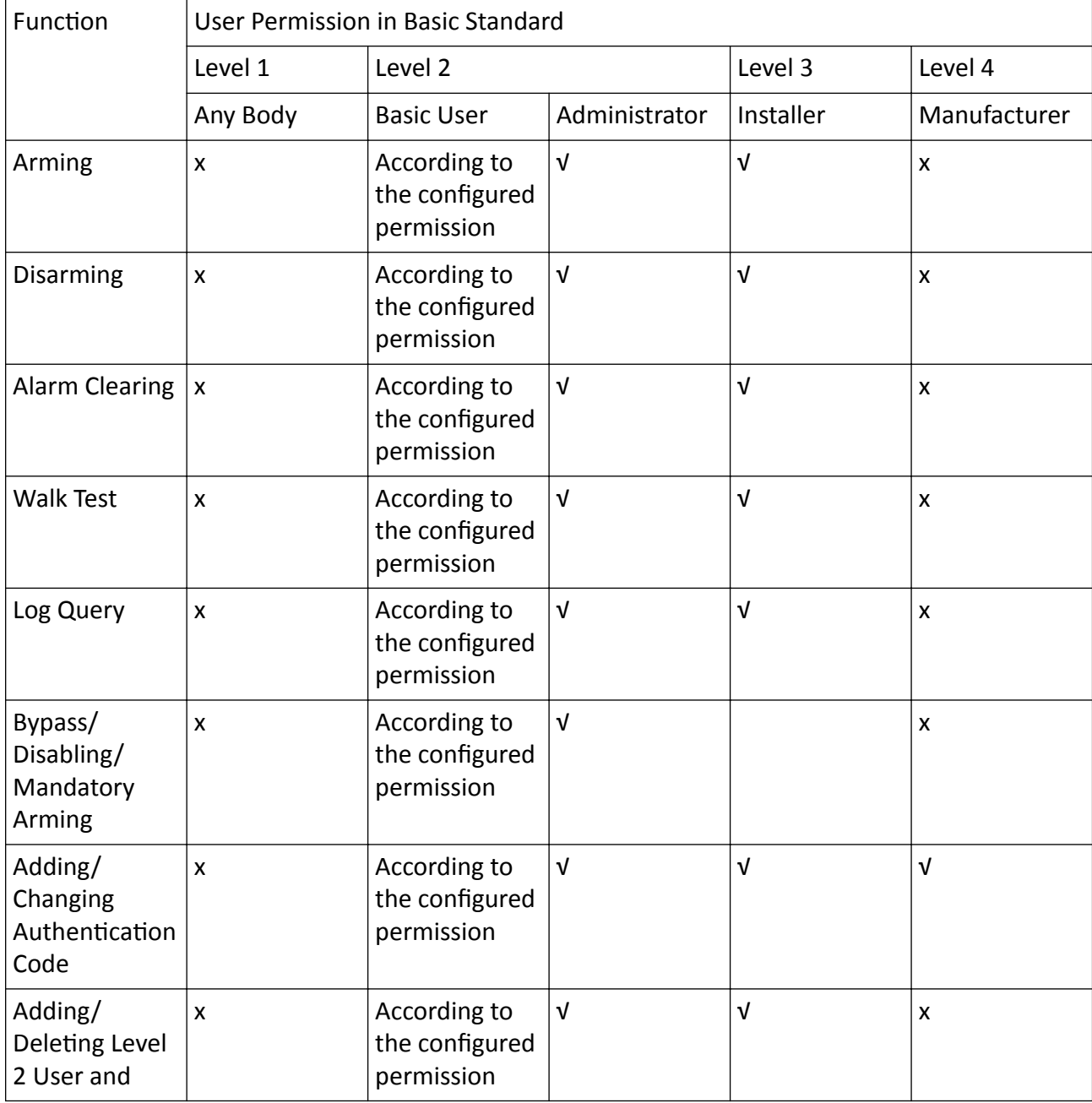

#### Table G-2 User Permission in Basic Standard

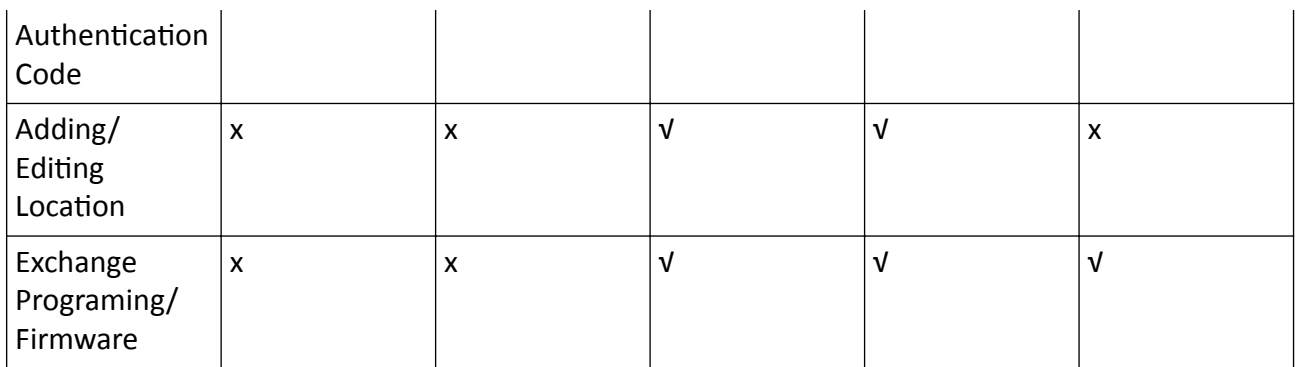

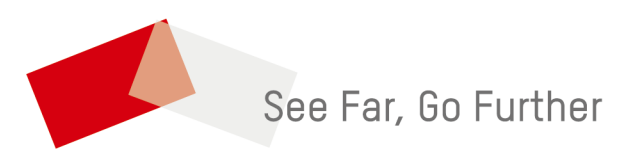